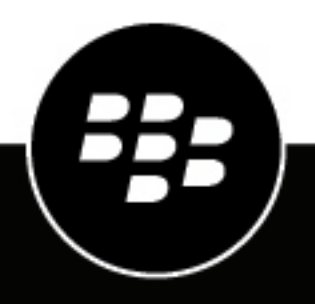

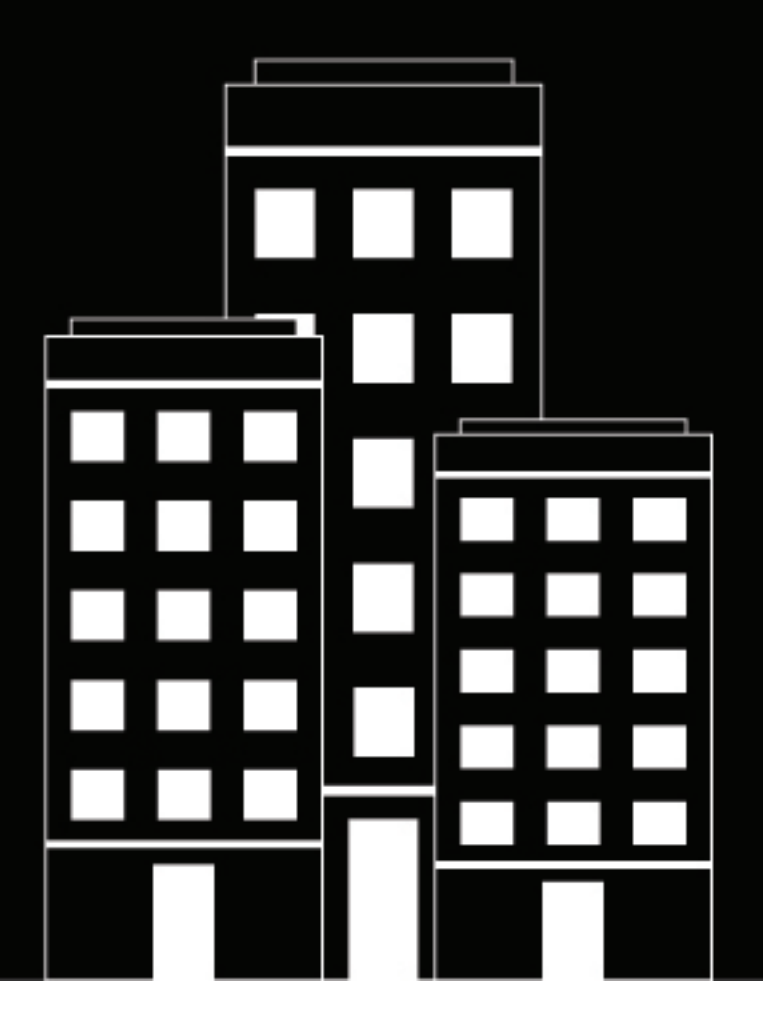

# **BlackBerry UEM**

管理

アプリの管理

12.19

2024-03-07Z

## 目次

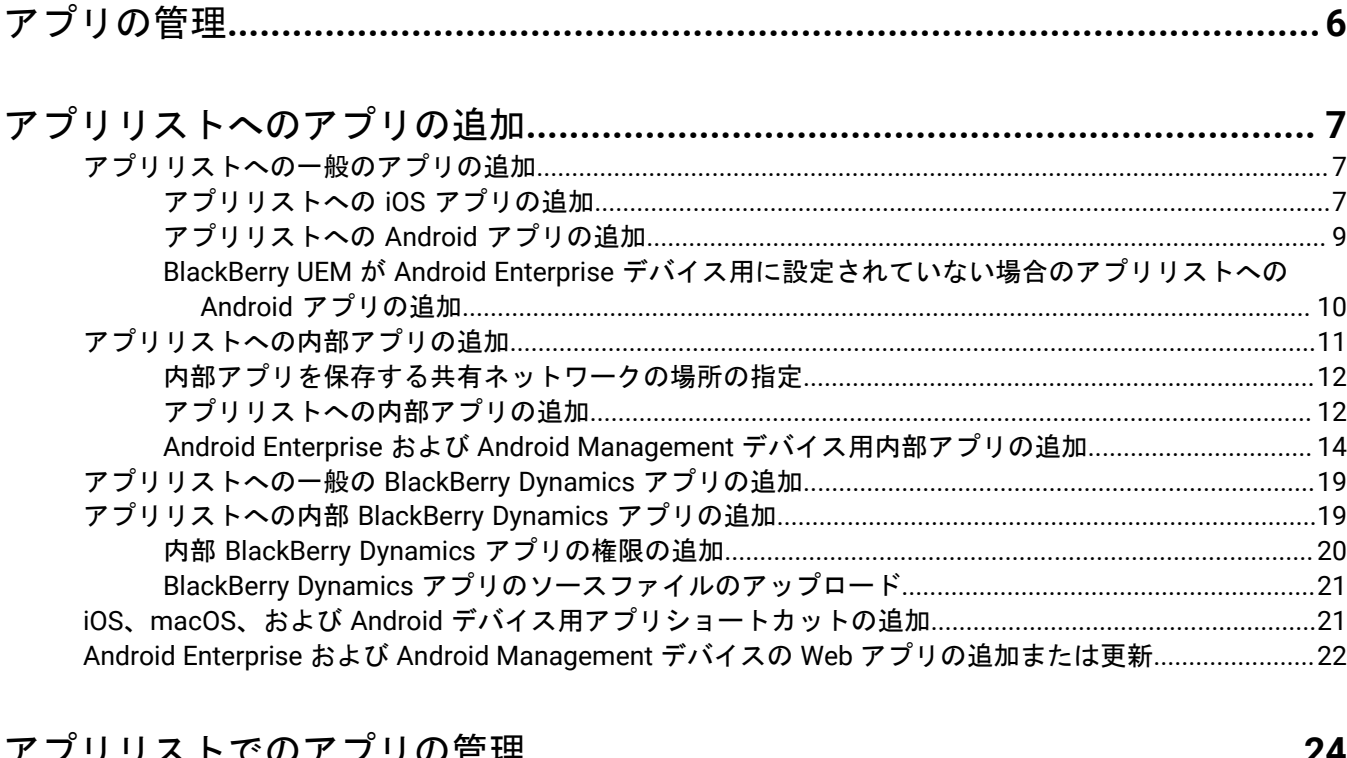

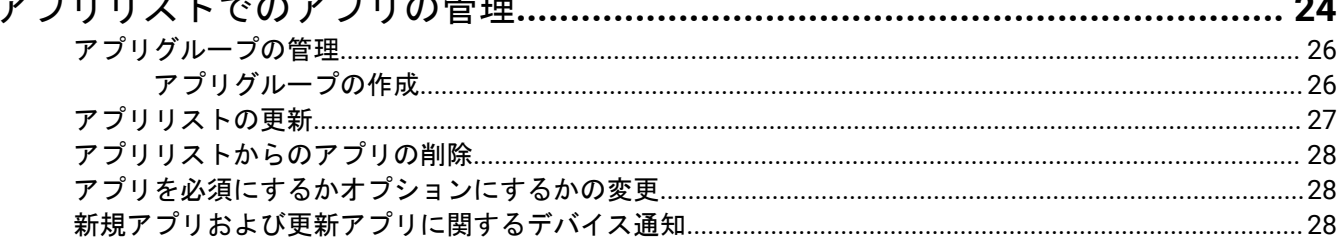

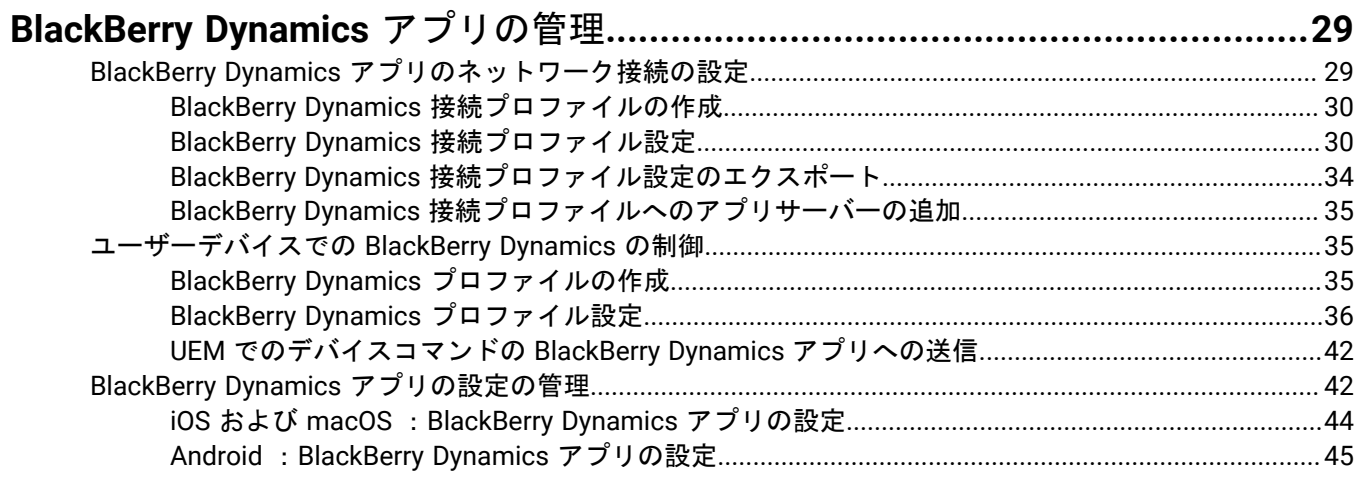

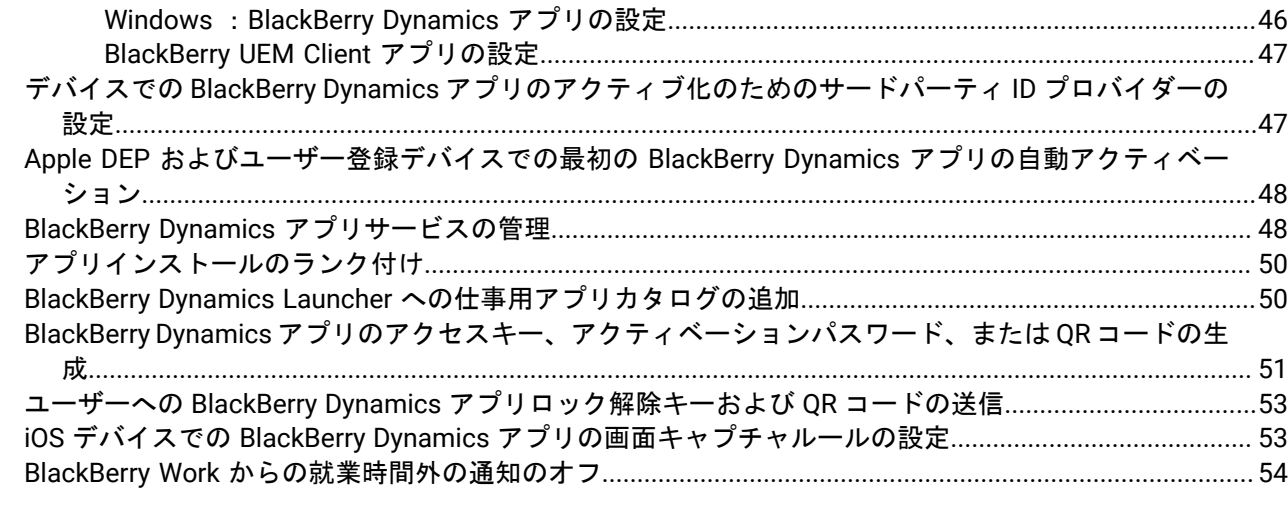

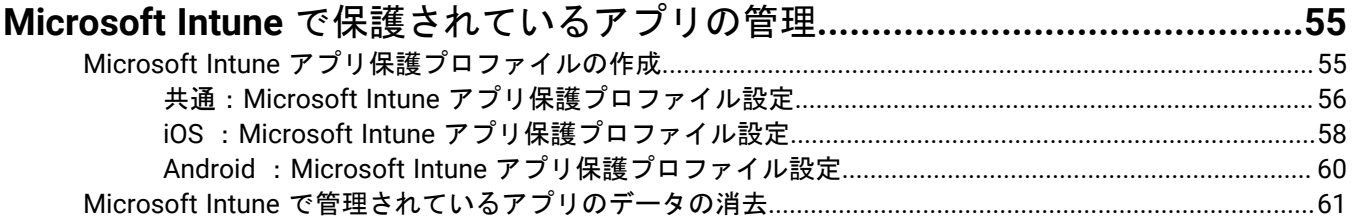

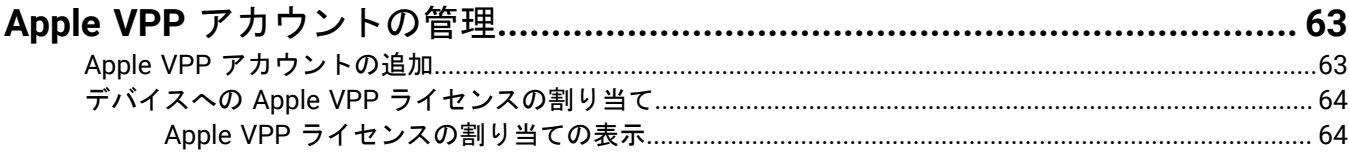

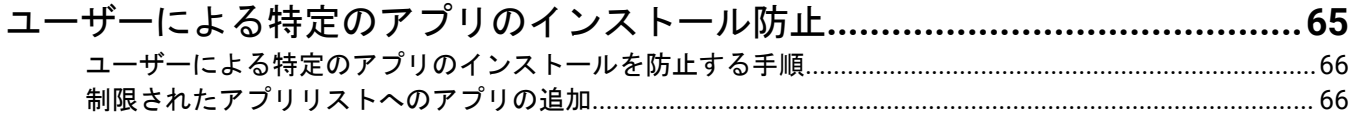

## 

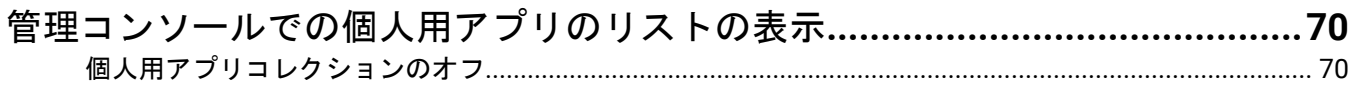

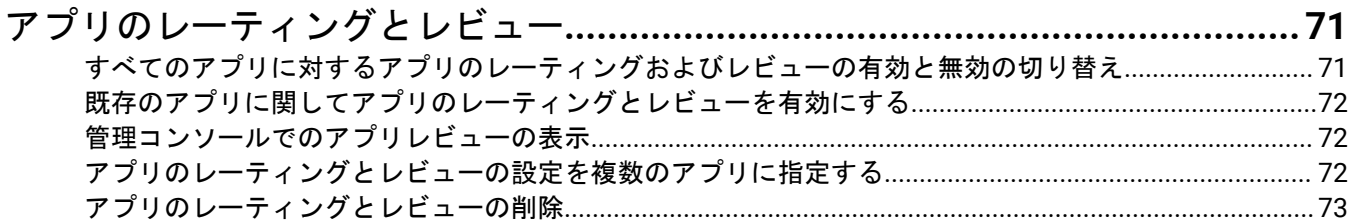

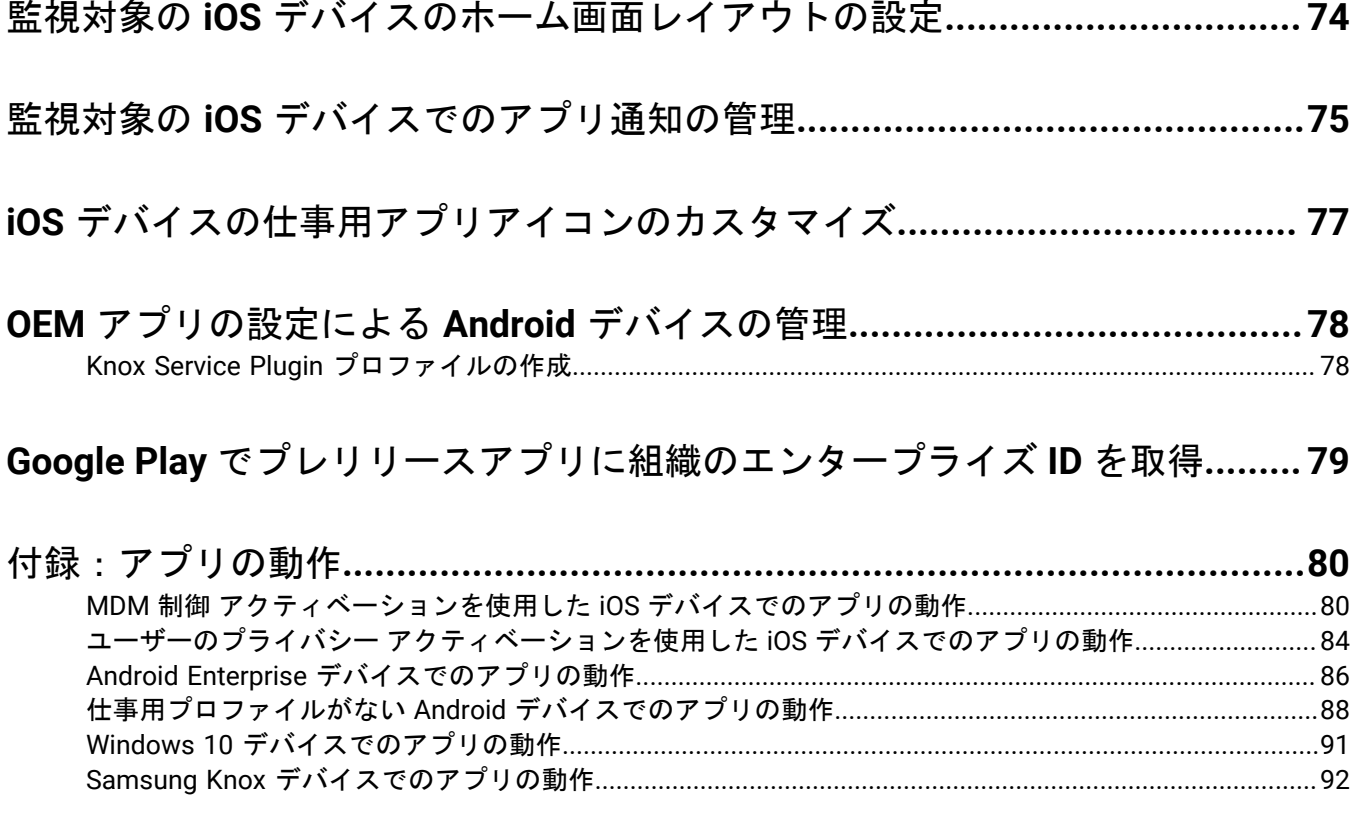

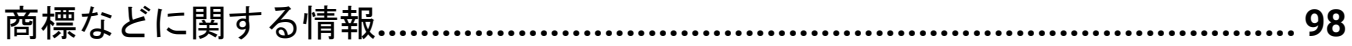

## <span id="page-5-0"></span>アプリの管理

BlackBerry UEM では、デバイスで管理、導入、監視できるアプリのリストを作成できます。このリストに追加さ れたアプリは、仕事用アプリと見なされます。ユーザーのデバイスにアプリを展開するには、アプリリストにあ るアプリをユーザーアカウント、ユーザーグループ、またはデバイスグループに割り当てます。

次の表に、組織のアプリを管理するときに実行する可能性のある重要なタスクの概要を示します。

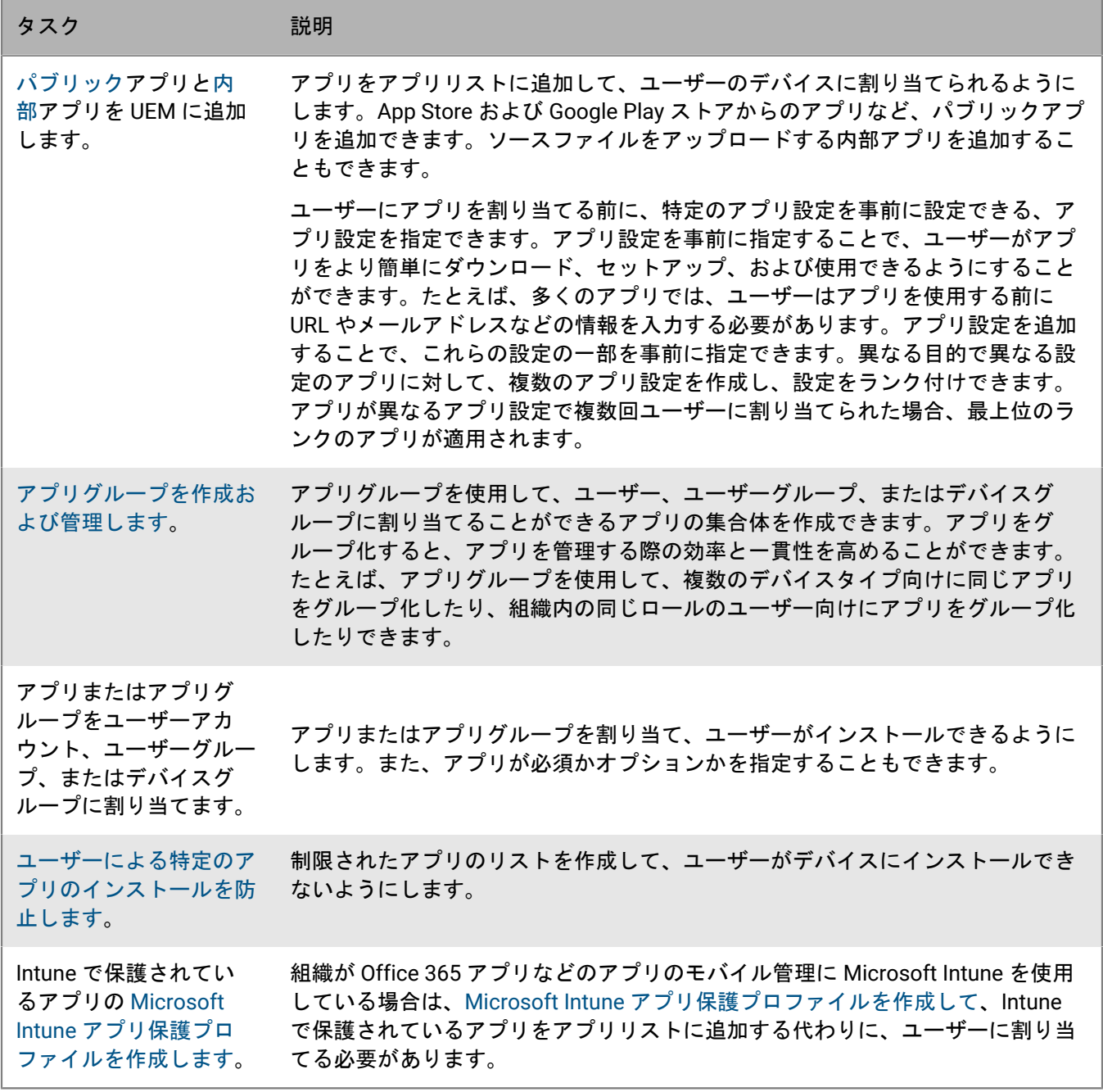

ロックアイコン で表示されているアプリは、BlackBerry Dynamics アプリです。

## <span id="page-6-0"></span>アプリリストへのアプリの追加

アプリをアプリリストに追加して、ユーザー、ユーザーグループ、およびデバイスグループに割り当てられるよ うにします。ロックアイコン で表示されているアプリは、BlackBerry Dynamics アプリです。

組織が Office 365 アプリなどのアプリのモバイル管理に Microsoft Intune を使用している場合は、[Microsoft](#page-54-0) Intune [アプリ保護プロファイルを作成して](#page-54-0)、Intune で保護されているアプリをアプリリストに追加する代わり に、ユーザーに割り当てる必要があります。

## <span id="page-6-1"></span>アプリリストへの一般のアプリの追加

一般のアプリは、App Store および Google Play ストアから入手可能なアプリです。

BlackBerry Dynamics アプリの追加の詳細については、[「アプリリストへの一般の](#page-18-0) BlackBerry Dynamics アプリ [の追加](#page-18-0)」を参照してください。

<span id="page-6-2"></span>アプリリストへの **iOS** アプリの追加

一般の iOS アプリをアプリリストに追加する場合、App Store との接続は BlackBerry UEM コンソールを実行して いるコンピュータから直接実行されます。組織でプロキシサーバーを使用している場合は、SSL インターセプト 機能が使用されていないことを確認する必要があります。開く必要があるポートの詳細については、[KB 52777](https://support.blackberry.com/community/s/article/52777) を参照してください。

- **1.** 管理コンソールのメニューバーで、[アプリ]をクリックします。
- **2.** をクリックします。
- **3.** [App Store] をクリックします。
- **4.** 検索フィールドで、追加するアプリを検索します。アプリ名、ベンダー、または App Store URL によって検索 できます。
- **5.** ドロップダウンリストで、検索対象のストアの国を選択します。
- **6.** [検索] をクリックします。
- **7.** 検索結果で、[追加]をクリックしてアプリを追加します。
- **8.** アプリリストのアプリをカテゴリでフィルタリングしたり、ユーザーデバイスの仕事用アプリリストでアプ リをカテゴリ別に整理したりする場合、アプリのカテゴリを選択できます。[カテゴリ]ドロップダウンリ ストで、次のいずれかを実行します。

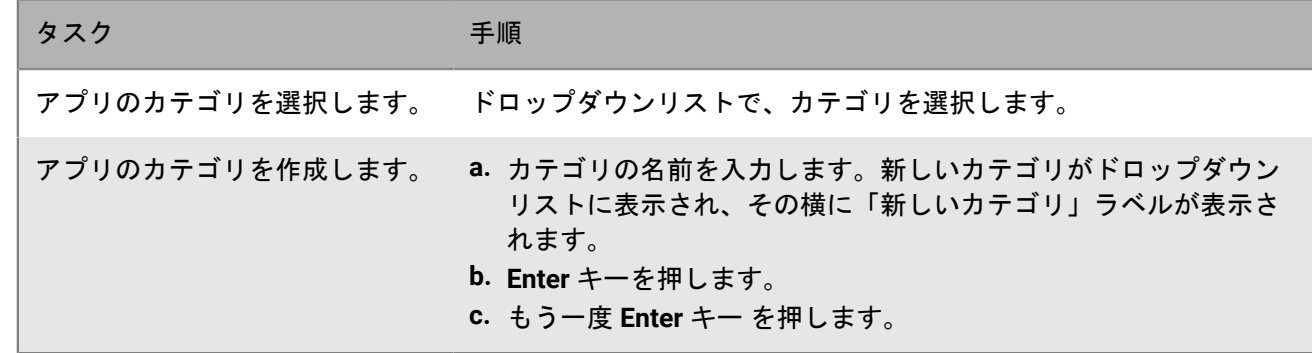

**9.** [アプリのレーティングとレビュー]ドロップダウンリストで、次の操作のいずれかを実行します。アプリ の複数のバージョンが存在する場合、指定された設定は、アプリのすべてのバージョンに適用されます。

- アプリのレーティング、レビューの入力、環境内の他のユーザーが入力した全レビューの閲覧をユーザー に許可する場合は、[パブリックモード]を選択します。
- ・ アプリのレーティングとレビューの入力のみをユーザーに許可する場合は、 [プライベートモード]を 選択します。ユーザーは、他のユーザーが入力したレビューを表示できません。レビューは、BlackBerry UEM 管理コンソールで表示できます。
- アプリのレーティング、レビューの入力、他のユーザーが入力したレビューの表示をユーザーに許可しな い場合は、[無効]を選択します。
- **10.**[サポートされているデバイスのフォームファクター]ドロップダウンリストで、アプリをインストールで きるフォームファクターを選択します。たとえば、そのアプリが iPad の「仕事用アプリ」アプリでは使用さ れず、iPhone では使用されるようにすることができます。
- **11.**デバイスが BlackBerry UEM から削除されたときに、アプリをデバイスから削除するには、[**BlackBerry UEM** からデバイスが削除されたらアプリをデバイスから削除する]を選択します。このオプションは、必須とし てマークされた種別のアプリにのみ適用され、[必須アプリのデフォルトのインストール]設定は、プロン プトが 1 回表示されるように設定されます。アプリの種別は、アプリをユーザーまたはグループに割り当て るときに設定します。
- **12.**iOS デバイスのアプリが iCloud オンラインサービスにバックアップされないようにするには[アプリに対す る **iCloud** バックアップを無効化]を選択します。このオプションは、必須としてマークされた種別のアプリ にのみ適用されます。アプリの種別は、アプリをユーザーまたはグループに割り当てるときに設定します。
- **13.**[必須アプリのデフォルトのインストール]ドロップダウンリストで、次のいずれかの操作を実行します。
	- ユーザーに対して、iOS デバイスにアプリをインストールするようにプロンプトを 1 回表示する場合 は、[一度確認する]を選択します。
	- ユーザーに対してプロンプトを表示しない場合は、[確認しない]を選択します。

ユーザーがこのプロンプトを無視した場合またはプロンプトが表示されない場合でも、BlackBerry UEM Client アプリの[仕事用アプリ]画面またはデバイスの仕事用アプリアイコンから後でアプリをインストールでき ます。ユーザーにプロンプトを表示するこのオプションは、必須としてマークされた種別のアプリにのみ適 用されます。アプリの種別は、アプリをユーザーまたはグループに割り当てるときに設定します。

- **14.**[インストールされた個人用アプリを仕事用アプリに変換する]ドロップダウンリストで、次のいずれかを 選択します。
	- 既にインストールされているアプリを仕事用アプリに変換する場合は、[変換]を選択します。アプリを ユーザーに割り当てた後、そのアプリを仕事用アプリに変換して、BlackBerry UEM で管理することができ ます。
	- 既にインストールされているアプリを仕事用アプリに変換しない場合は、[変換しない]を選択します。 アプリをユーザーに割り当てると、そのアプリを BlackBerry UEM で管理できなくできます。
- **15.**アプリの設定(例えば、接続情報など)を事前に設定できる場合、アプリベンダーから設定の詳細を取得 し、必要に応じて次のアクションを実行します。
	- a)[アプリの設定]表で、次のタスクのいずれかを完了します。

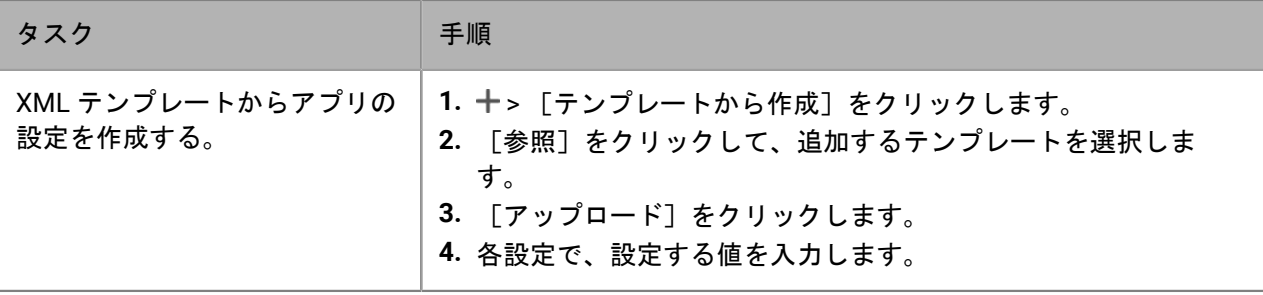

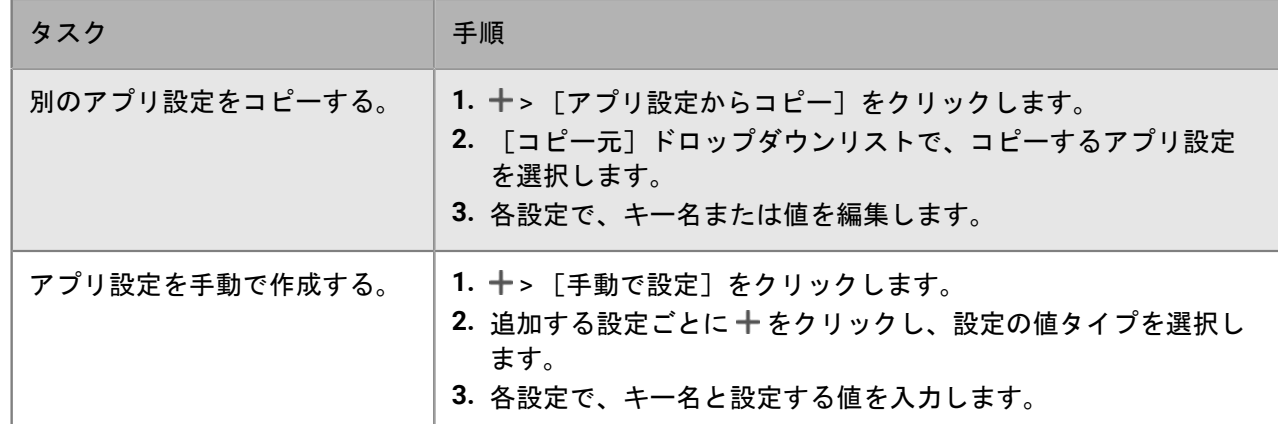

b) [アプリ設定名]フィールドに名前を入力します。

- c)[保存]をクリックします。
- d) 必要に応じて、矢印を使用してプロファイルを上下に移動してランク付けします。異なる複数のアプリ設 定がアプリに割り当てられている場合、ランクの高いアプリ設定が適用されます。

**16.**[追加]をクリックします。

<span id="page-8-0"></span>アプリリストへの **Android** アプリの追加

Android Enterprise デバイスのサポートを設定した場合、Google に接続することで、BlackBerry UEM は Google Play からアプリ情報を取得できます。Google Play との接続は UEM コンソールを実行しているコンピューターか ら直接行われます。組織でプロキシサーバーを使用している場合は、 SSL インターセプト機能が使用されていな いことを確認する必要があります。開く必要があるポートの詳細については、[KB 52777](https://support.blackberry.com/community/s/article/52777) を参照してください。

Android Enterprise デバイスをサポートしないように UEM が設定されている場合は、「[BlackBerry UEM](#page-9-0) が Android Enterprise [デバイス用に設定されていない場合のアプリリストへの](#page-9-0) Android アプリの追加」を参照して ください。

Samsung Knox Workspace で Google Play を使用してアプリを管理するには、アクティベーションプロファイル で Samsung Knox Workspace デバイスの Google Play アプリ管理を許可する必要があります。

- **1.** 管理コンソールのメニューバーで、[アプリ]をクリックします。
- 2. ... をクリックします。
- **3.** [**Google Play**]をクリックします。
- **4.** 左側のナビゲーションメニューで、 をクリックします。
- **5.** 追加するアプリを検索するか、ストアのホームページでアプリを選びます。
- **6.** アプリを選択します。
- **7.** [承認]をクリックします。
- **8.** [完了]をクリックします。
- **9.** [アプリの説明]フィールドで、アプリの説明を入力します。
- **10.**アプリのスクリーンショットを追加するには、[追加]をクリックして、スクリーンショットを参照しま す。サポートされている画像タイプは、.jpg、.jpeg、.png、または .gif です。
- **11. [保存] をクリックします。**
- **12.**[送信先]ドロップダウンリストで、次のいずれかを実行します。
	- アプリをすべての Android デバイスに送信する場合は、[すべての **Android** デバイス]を選択します。
- Samsung Knox Workspace を使用する Android デバイスのみにアプリを送信する場合、[**Samsung KNOX Workspace** デバイス]を選択します。
- Android Enterprise デバイスにのみアプリを送信する場合は、[仕事用プロファイルがある **Android** デバイ ス]を選択します。
- **13.**Android Enterprise デバイスでアプリを自動的に更新する場合は、[利用可能な更新時に **Android** エンタープ ライズデバイスでアプリを自動更新する]を選択します。
- **14.**設定をサポートするアプリの場合、[アプリの設定]表が表示されます。アプリ設定を作成する場合、次の 手順に従います。
	- a) + をクリックして、アプリ設定を追加します。
	- b) アプリの設定の名前を入力し、使用する設定を指定します。
	- c) [保存] をクリックします。
	- d) 必要に応じて、矢印を使用してプロファイルを上下に移動してランク付けします。異なる複数のアプリ設 定がアプリに割り当てられている場合、ランクの高いアプリ設定が適用されます。
- **15.**Google Play アプリ管理を備えたデバイスの場合、[**Android** アプリの追加]ダイアログボックスの[アプリ の整理]機能を使用して、Google Play ストアのレイアウトを管理する必要があります。アプリリストのアプ リをカテゴリでフィルタリングしたり、ユーザーデバイスの仕事用アプリリストでアプリをカテゴリ別に整 理したりする場合、アプリのカテゴリを作成または選択できます。次の手順を完了します。
	- a)  $\mathbb{H}$  をクリックします。
	- b) [**Google Play**]をクリックします。
	- c) 左側のメニューの下部にある[アプリの整理]をクリックします。
	- d) [コレクションを作成] をクリックします。
	- e) コレクションに名前を付け、[次へ]をクリックします。
	- f) コレクションに追加するアプリを選択します。
	- g)[アプリを追加]をクリックします。
	- h) 「保存] をクリックします。
- **16.**[アプリのレーティングとレビュー]ドロップダウンリストで、次の操作のいずれかを実行します。アプリ の複数のバージョンが存在する場合、指定された設定は、アプリのすべてのバージョンに適用されます。
	- アプリのレーティング、レビューの入力、環境内の他のユーザーが入力した全レビューの閲覧をユーザー に許可する場合は、[パブリックモード]を選択します。
	- アプリのレーティングとレビューの入力のみをユーザーに許可する場合は、[プライベートモード]を選 択します。ユーザーは、他のユーザーが入力したレビューを表示できません。レビューは、UEM 管理コン ソールで表示できます。
	- アプリのレーティング、レビューの入力、他のユーザーが入力したレビューの表示をユーザーに許可しな い場合は、[無効]を選択します。

**17.**[追加]をクリックします。

終了したら: 必要な場合は、デバイス SR [要件プロファイルで](https://docs.blackberry.com/ja/endpoint-management/blackberry-uem/12_19/device-configuration/controlling-software-releases-users-can-install/nly1524682061942)フォアグラウンドで実行されているアプリの更新 動作を指定できます。

<span id="page-9-0"></span>**BlackBerry UEM** が **Android Enterprise** デバイス用に設定されていない場合のアプリリストへの **Android** アプリの追加

- **1.** 管理コンソールのメニューバーで、[アプリ]をクリックします。
- 2. ... をクリックします。
- **3.** [**Google Play**]をクリックします。
- **4.** [**Google Play** を開く]をクリックし、追加するアプリを検索します。その後、次の手順で、ダウンロードア イコンとスクリーンショットも使用して、Google Play から情報をコピーして貼り付けることができます。
- **5.** [アプリ名]フィールドにアプリ名を入力します。
- **6.** [アプリの説明]フィールドで、アプリの説明を入力します。
- **7.** アプリリストのアプリをカテゴリでフィルタリングしたり、ユーザーデバイスの仕事用アプリリストでアプ リをカテゴリ別に整理したりする場合、アプリのカテゴリを選択できます。[カテゴリ]ドロップダウンリ ストで、次のいずれかを実行します。

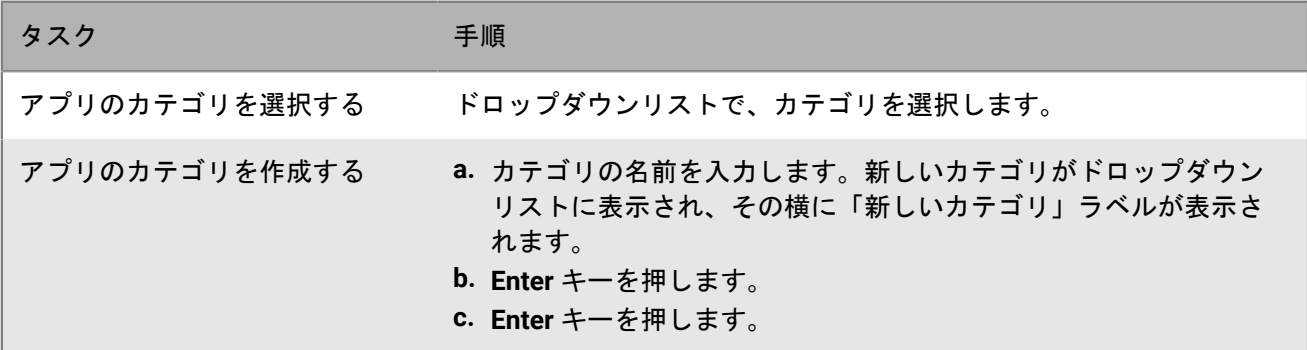

- **8.** [アプリのレーティングとレビュー]ドロップダウンリストで、次の操作のいずれかを実行します。アプリ の複数のバージョンが存在する場合、指定された設定は、アプリのすべてのバージョンに適用されます。
	- アプリのレーティング、レビューの入力、環境内の他のユーザーが入力した全レビューの閲覧をユーザー に許可する場合は、「パブリックモード]を選択します。
	- ・ アプリのレーティングとレビューの入力のみをユーザーに許可する場合は、 [プライベートモード]を 選択します。ユーザーは、他のユーザーが入力したレビューを表示できません。レビューは、BlackBerry UEM 管理コンソールで表示できます。
	- アプリのレーティング、レビューの入力、他のユーザーが入力したレビューの表示をユーザーに許可しな い場合は、[無効]を選択します。
- **9.** [ベンダー]フィールドに、アプリベンダーの名前を入力します。
- **10.**[アプリアイコン]フィールドで、[参照]をクリックします。アプリのアイコンを見つけて選択します。 サポートされている形式は、.png、.jpg、.jpeg、または .gif です。Google Chrome を使用してアイコンをダウ ンロードしないでください。互換性のない .webp 画像がダウンロードされてしまうからです。
- **11.**[**Google Play** からのアプリの **Web** アドレス]フィールドで、Google Play 内のアプリの Web アドレスを入 力します。
- **12.**アプリのスクリーンショットを追加するには、[追加]をクリックして、スクリーンショットを参照しま す。サポートされている画像タイプは、.jpg、.jpeg、.png、または .gif です。
- **13.**[送信先]ドロップダウンリストで、次の操作のいずれかを実行します。
	- アプリをすべての Android デバイスに送信する場合は、[すべての **Android** デバイス]を選択します。
	- Samsung Knox Workspace を使用する Android デバイスのみにアプリを送信する場合、[**KNOX Workspace** デバイスのみ]を選択します。
- **14.**[追加]をクリックします。

### <span id="page-10-0"></span>アプリリストへの内部アプリの追加

内部アプリには、組織によって開発された独自のアプリ、および組織が独占的に使用するためのアプリが含まれ ます。

iOS デバイスの場合、および仕事用プロファイルで Google Play へのアクセスを許可しない Android デバイスの 場合、内部アプリは BlackBerry UEM Client の[割り当てられた仕事用アプリ]に表示されます。

Android Enterprise デバイスの場合、割り当てられた内部アプリのリストは仕事用プロファイルの Google Play で 利用できます。

BlackBerry Dynamics アプリの詳細については、「内部 [BlackBerry Dynamics](#page-19-0) アプリの権限の追加」を参照して ください。

#### <span id="page-11-0"></span>内部アプリを保存する共有ネットワークの場所の指定

オンプレミス BlackBerry UEM 環境がある場合、内部アプリを使用可能なアプリリストに追加する前に、アップ ロードするアプリソースファイルを保存するための共有ネットワークの場所を指定する必要があります。内部 ネットワークを継続して使用できるように確保するため、このネットワークの場所は高可用性ソリューションを 備え、定期的にバックアップする必要があります。また BlackBerry UEM のアップグレード時に削除されてしま うため、BlackBerry UEM のインストールフォルダー内には共有ネットワークフォルダーを作成しないでくださ い。BlackBerry UEM Cloud を使用している場合は、アプリファイル用にネットワークの場所を指定する必要はあ りません。

作業を始める前に:

- BlackBerry UEM をホストするネットワーク上に、共有ネットワークフォルダーを作成し、内部アプリのソー スファイルを保存します。
- BlackBerry UEM をホストするコンピューターのサービスアカウントに、共有ネットワークフォルダーへの読 み取り権限と書き込み権限があることを確認します。
- **1.** 管理コンソールのメニューバーで、[設定]をクリックします。
- **2.** 左ペインで、[アプリ管理]を展開します。
- **3.** [内部アプリのストレージ]をクリックします。
- **4.** [ネットワーク上の場所]フィールドに、次の形式で、共有ネットワークフォルダーのパスを入力します。 \\*<computer\_name>*\*<shared\_network\_folder>*

共有ネットワークパスは、UNC 形式で入力する必要があります(例:\\ComputerName\Applications \InternalApps)。

5. [保存] をクリックします。

### <span id="page-11-1"></span>アプリリストへの内部アプリの追加

これらの手順を使用して、すべてのデバイスのアプリリストに内部アプリを追加します。Android Enterprise デ バイスを管理している場合は、「Android Enterprise および Android Management [デバイス用内部アプリの追](#page-13-0) [加](#page-13-0)」を参照して、これらのデバイスに内部アプリを追加する推奨方法を確認してください。

iOS アプリは ipa ファイル、Android アプリは .apk ファイル、Windows 10 アプリは .xap ファイルまたは .appx ファイルである必要があります。内部アプリは、必ず署名付きで、変更することはできません。

作業を始める前に: オンプレミス BlackBerry UEM 環境がある場合は[、内部アプリを保存する共有ネットワーク](#page-11-0) [の場所の指定](#page-11-0) を行います。

**1.** 管理コンソールのメニューバーで、[アプリ]をクリックします。

2. ... をクリックします。

- **3.** [内部アプリ]をクリックします。
- **4.** [参照]をクリックします。追加または更新するアプリへ移動します。
- **5.** [開く]をクリックします。
- **6.** [追加]をクリックします。
- **7.** オプションで、ベンダー名とアプリの説明を追加します。
- **8.** アプリの画面キャプチャを追加するには、[追加]をクリックします。画面キャプチャを参照します。サ ポートされている画像タイプは、.jpg、.jpeg、.png、または .gif です。
- **9.** iOS アプリを追加する場合は、次の操作を実行します。
	- a) [サポートされているデバイスのフォームファクター]ドロップダウンリストで、アプリをインストール できるフォームファクターを選択します。たとえば、そのアプリが iPad デバイスの「仕事用アプリ」アプ リで使用されず、iPhone では使用されるようにすることができます。
	- b) デバイスが BlackBerry UEM から削除されたときに、アプリをデバイスから削除するには、[**BlackBerry UEM** からデバイスが削除されたらアプリをデバイスから削除する]を選択します。このオプションは、 必須としてマークされた種別のアプリにのみ適用され、「必須アプリのデフォルトのインストール]設定 は、プロンプトが 1 回表示されるように設定されます。アプリの種別は、アプリをユーザーまたはグルー プに割り当てるときに設定します。
	- c) iOS デバイスのアプリが iCloud オンラインサービスにバックアップされないようにするには[アプリに対 する **iCloud** バックアップを無効化]を選択します。このオプションは、必須としてマークされた種別のア プリにのみ適用されます。アプリの種別は、アプリをユーザーまたはグループに割り当てるときに設定し ます。
	- d) iOS デバイスにアプリをインストールするようにプロンプトを 1 回表示する場合は、[必須アプリのデ フォルトのインストール]ドロップダウンリストで、[一度確認する]を選択します。ユーザーにプロン プトが表示されない、またはユーザーがこのプロンプトを無視する場合、後から、BlackBerry UEM Client アプリの[仕事用アプリ]画面またはデバイスの仕事用アプリアイコンを使用してアプリをインストール できます。

**10.**Android アプリを追加する場合は、[送信先]ドロップダウンリストで、次のいずれかの操作を実行します。

- アプリをすべての Android デバイスに送信する場合は、[すべての **Android** デバイス]を選択します。
- Samsung Knox Workspace を使用する Android デバイスのみにアプリを送信する場合、[**Samsung KNOX Workspace** デバイス]を選択します。
- Android Enterprise デバイスにのみアプリを送信する場合は、[仕事用プロファイルがある **Android** デバイ ス]を選択します。
- **11.**アプリリストのアプリをカテゴリでフィルタリングしたり、ユーザーデバイスの仕事用アプリリストでアプ リをカテゴリ別に整理したりする場合、アプリのカテゴリを選択できます。[カテゴリ]ドロップダウンリ ストで、次のいずれかを実行します。

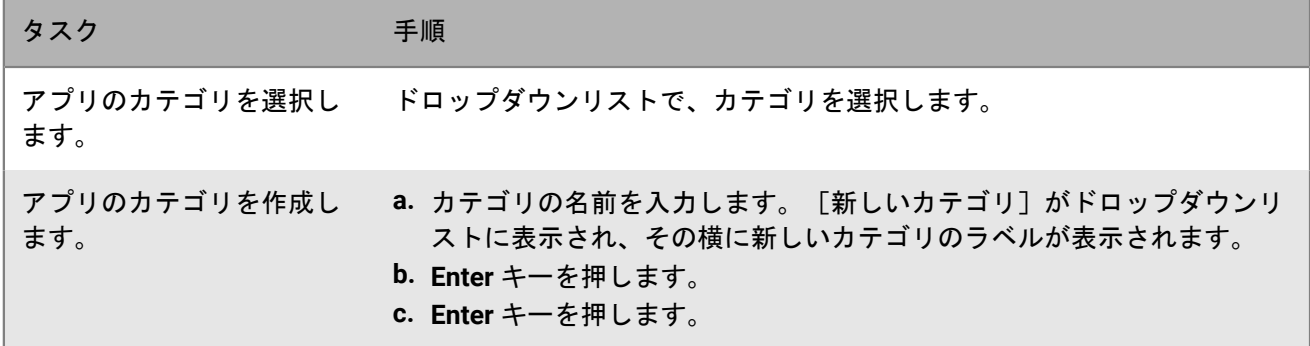

- **12.**[アプリのレーティングとレビュー]ドロップダウンリストで、次の操作のいずれかを実行します。アプリ の複数のバージョンが存在する場合、指定された設定は、アプリのすべてのバージョンに適用されます。
	- アプリのレーティング、レビューの入力、環境内の他のユーザーが入力した全レビューの閲覧をユーザー に許可する場合は、[パブリックモード]を選択します。
- ・ アプリのレーティングとレビューの入力のみをユーザーに許可する場合は、[プライベートモード]を 選択します。ユーザーは、他のユーザーが入力したレビューを表示できません。レビューは、BlackBerry UEM 管理コンソールで表示できます。
- アプリのレーティング、レビューの入力、他のユーザーが入力したレビューの表示をユーザーに許可しな い場合は、[無効]を選択します。
- **13.**設定をサポートするアプリの場合、[アプリの設定]表が表示されます。アプリ設定を作成する場合、次の 手順に従います。
	- a) + をクリックして、アプリ設定を追加します。
	- b) アプリの設定の名前を入力し、使用する設定を指定します。
	- c) [保存] をクリックします。
	- d) 必要に応じて、矢印を使用してプロファイルを上下に移動してランク付けします。異なる複数のアプリ設 定がアプリに割り当てられている場合、ランクの高いアプリ設定が適用されます。
- **14.**[追加]をクリックします。.json ファイルを使用して BlackBerry UEM でアプリをホストする場合、表示され た URL をコピーして保存します。

<span id="page-13-1"></span>内部アプリの更新

内部アプリを更新すると、更新されたアプリは、現在ユーザーおよびグループに割り当てられたアプリと置き換 えられます。ユーザーにデバイスに新しいバージョンのアプリをインストールするよう求めるプロンプトが表示 されます。

既存のアプリ設定で内部 iOS アプリを更新している場合は、バージョン更新中に同じ名前でアプリ設定を作成し ます。BlackBerry UEM は、その後自動的に新しいバージョンをユーザーに導入できます。

Google Play にプライベートアプリとして追加した Android Enterprise アプリを更新する場合は、「[Android](#page-16-0) Enterprise [デバイス用プライベートアプリの更新](#page-16-0)」を参照してください。

作業を始める前に: Google Developers Console で Google Play に追加した Android Enterprise デバイス用のア プリを更新する場合、「[Google Developers Console](#page-16-1) を使用した内部 Android アプリの追加」を参照してアプリ の更新したバージョンを Google Play に追加し、Google がアプリを公開するまで約 24 時間待機します。それか ら、次の手順に従って BlackBerry UEM のアプリを更新します。

- **1.** 管理コンソールのメニューバーで、[アプリ]をクリックします。
- **2.** 更新する内部アプリをクリックします。
- **3. 右上隅にある … をクリックします。**
- **4.** [内部アプリを更新]ダイアログボックスで、[参照]をクリックし、更新するアプリに移動します。
- **5.** [保存]ボタンが表示されるまで、[追加]をクリックします。
- **6.** [保存]をクリックします。

### <span id="page-13-0"></span>**Android Enterprise** および **Android Management** デバイス用内部アプリの追加

BlackBerry UEM 管理コンソールと Google Developers Console を使用して、Android Enterprise および Android Management デバイスに内部アプリを追加できます。使用する方法は、いくつかの要因によって異なります。

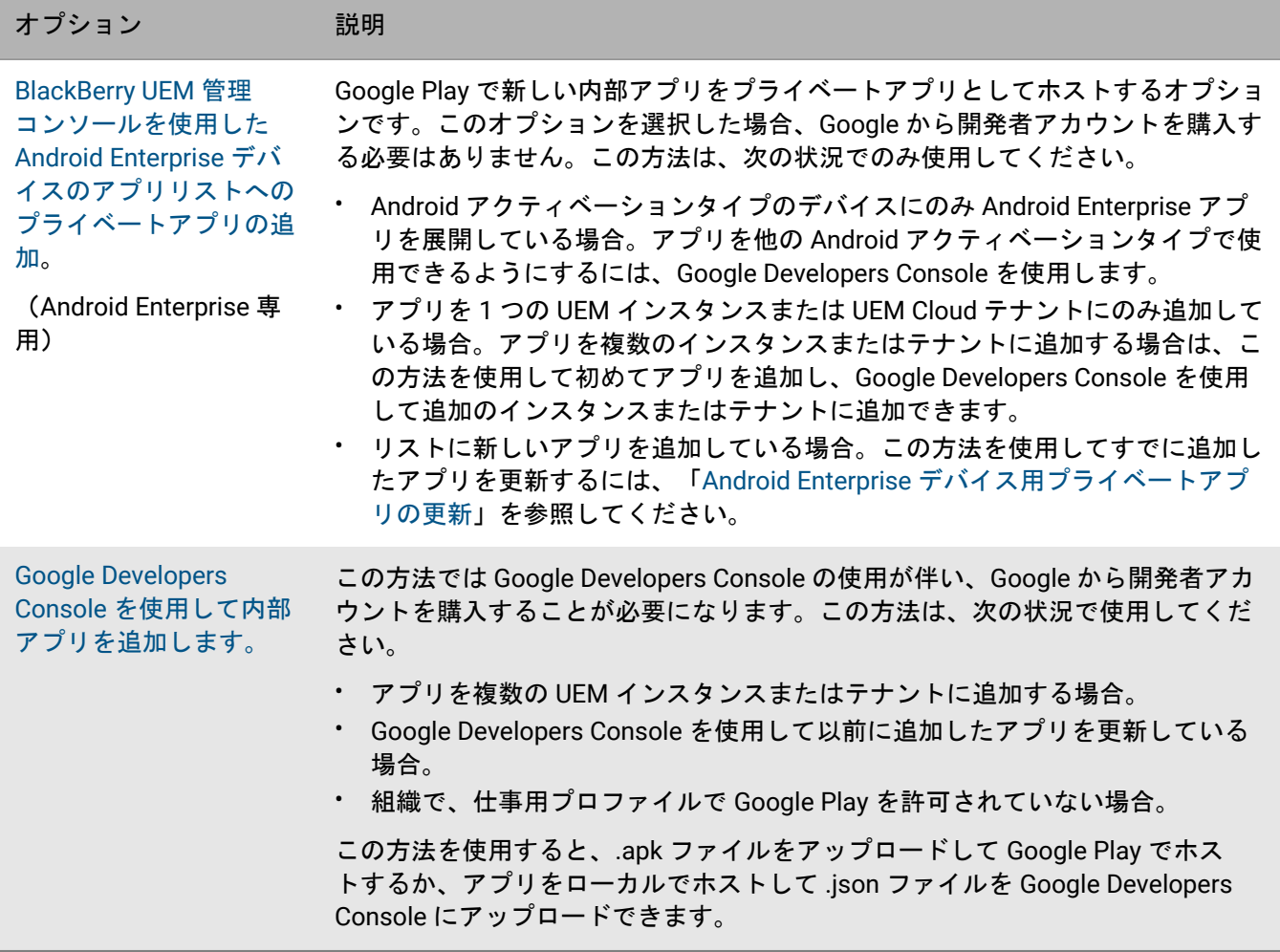

<span id="page-14-0"></span>**BlackBerry UEM** 管理コンソールを使用した **Android Enterprise** デバイスのアプリリストへのプライベートアプリの 追加

Android Enterprise デバイスに導入する Google Play のプライベートアプリとして内部アプリを追加するには、次 の手順を実行します。

アプリリストでは、プライベートアプリに 記号が表示され、Android Enterprise 組織名が [ベンダー] フィール ドに表示されます。

作業を始める前に: オンプレミス BlackBerry UEM 環境がある場合は[、内部アプリを保存する共有ネットワーク](#page-11-0) [の場所の指定](#page-11-0) を行います。

1. 管理コンソールのメニューバーで、 [アプリ] をクリックします。

2. ... をクリックします。

- **3.** [**Google Play**]をクリックします。
- **4.** 左側のナビゲーションメニューで、[プライベートアプリ]をクリックします。
- **5.** をクリックします。
- **6.** [タイトル]フィールドに、デバイスに表示されるテキストを入力します。
- **7.** [**APK** をアップロード]をクリックし、追加するアプリへ移動して、[開く]をクリックします。

**8.** [作成]をクリックします。

Web アプリが Google Play で作成され、アプリが[プライベートアプリ]タブに表示されます。Google Play は数分かけて.apk ファイルをアップロードおよび検証して、UEM にアプリの準備ができたことを通知しま す。UEM が apk ファイルを受信すると、アプリをアプリリストに自動的に追加します。

- **9.** [アプリの説明]フィールドで、アプリの説明を入力します。
- **10.**アプリのスクリーンショットを追加するには、[追加]をクリックして、スクリーンショットを参照しま す。サポートされている画像タイプは、.jpg、.jpeg、.png、または .gif です。
- **11.**Android Enterprise デバイスでアプリを自動的に更新する場合は、[利用可能な更新時に **Android** エンタープ ライズデバイスでアプリを自動更新する]を選択します。
- **12.**設定をサポートするアプリの場合、[アプリの設定]表が表示されます。アプリ設定を作成する場合、次の 手順に従います。
	- a) 十 をクリックして、アプリ設定を追加します。
	- b) アプリの設定の名前を入力し、使用する設定を指定します。
	- c) [保存]をクリックします。
	- d) 必要に応じて、矢印を使用してプロファイルを上下に移動してランク付けします。異なる複数のアプリ設 定がアプリに割り当てられている場合、ランクの高いアプリ設定が適用されます。
- **13.**アプリリストのアプリをカテゴリでフィルタリングしたり、ユーザーデバイスの仕事用アプリリストでアプ リをカテゴリ別に整理したりする場合、アプリのカテゴリを選択できます。[カテゴリ]ドロップダウンリ ストで、次のいずれかを実行します。

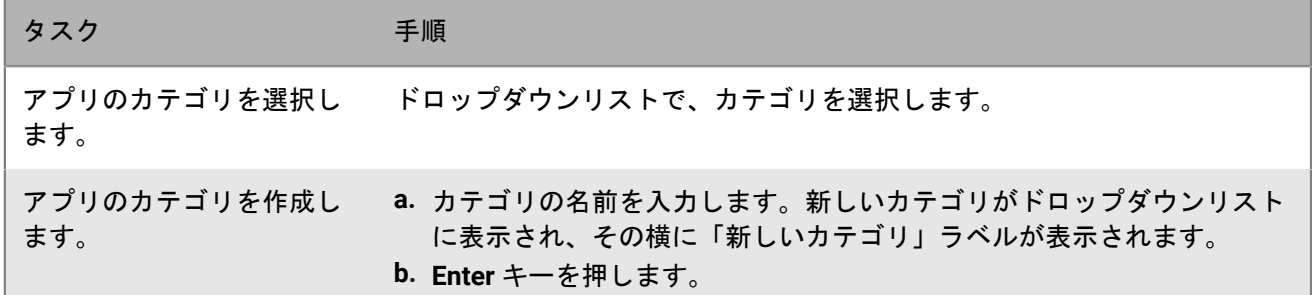

- **14.**[アプリのレーティングとレビュー]ドロップダウンリストで、次の操作のいずれかを実行します。アプリ の複数のバージョンが存在する場合、指定された設定は、アプリのすべてのバージョンに適用されます。
	- アプリのレーティング、レビューの入力、環境内の他のユーザーが入力した全レビューの閲覧をユーザー に許可する場合は、[パブリックモード]を選択します。
	- アプリのレーティングとレビューの入力のみをユーザーに許可する場合は、[プライベートモード]を選 択します。ユーザーは、他のユーザーが入力したレビューを表示できません。レビューは、UEM 管理コン ソールで表示できます。
	- アプリのレーティング、レビューの入力、他のユーザーが入力したレビューの表示をユーザーに許可しな い場合は、[無効]を選択します。

**15.**[追加]をクリックします。

終了したら: 対象アプリが BlackBerry Dynamics アプリである場合、そのアプリに対して BlackBerry Dynamics アプリの権限を作成し、アプリと権限の両方をユーザーに割り当てます。詳細については、「内部 [BlackBerry](#page-19-0) Dynamics [アプリの権限の追加](#page-19-0)」を参照してください。

#### <span id="page-16-0"></span>**Android Enterprise** デバイス用プライベートアプリの更新

プライベートアプリを新しいバージョンの .apk ファイルで更新し、Google Play のアプリ情報を更新できます。 複数の BlackBerry UEM インスタンスまたは UEM Cloud テナントのアプリを更新する場合、この方法で最初のイ ンスタンスまたはテナントのアプリを更新し、それから Google Developers Console で残りのインスタンスまた はテナントに更新を追加できます。

- 1. 管理コンソールのメニューバーで、 [アプリ] をクリックします。
- 2.  $\mathbb{H}$  をクリックします。
- **3.** [**Google Play**]をクリックします。
- **4.** 左側のナビゲーションメニューで、[プライベートアプリ]をクリックします。
- **5.** 更新するアプリをクリックします。
- **6.** [編集]をクリックします。
- **7.** .apk ファイルを更新されたバージョンに置き換えるには、ファイル名の横にある[編集]をクリックして、 新しいファイルをアップロードします。
- **8.** Google Play でアプリの設定を更新するには、[高度な編集を行う]をクリックし、必要な変更を行います。
- 9. [保存] をクリックします。

#### <span id="page-16-1"></span>**Google Developers Console** を使用した内部 **Android** アプリの追加

Google Developers Console を使用して、Android デバイス用に内部アプリをアップロードできます。Google Developers Console にログインするには、Google の開発者アカウントが必要です。

Google Play を使用してアプリをホストする場合、設定を使用してアプリの動作を変更し、アプリを必須または オプションに設定することができます。Google Play でアプリをホストするには、ユーザーが内部アプリを自身 のデバイスにインストールすることができるように、.apk ファイルを Google Developers Console にアップロー ドして Google Play でアプリを公開する必要があります。Google Developers Console で Android デバイスの .apk ファイルをアップロードする手順については、「[Google Workspace](https://support.google.com/a/answer/2494992) 管理者ヘルプ:Google Play でのプライベー ト Android [アプリの管理」](https://support.google.com/a/answer/2494992)を参照してください。これは Android Enterprise と Android Management デバイスの 両方でサポートされています。

(Android Management デバイスでサポートされていない)BlackBerry UEM で Android デバイス向けの内部アプ リをホストするには、アプリに .json ファイルを生成してその .json ファイルを Google Play にアップロードし、 公開されたアプリのライセンスキーを取得する必要があります。UEM でホストされているアプリは、オプション としてのみ設定することができます。設定を使用して、アプリの機能や動作を変更することはできません。UEM で .apk ファイルをホストするには、次の要件を満たしている必要があります。

- OpenSSL、JDK、Python 2.x、および Android Asset Packaging Tool (aapt)がアプリをホストしているコン ピュータ上のパスにインストールされていることを確認します。
- ユーザーに割り当てられたアクティベーションプロファイルで、[仕事用領域に Google Play アカウントを追 加する]オプションが選択されていないことを確認します。
- Android Enterprise のサポートを設定している場合、Android Enterprise の設定に使用した開発者アカウント に、同じメールアドレスを使用します。
- UEM でホストされているアプリは、オプションとしてのみ設定することができます。設定を使用して、アプ リの機能や動作を変更することはできません。
- UEM で、[アプリリストに内部アプリを追加します。](#page-11-1)[**Android Enterprise** のアプリを有効化]オプションを 選択し、[アプリは次にホストされます:]ドロップダウンリストで[**BlackBerry UEM**]をクリックしま す。UEM に表示されている URL をコピーして保存します。

すべての Android デバイスに対してアプリをホストしている場合でも、[**Android Enterprise** 用のアプリを有 効化]を選択する必要があります。

詳細については、「Managed Google Play ヘルプ:Play [コンソールからのプライベートアプリの公開」](https://support.google.com/googleplay/work/answer/6145139)を参照し てください。

- **1.** 管理コンソールのメニューバーで、[アプリ]をクリックします。
- 2. ... をクリックします。
- **3.** [内部アプリ]をクリックします。
- **4.** [参照]をクリックします。追加または更新するアプリへ移動します。
- **5.** [開く]をクリックします。
- **6.** [追加]をクリックします。
- **7.** オプションで、ベンダー名とアプリの説明を追加します。
- **8.** アプリの画面キャプチャを追加するには、[追加]をクリックします。画面キャプチャを参照します。サ ポートされている画像タイプは、.jpg、.jpeg、.png、または .gif です。
- **9.** [送信先]ドロップダウンリストで、次の操作のいずれかを実行します。
	- アプリをすべての Android デバイスに送信する場合は、[すべての **Android** デバイス]を選択します。
	- Samsung Knox Workspace を使用する Android デバイスのみにアプリを送信する場合、[**Samsung KNOX Workspace** デバイス]を選択します。
	- Android Enterprise デバイスにのみアプリを送信する場合は、[仕事用プロファイルがある **Android** デバイ ス] を選択します。
- **10.**アプリリストのアプリをカテゴリでフィルタリングしたり、ユーザーデバイスの仕事用アプリリストでアプ リをカテゴリ別に整理したりする場合、アプリのカテゴリを選択できます。[カテゴリ]ドロップダウンリ ストで、次のいずれかを実行します。

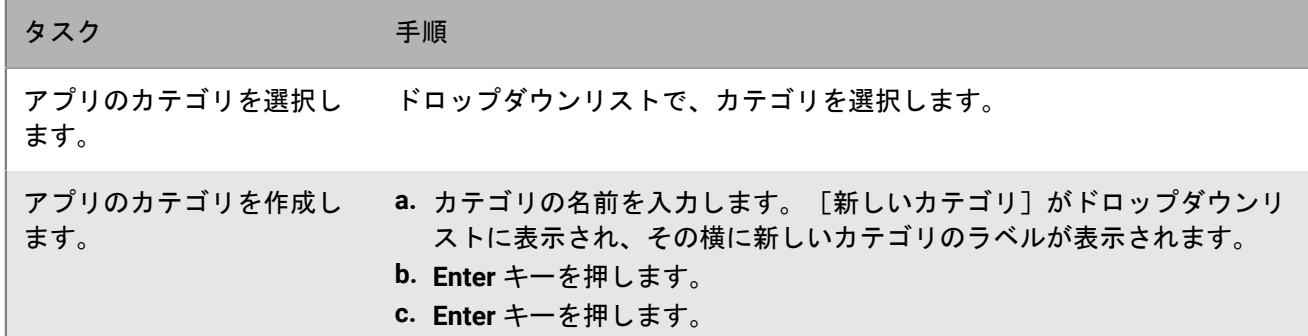

- **11.**[アプリのレーティングとレビュー]ドロップダウンリストで、次の操作のいずれかを実行します。アプリ の複数のバージョンが存在する場合、指定された設定は、アプリのすべてのバージョンに適用されます。
	- アプリのレーティング、レビューの入力、環境内の他のユーザーが入力した全レビューの閲覧をユーザー に許可する場合は、[パブリックモード]を選択します。
	- ・ アプリのレーティングとレビューの入力のみをユーザーに許可する場合は、 [プライベートモード]を 選択します。ユーザーは、他のユーザーが入力したレビューを表示できません。レビューは、BlackBerry UEM 管理コンソールで表示できます。
	- アプリのレーティング、レビューの入力、他のユーザーが入力したレビューの表示をユーザーに許可しな い場合は、[無効]を選択します。
- **12.**設定をサポートするアプリの場合、[アプリの設定]表が表示されます。アプリ設定を作成する場合、次の 手順に従います。

a) + をクリックして、アプリ設定を追加します。

- b) アプリの設定の名前を入力し、使用する設定を指定します。
- c) [保存] をクリックします。
- d) 必要に応じて、矢印を使用してプロファイルを上下に移動してランク付けします。異なる複数のアプリ設 定がアプリに割り当てられている場合、ランクの高いアプリ設定が適用されます。
- **13.**[追加]をクリックします。.json ファイルを使用して BlackBerry UEM でアプリをホストする場合、表示され た URL をコピーして保存します。

終了したら: すでに追加したアプリを更新する場合は、24 時間待ってから、[「内部アプリの更新](#page-13-1)」を参照して プロセスを完了します。

## <span id="page-18-0"></span>アプリリストへの一般の **BlackBerry Dynamics** アプリの追加

パブリック BlackBerry Dynamics アプリを使用する権限が組織にある場合、パブリックアプリは自動的にアプリ リストに追加されます。BlackBerry Marketplace for Enterprise Software から BlackBerry Dynamics アプリの権限 を取得できます。UEM は、マーケットプレイスと同期し、24 時間ごとにアプリリストを更新しますが、アプリ リストを即座に更新することもできます。

メモ **:** ユーザーは、アプリの割り当て元と同じ BlackBerry UEM 環境で、アプリをアクティベーションする必要 があります。外部 BlackBerry Dynamics 環境から取得したアクセスキー、アクティベーションパスワード、また は QR コードでは、BlackBerry Dynamics アプリをアクティベートできません。QR コードまたはアクティベー ションパスワードを使用するには、アプリが BlackBerry Dynamics SDK バージョン 8.0 以降を使用している必要 があります。

- **1.** <https://marketplace.blackberry.com/apps> でアカウントにログインします。
- **2.** BlackBerry Marketplace for Enterprise Software でアプリを探し、トライアルをリクエストします。アプリは 組織で利用可能になり、アプリを BlackBerry UEM に同期し終えた後に、ユーザーに割り当てられます。
- **3.** アプリを購入するには、アプリ開発者から提供されている指示に従ってください。

## <span id="page-18-1"></span>アプリリストへの内部 **BlackBerry Dynamics** アプリの追加

内部 BlackBerry Dynamics アプリをアプリリストに追加する場合は、権限を追加し、ソースファイルをアップ ロードする必要があります。

パブリック Google Play ストアのアプリのソースファイルを使用し、ユーザーが Google Play にアクセスせずに アプリをインストールできるように、内部アプリとしてアップロードすることができます。Google Play アプリ を内部アプリとして追加すると、「送信先]および「制限されるバージョン]オプションはサポートされませ  $\mathcal{L}_{\alpha}$ 

Android Enterprise アクティベーションタイプでは、Google Play がアクセス不可で、かつユーザーに割り当てら れているアクティベーションプロファイルで [Google Play アカウントをワークスペースに追加] オプションが 選択されていない場合、アプリのソースファイルのみがデバイスに送信されます。

Android Enterprise アクティベーションタイプでは、Google Play がアクセス可能で、かつユーザーに割り当てら れているアクティベーションプロファイルで [Google Playアカウントを仕事用領域に追加] オプションが選択 されている場合、Google Play で公開されているアプリのみがデバイスに送信されます。これは、アクティベー ションタイプが Samsung Knox で、アクティベーションプロファイル内で[Samsung Knox Workspace デバイス の Google Play アプリ管理]が選択されている場合にも適用されます。

### <span id="page-19-0"></span>内部 **BlackBerry Dynamics** アプリの権限の追加

内部 BlackBerry Dynamics アプリを追加するには、BlackBerry UEM でその権限を追加する必要があります。権限 が追加された後、アプリソースファイルをアップロードできます。

作業を始める前に:

- オンプレミス UEM 環境がある場合は[、内部アプリを保存する共有ネットワークの場所の指定](#page-11-0) を行います。
- 内部 BlackBerry Dynamics アプリの権限を追加できるようにするには、適切なライセンスが必要です。詳細に ついては、『[BlackBerry Enterprise](https://docs.blackberry.com/content/dam/docs-blackberry-com/release-pdfs/en/blackberry-enterprise-licensing/BlackBerry-Enterprise-Licensing-Guide-en.pdf) ライセンスガイド』を参照してください。
- 1. 管理コンソールのメニューバーで、 [アプリ] をクリックします。
- 2.  $\mathbb{H}$  をクリックします。
- **3.** [内部 **BlackBerry Dynamics** アプリの権限]をクリックします。
- **4.** [名前]フィールドに、追加するアプリの名前を入力します。
- **5.** [**BlackBerry Dynamics** の権限 **ID**]フィールドに、追加するアプリの権限 ID を入力します。アプリの権 限 ID がわからない場合は、アプリ開発者にお問い合わせください。権限 ID の詳細については、[BlackBerry](https://docs.blackberry.com/en/development-tools/blackberry-dynamics-sdk-android) Dynamics SDK [のマニュアルを参照してください。権](https://docs.blackberry.com/en/development-tools/blackberry-dynamics-sdk-android)限 ID は次の形式で指定する必要があります。
	- com.yourcompany.appname のような逆ドメイン名形式。
	- 次のいずれかで始めることはできません。
		- com.blackberry
		- com.good
		- com.rim
		- net.rim
	- 大文字を含めることはできません。
	- RFC 1123 の第 2.1 [項で修正された](https://tools.ietf.org/html/rfc1123)RFC 1035 の第 2.3.1 [項で定義されている](https://www.ietf.org/rfc/rfc1035.txt) <サブドメイン> 形式に従う必 要があります。
- **6.** [**BlackBerry Dynamics** の権限バージョン]フィールドに、権限バージョンを入力します。アプリの権限バー ジョンがわからない場合は、アプリ開発者にお問い合わせください。権限バージョンは次の形式で指定する 必要があります。
	- 100 や 1.2.3.4 のように、ピリオドで区切られた、1~4 つの数字のセグメント。
	- 数値セグメントで先頭にゼロを使用しないでください。たとえば、0100 や 01.02.03.04 は使用できませ  $\mathcal{L}_{\alpha}$
	- 数値セグメントの長さは、100.200.300.400 のように、1~3 つの文字にすることができます。
- **7.** 必要に応じて、アプリの説明を追加します。
- **8.** [追加]をクリックします。

終了したら: 次の操作のいずれかを実行します。

- アプリが Android Enterprise デバイスにインストールされ、Google Play でアプリをプライベートアプリとし て管理している場合は、BlackBerry UEM [管理コンソールを使用した](#page-14-0) Android Enterprise デバイスのアプリリ [ストへのプライベートアプリの追加](#page-14-0) を行います。
- アプリが Android Enterprise デバイスにインストールされ、Google Play でアプリをプライベートアプリとし て管理しない場合は、[Google Developers Console](#page-16-1) を使用した内部 Android アプリの追加 を行います。
- 一般的なその他のデバイスの場合は、BlackBerry Dynamics [アプリのソースファイルのアップロード](#page-20-0)を行いま す。

### <span id="page-20-0"></span>**BlackBerry Dynamics** アプリのソースファイルのアップロード

BlackBerry Dynamics アプリの権限が作成されたら、該当するデバイスプラットフォームのソースファイルが アップロード可能になります。BlackBerry Dynamics アプリが Google Play でプライベートアプリとして管理さ れている場合、または Google Developers Console を使用して追加した場合、アプリのソースファイルをアップ ロードする必要はありません。

作業を始める前に: 内部 [BlackBerry Dynamics](#page-19-0) アプリの権限の追加。

- **1.** 管理コンソールのメニューバーで、[アプリ]をクリックします。
- **2.** ソースファイルをアップロードするアプリをクリックします。
- **3.** ソースファイルをアップロードするデバイスプラットフォームのタブをクリックします。
- **4.** [アプリソースファイル]セクションで、[追加]をクリックします。
- **5.** [参照]をクリックします。追加または更新するアプリへ移動します。
- **6.** [追加]をクリックします。
- **7.** 必要に応じて、アプリの設定を更新します。詳細については、「[BlackBerry Dynamics](#page-41-1) アプリの設定の管理」 を参照してください。

## <span id="page-20-1"></span>**iOS**、**macOS**、および **Android** デバイス用アプリショートカット の追加

デバイスにアプリのショートカットを作成し、ユーザーがタップして Web アドレスにすばやくアクセスできる ようにすることができます。ユーザーのデバイスに表示するショートカットごとにアプリショートカットを作成 します。

Android デバイスの場合、Web アドレスの代わりに別のアプリを開くように指定するオプションがあります。

BlackBerry Dynamics でアクティブ化されたデバイスの場合、BlackBerry Dynamics Launcher にショートカット を追加するオプションがあります。

作業を始める前に: 「機能 - BlackBerry App Store」 (com.blackberry.feature.appstore) のアプリ権限がユー ザーに割り当てられていることを確認します。

- 1. 管理コンソールのメニューバーで、 [アプリ] をクリックします。
- **2.**  $\mathbb{H}$  **をクリックします。**
- **3.** [アプリショートカット]をクリックします。
- **4.** アプリショートカットの名前と説明を入力します。この名前は、アプリショートカットのラベルとして使用 されます。
- **5.** [ショートカットアイコン]フィールドの横にある[参照]をクリックします。アプリショートカットアイ コンの画像を見つけて選択します。
- **6.** このアプリショートカットを設定するデバイスタイプを選択します。
- **7.** 選択した各デバイスタイプタブの[**URL**]フィールドに、ショートカットの Web アドレスを入力しま す。Web アドレスでは、先頭に http:// または https:// を指定する必要があります。
- **8.** iOS および iPadOS 14 以降のデバイスでは、[ターゲットアプリ]フィールドで、URL を開くアプリを指定し ます。
- **9.** iOS および iPadOS 15 以降のデバイスでは、ショートカットのオプションを指定します。 a) デバイスのホーム画面にショートカットを追加するには、ユーザーのホーム画面を選択します。
- b) ユーザーにショートカットの削除を許可する場合は[ユーザーにアプリショートカットの削除を許可す る]を選択します。
- c) Web クリップをブラウザーウィンドウに表示しない場合は、[フル画面アプリとして開く]を選択しま す。
- d) Web クリップがブラウザーウィンドウに表示されず、ユーザーが Web クリップから移動したときにブラ ウザー UI を表示したくない場合は、[マニフェストスコープを無視する]を選択します。
- **10.**ショートカットを追加する位置を選択します。BlackBerry Dynamics Launcher にショートカットを追加する場 合は、Web サイトを BlackBerry Access ブラウザーで開くかどうかを指定します。
- **11.**[追加]をクリックします。

## <span id="page-21-0"></span>**Android Enterprise** および **Android Management** デバイスの **Web** ア プリの追加または更新

Web アプリは、Web サイトアドレス(URL)、アイコンイメージ、およびタイトルを使用して作成する Android アプリです。ユーザーがデバイスで Web アプリを開くと、URL が Google Chrome ブラウザで開きます。

Web アプリを追加するとき、Google Web アプリシステムは .apk ファイルを作成し、ユーザーが仕事用プロファ イルにインストールできるように Google Play でホストします。Google は、「com.google.enterprise.webapp」 で始まる Web アプリのアプリパッケージ ID を生成します。アプリリストでは、Google Web アプリに 記号が表 示され、[ベンダー]フィールドに Android Enterprise 組織名が表示されます。

- 1. 管理コンソールのメニューバーで、 [アプリ] をクリックします。
- 2. ... をクリックします。
- **3.** [**Google Play**]をクリックします。
- **4.** 左側のナビゲーションメニューで、[**Web** アプリ]をクリックします。
- **5.** 次の操作のいずれかを実行します。

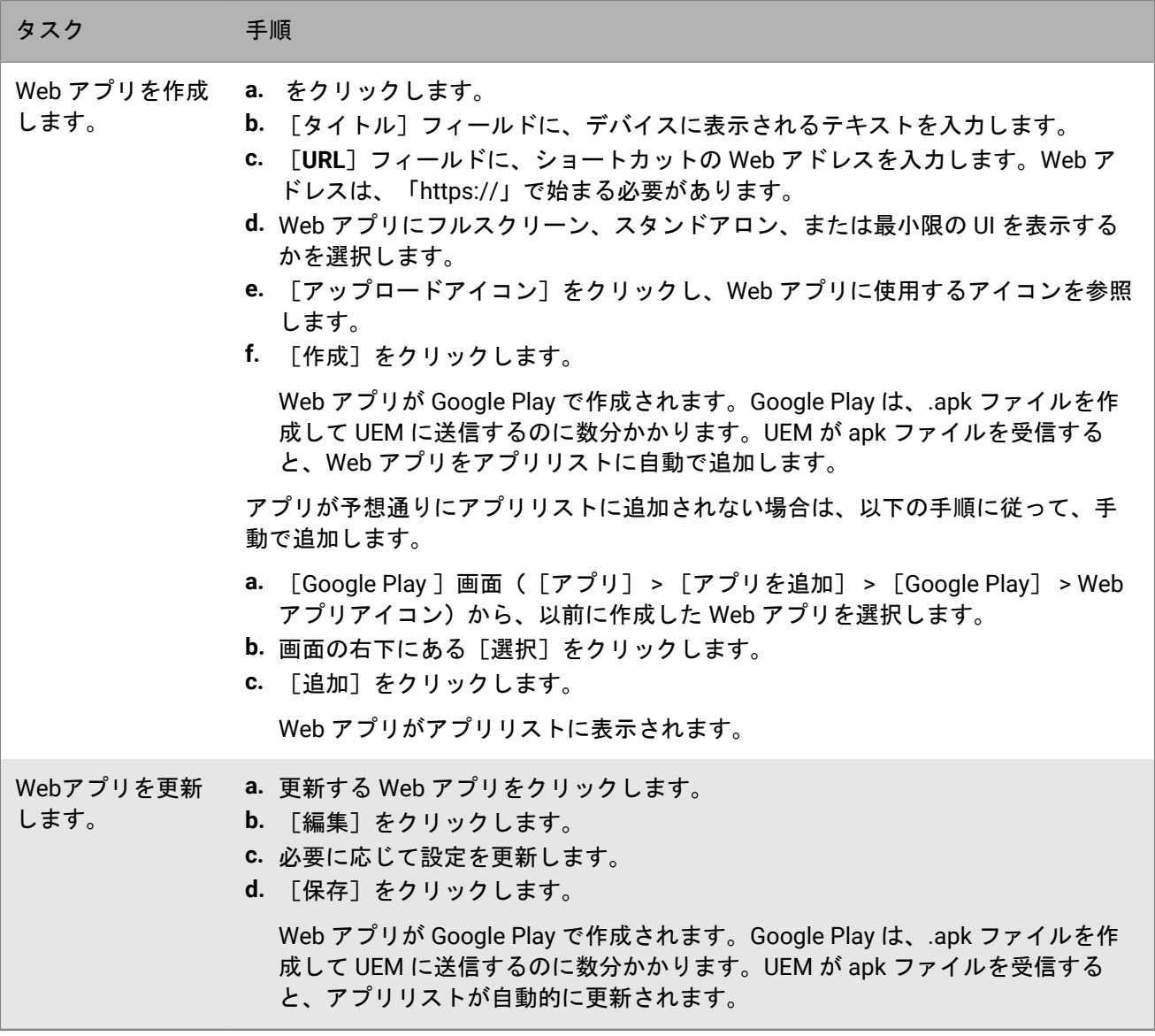

## <span id="page-23-0"></span>アプリリストでのアプリの管理

アプリリストには、ユーザー、ユーザーグループ、およびデバイスグループに割り当てることができるアプリが 含まれます。Microsoft Intune アプリ保護プロファイルによってユーザーに割り当てられたアプリは、アプリリ ストには表示されません。

アプリリストで、BlackBerry Dynamics アプリにロックアイコン(■)が表示されます。BlackBerry Dynamics ア プリの管理に固有の情報については、「[BlackBerry Dynamics](#page-28-0) アプリの管理」を参照してください。

アプリリストから、アプリをクリックして、ユーザーアカウントに割り当てられているアプリおよびアプリグ ループのステータスを理解できます。

アプリリストのアプリは、[アプリ]画面から管理できます。

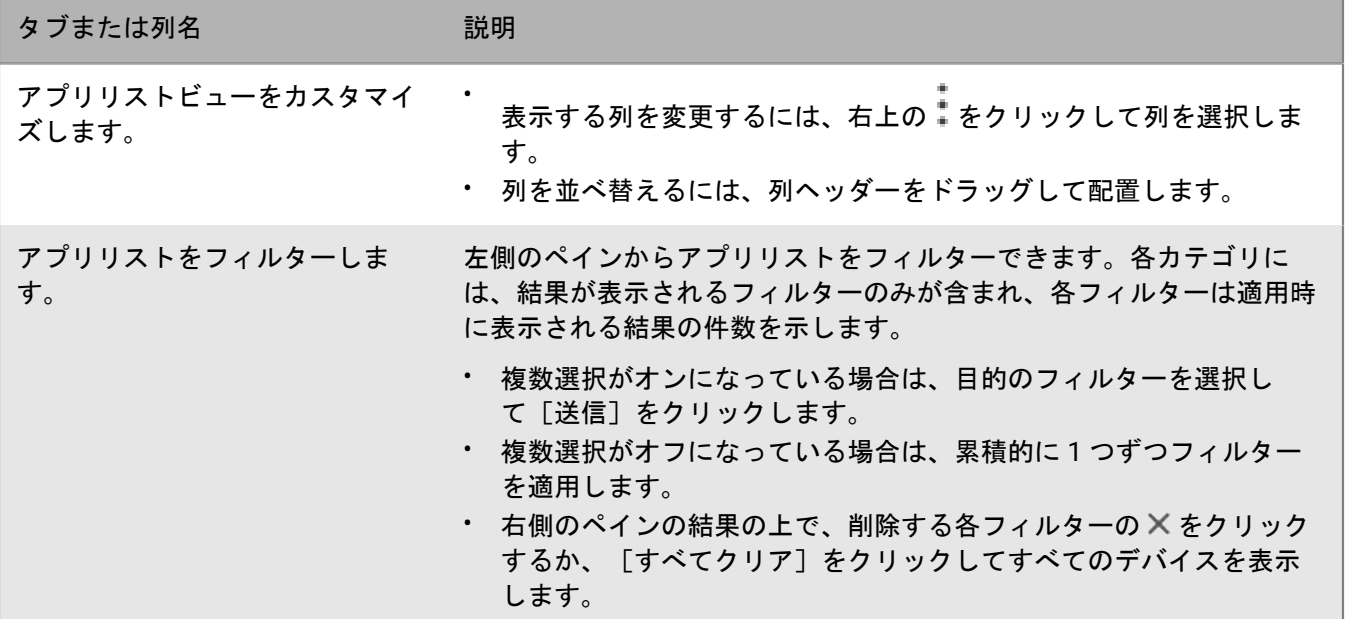

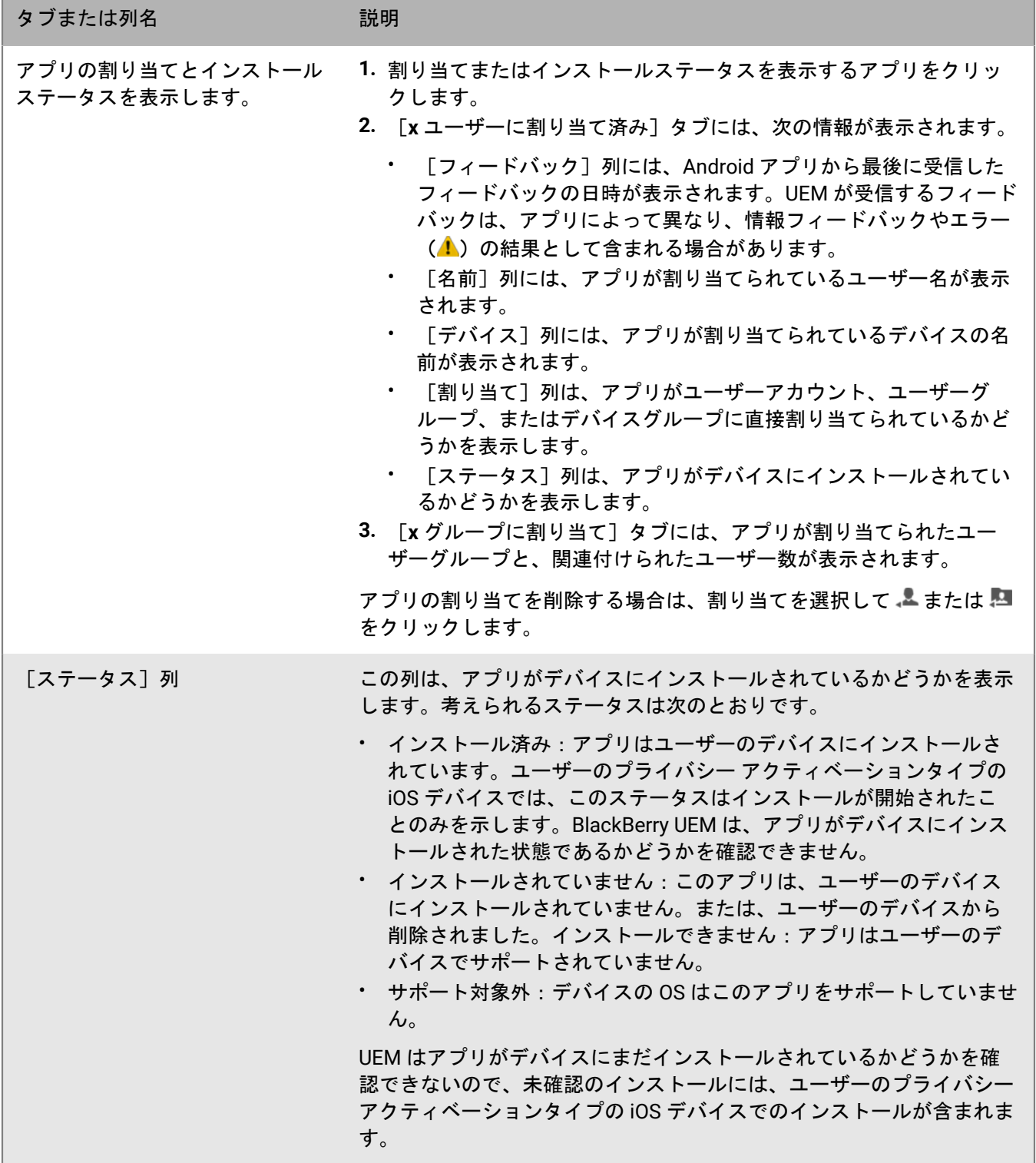

## <span id="page-25-0"></span>アプリグループの管理

アプリグループを使用して、ユーザー、ユーザーグループ、またはデバイスグループに割り当てることができる アプリの集合体を作成できます。アプリをグループ化すると、組織内のデバイス全体でアプリを効率的かつ一貫 して管理できます。たとえば、アプリグループを使用して、複数のデバイスタイプ向けに同じアプリのグループ を割り当てたり、組織内の同じロールのユーザー向けにアプリをグループ化したりできます。

BlackBerry UEM では、「仕事用プロファイルを含む Android デバイスのおすすめのアプリ」や「BlackBerry Productivity Suite」という名前でアプリグループが既に設定されています。

<span id="page-25-1"></span>アプリグループの作成

作業を始める前に: アプリをアプリリストに追加します。

- **1.** 管理コンソールのメニューバーで、[アプリ] **>** [アプリグループ]をクリックします。
- **2.** をクリックします。
- **3.** アプリグループの名前と説明を入力します。
- **4.** 十をクリックします。
- **5.** グループに追加するアプリを検索して選択します。
	- a) iOS および Android アプリの場合、使用可能なアプリ設定がある場合は、各アプリに[アプリ設定]を選 択できます。
	- b) Android Enterprise を使用していて、Google Play コンソールでアプリのトラックを作成してある場合 は、[トラック]を選択してアプリケーションに割り当てます。
- **6.** [追加]をクリックします。
- **7.** iOS アプリを追加する場合は、次のタスクのいずれかを実行します。

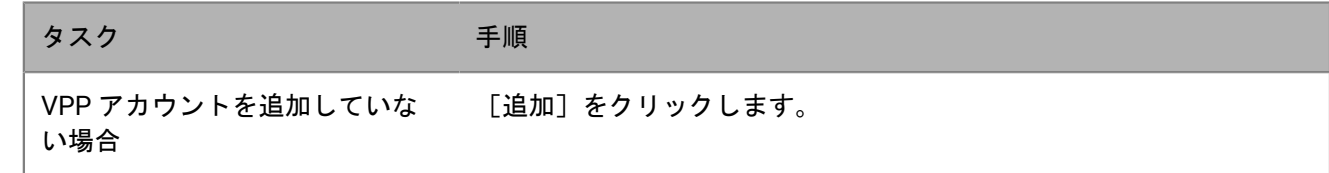

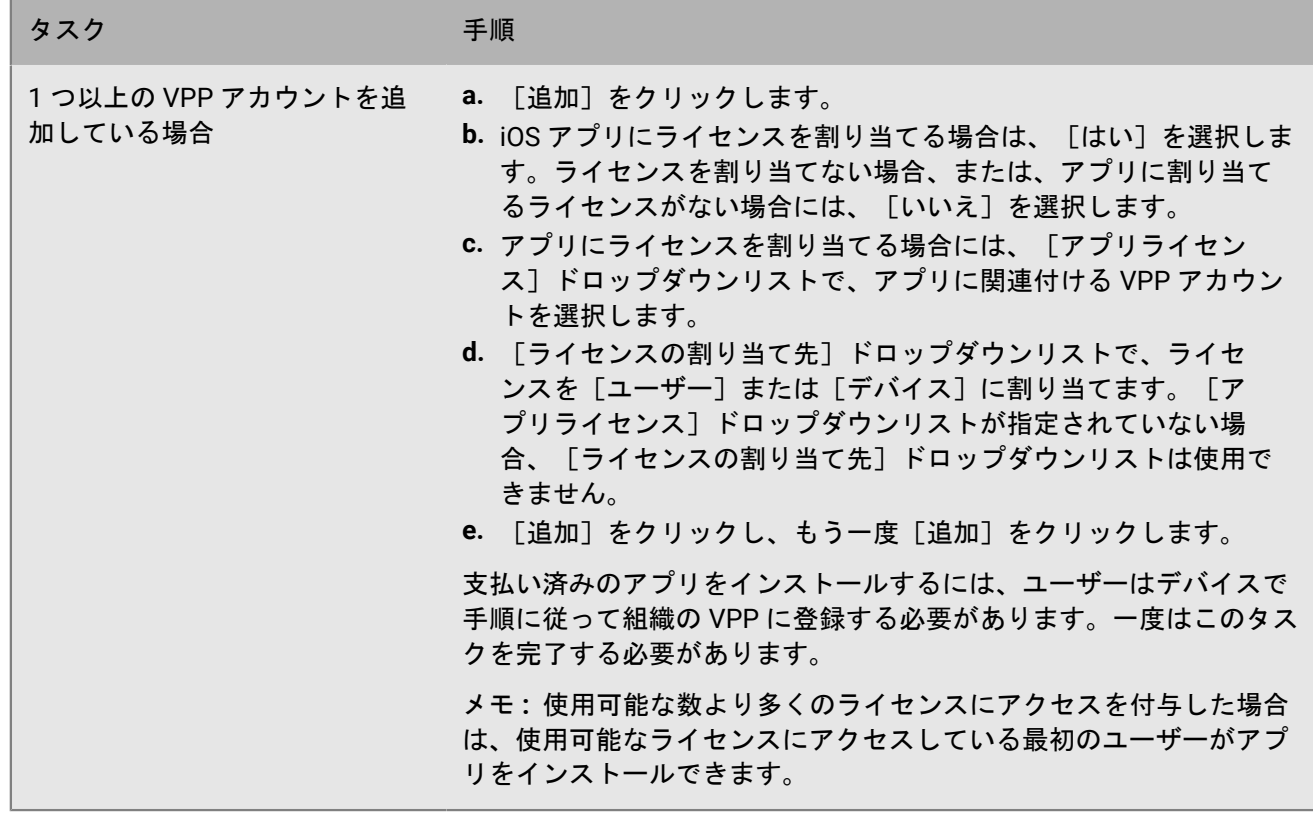

**8.** もう一度[追加]をクリックします。

終了したら: アプリグループを編集する場合は、編集するアプリグループをクリックし、変更を保存します。

## <span id="page-26-0"></span>アプリリストの更新

アプリリストを更新して、アプリリスト内の iOS、Windows 10、および BlackBerry Dynamics アプリに関する最 新情報を確認できます。Android Enterprise デバイスをサポートするように BlackBerry UEM を設定している場合 は、Android アプリも更新されます。

次の要件に注意してください。

- Android Enterprise のサポートを設定する前、または設定の変更前に Android アプリを追加した場合、アプリ 情報を更新して、Android Enterprise デバイスでこれらを利用できるようにする必要があります。
- Android Enterprise のサポートを設定していない場合は、Google Play アプリの情報を手動で更新する必要が あります。
- iOS アプリのアプリ情報を自動的に更新するように Apple VPP アカウントを設定した場合は、アプリリストの アプリを更新する必要があります。

アプリ情報を更新しても、ユーザーのデバイスのアプリが更新されるわけではありません。ユーザーは、個人用 アプリの更新通知を受信するのと同じ方法で、仕事用アプリの更新通知を受信します。

- **1.** 管理コンソールのメニューバーで、[アプリ]をクリックします。
- **2. ↔ をクリックします。**

### <span id="page-27-0"></span>アプリリストからのアプリの削除

アプリリストからアプリを削除すると、そのアプリは割り当てられていたユーザーまたはグループから割り当て 解除され、それ以降、デバイスの仕事用アプリケーションカタログには表示されません。

- **1.** 管理コンソールのメニューバーで、[アプリ]をクリックします。
- **2.** アプリリストから削除するアプリの横にあるチェックボックスをオンにします。
- **3.** をクリックします。
- **4.** [削除]をクリックします。

### <span id="page-27-1"></span>アプリを必須にするかオプションにするかの変更

アプリを必須にするかオプションにするかを変更できます。アプリを必須またはオプションに設定したときに実 行される操作は、アプリ、デバイス、アクティベーションなどのタイプによって異なります。

- **1.** 管理コンソールで、次のいずれかを実行します。
	- a) ユーザーに割り当てられたアプリの処理を変更する場合は、メニューバーで [ユーザー] をクリックしま す。
	- b) グループに割り当てられたアプリの処理を変更する場合は、メニューバーで「グループ」をクリックしま す。
- **2.** ユーザーまたはグループの名前を検索してクリックします。
- **3.** [アプリ]または[割り当てられたアプリ]セクションで、該当するアプリの[種別]をクリックします。
- **4.** [種別]ドロップダウンリストで、適切なオプションを選択します。
- **5.** [保存]をクリックします。

### <span id="page-27-2"></span>新規アプリおよび更新アプリに関するデバイス通知

管理者が新しいアプリを割り当てるか、内部アプリに対する更新が利用可能になると、ほとんどの場合、ユー ザーはデバイスで通知を受信します。デバイス通知の他にも、BlackBerry UEM Client または「仕事用アプリ」ア プリでは、新規アプリや更新済みアプリが、アプリカタログの[新規]リストに表示されます。

アプリ(必須およびオプション)は、次の状況で[新規]リストに表示されます。

- アプリがユーザーに割り当てられ、そのアプリがまだデバイスにインストールされていない状況
- アプリがユーザーに割り当てられ、自動的にインストールされる状況
- インストール済みのアプリに対して更新が利用可能になっている状況
- ユーザーが BlackBerry Access をデバイスにインストール済みの状況
- 「機能 BlackBerry App Store」の使用資格がユーザーに割り当てられている状況

[新規]リストにアプリが残っている場合、BlackBerry UEM は通知をデバイスに定期的に再送信します。

アプリの[新規]リストで、ユーザーが新規アプリをクリックしてアプリの詳細を表示した場合、ユーザーがア プリをインストールしたかどうかに関係なく、そのアプリは[新規]リストから削除されます。更新が利用可能 なアプリをユーザーがクリックした場合は、更新がインストールされるまで、アプリはリストに残されます。

## <span id="page-28-0"></span>**BlackBerry Dynamics** アプリの管理

組織で BlackBerry Dynamics アプリを使用する場合、BlackBerry Dynamics アプリのみに適用される接続設定や その他のオプションを設定する必要があります。

BlackBerry Dynamics アプリのネットワーク通信とプロパティの設定の詳細については、設定関連の資料で 「BlackBerry Dynamics [アプリのネットワーク通信とプロパティの設定](https://docs.blackberry.com/ja/endpoint-management/blackberry-uem/12_19/uem-configuration/ski1473699481442)」を参照してください。

組織で BlackBerry Dynamics アプリを使用するには、次のアクションを実行します。

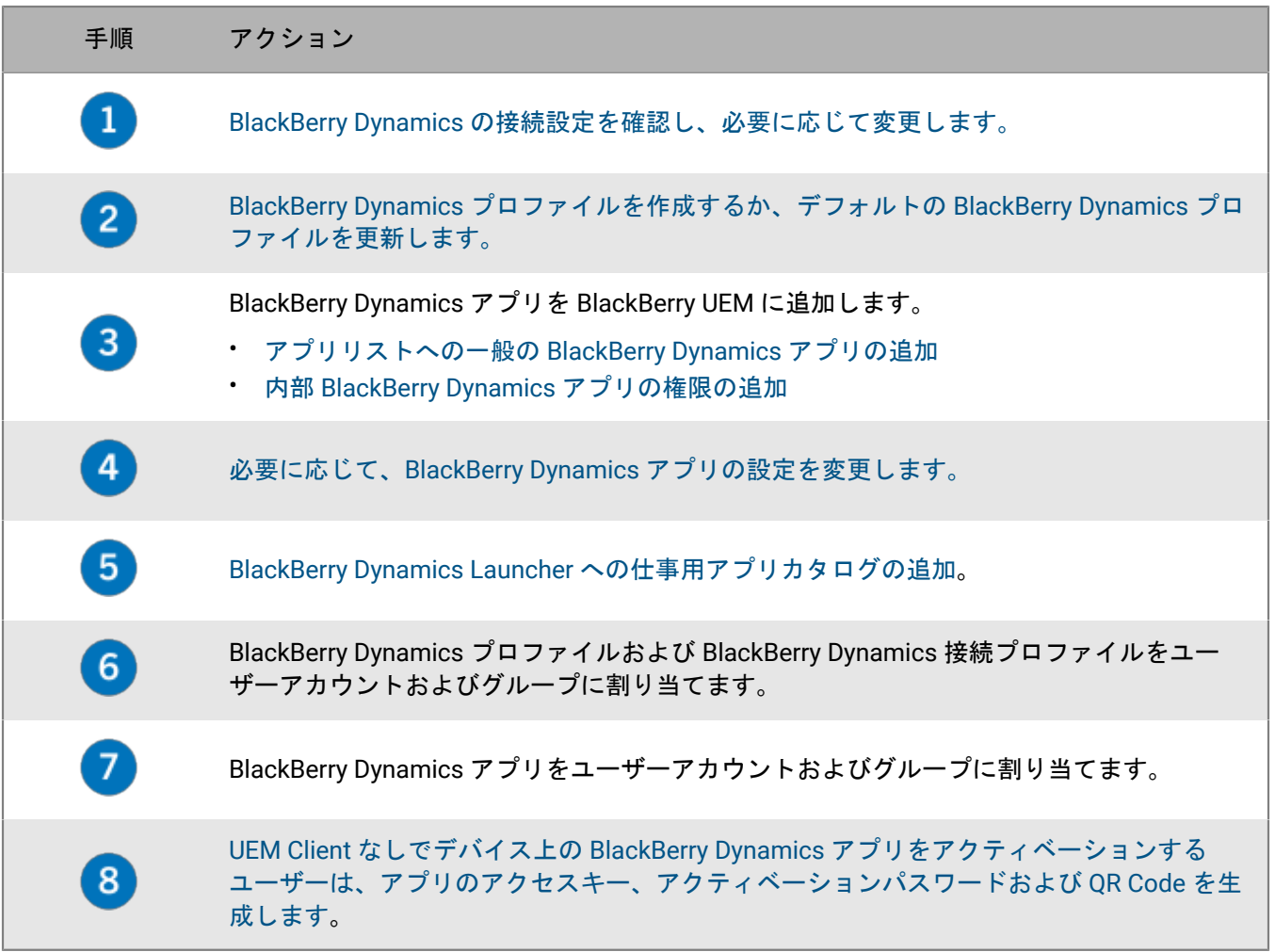

## <span id="page-28-1"></span>**BlackBerry Dynamics** アプリのネットワーク接続の設定

BlackBerry Dynamics 接続プロファイルは、ネットワーク接続、インターネットドメイン、IP アドレス範囲、お よび BlackBerry Dynamics アプリが接続できるアプリサーバーを定義します。BlackBerry UEM には、既定の設定 を含む、デフォルトの BlackBerry Dynamics 接続プロファイルがあります。BlackBerry Dynamics 接続プロファ イルが、ユーザーアカウントまたはユーザーが属するユーザーグループに割り当てられていない場合、デフォル トのプロファイルがユーザーのデバイスに送信されます。

ユーザーがデバイスをアクティブ化したとき、ユーザーが割り当てられた BlackBerry Dynamics 接続プロファイ ルを更新したとき、または異なる BlackBerry Dynamics 接続プロファイルがユーザーアカウントかデバイスに割 り当てられたとき、UEM は BlackBerry Dynamics 接続プロファイルをデバイスに自動的に送信します。

次のオプションを使用すると、管理者が BlackBerry Dynamics トラフィックのルーティング方法を制御できま す。

- BlackBerry Dynamics 接続プロファイル
- BlackBerry Proxy Web プロキシサーバーの設定
- アプリ固有の設定(BlackBerry Access Web プロキシサーバーの設定など)

ルーティングを設定する前に、BlackBerry Proxy サーバーがインストールされていること、正しいポートが開い ていること、および BlackBerry Dynamics NOC サーバーから BlackBerry Proxy サーバーへのネットワーク接続 があることを確認してください。BlackBerry Proxy を BlackBerry UEM Cloud 環境で使用するには、オンプレミス BlackBerry Connectivity Node をインストールする必要があります。

詳細については、次を確認してください。

- [プランニングコンテンツのポート要件](https://docs.blackberry.com/ja/endpoint-management/blackberry-uem/12_19/planning/Port-requirements)
- 設定関連の資料での BlackBerry Dynamics [アプリのネットワーク通信とプロパティの設定](https://docs.blackberry.com/ja/endpoint-management/blackberry-uem/12_19/uem-configuration/ski1473699481442.html)
	- 設定関連の資料での HTTP プロキシを介した [BlackBerry Dynamics](https://docs.blackberry.com/ja/endpoint-management/blackberry-uem/12_19/uem-configuration/ski1473699481442/kuj1529523725122) アプリデータの送信。
	- 設定関連の資料での BlackBerry Dynamics [アプリのトラフィックを設定コンテンツにルーティングする方](https://docs.blackberry.com/ja/endpoint-management/blackberry-uem/12_19/uem-configuration/ski1473699481442/methods-for-routing-traffic-for-blackberry-dynamics-apps.html) [法](https://docs.blackberry.com/ja/endpoint-management/blackberry-uem/12_19/uem-configuration/ski1473699481442/methods-for-routing-traffic-for-blackberry-dynamics-apps.html)

本ドキュメントでは、ルーティング全体に影響する設定のみについて説明します。アプリで特定のサーバーに接 続するには(Microsoft Exchange Server の URL を使用して設定された BlackBerry Work など)、アプリケーショ ン固有の設定が必要な場合があります。各 BlackBerry Dynamics [アプリの管理ドキュメントを確認して、どのア](https://docs.blackberry.com/) [プリ設定を適用するかを理解してください。](https://docs.blackberry.com/)

### <span id="page-29-0"></span>**BlackBerry Dynamics** 接続プロファイルの作成

- **1.** メニューバーで[ポリシーとプロファイル]をクリックします。
- **2.** [ネットワークと接続] **>** [**BlackBerry Dynamics** の接続]をクリックします。
- **3.** 十をクリックします。
- **4.** プロファイルの名前と説明を入力します。
- **5.** 以前にエクスポートした BlackBerry Dynamics 接続プロファイル設定を .csv ファイルに再利用したい場合 は、 をクリックして設定をインポートします。
- **6.** プロファイル設定のために適切な値を設定します。各プロファイル設定の詳細については、「[BlackBerry](#page-29-1) Dynamics [接続プロファイル設定](#page-29-1)」を参照してください。
- **7.** BlackBerry Dynamics アプリのアプリサーバーを追加するには 「BlackBerry Dynamics [接続プロファイルへの](#page-34-0) [アプリサーバーの追加](#page-34-0)」を参照してください。
- **8.** [保存]をクリックします。

終了したら: 必要に応じて、プロファイルをランク付けします。

### <span id="page-29-1"></span>**BlackBerry Dynamics** 接続プロファイル設定

[BlackBerry Dynamics](#page-29-0) 接続プロファイルは、以下のデバイスタイプでサポートされています。

- iOS
- macOS
- Android

#### • Windows

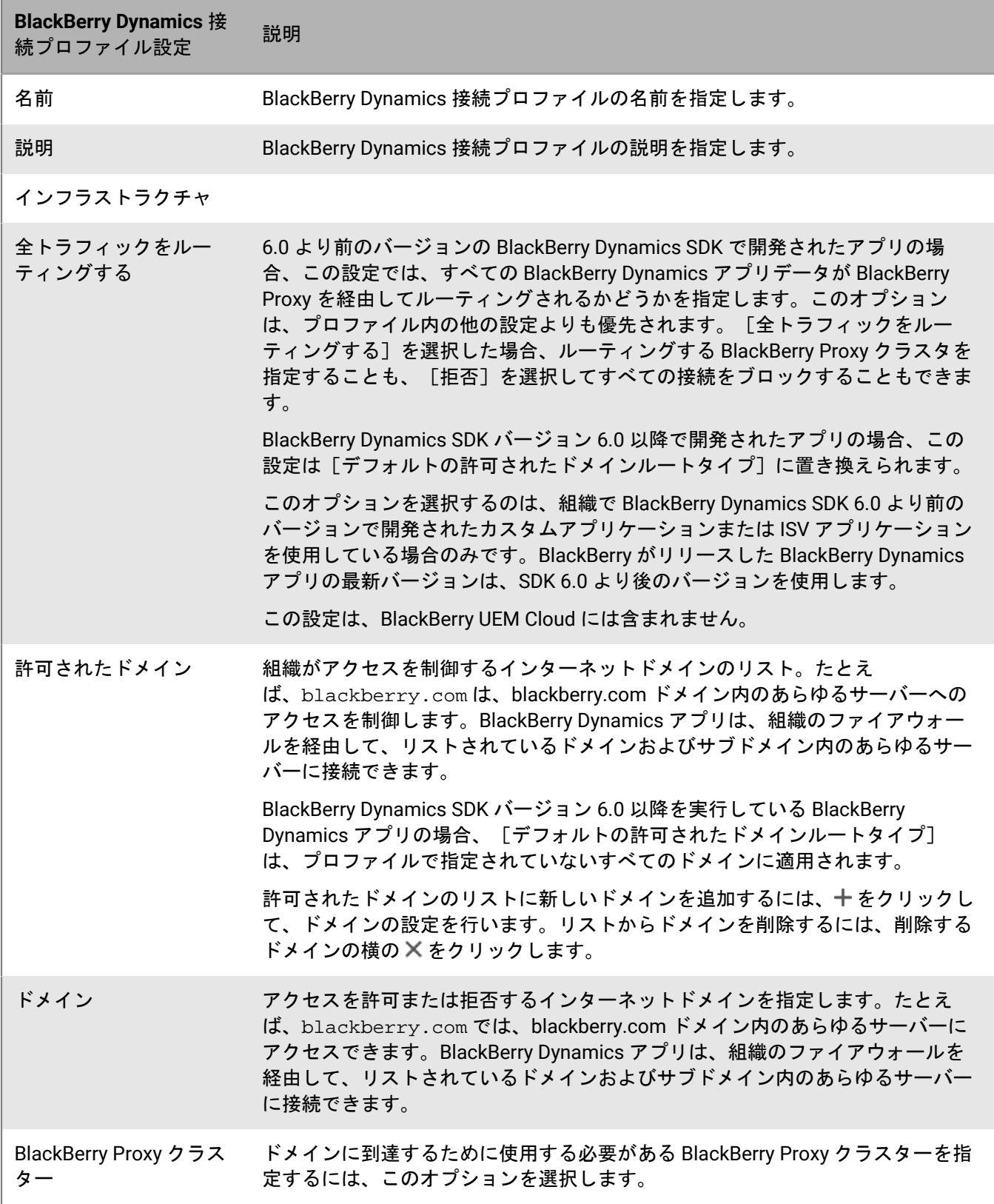

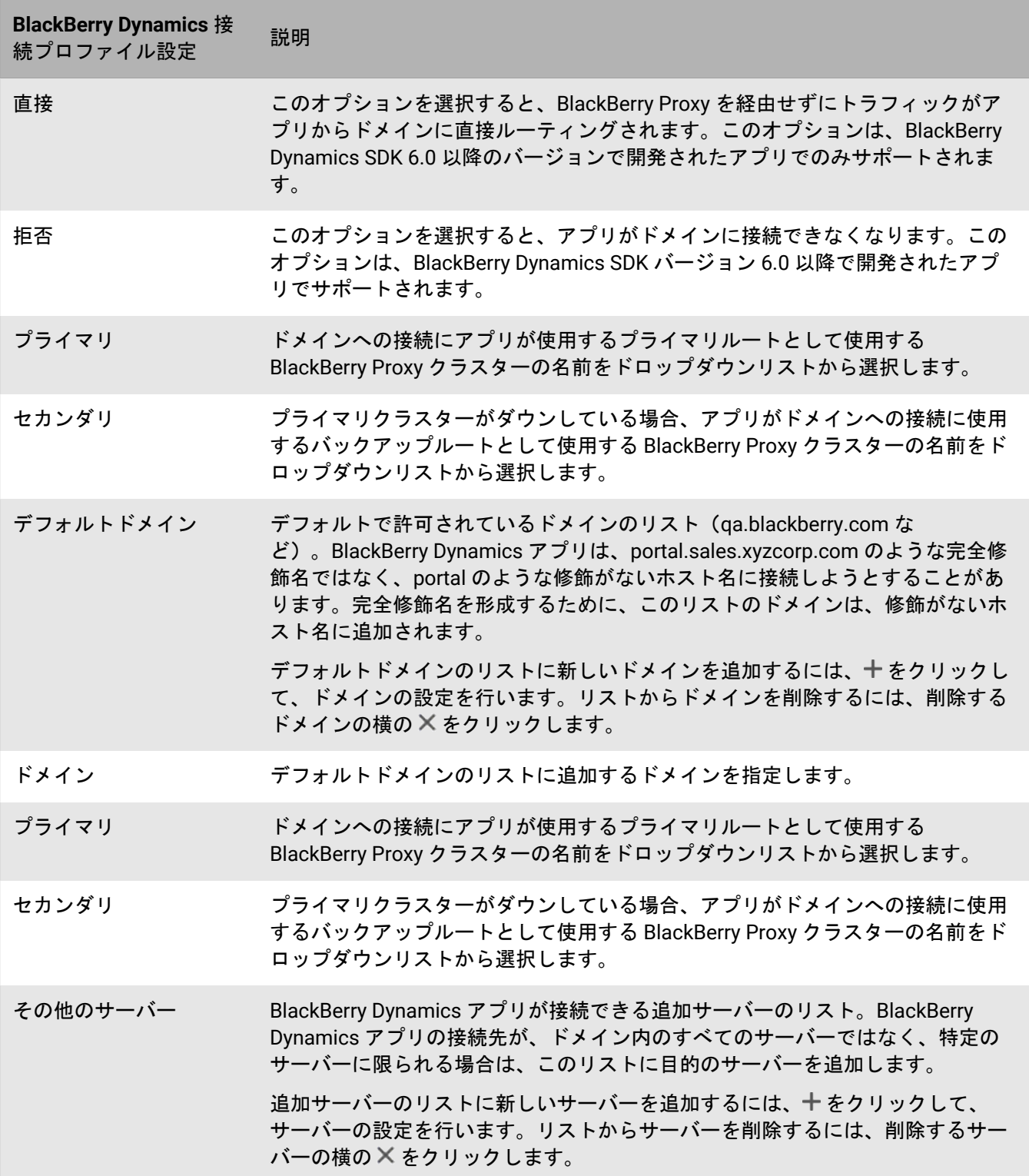

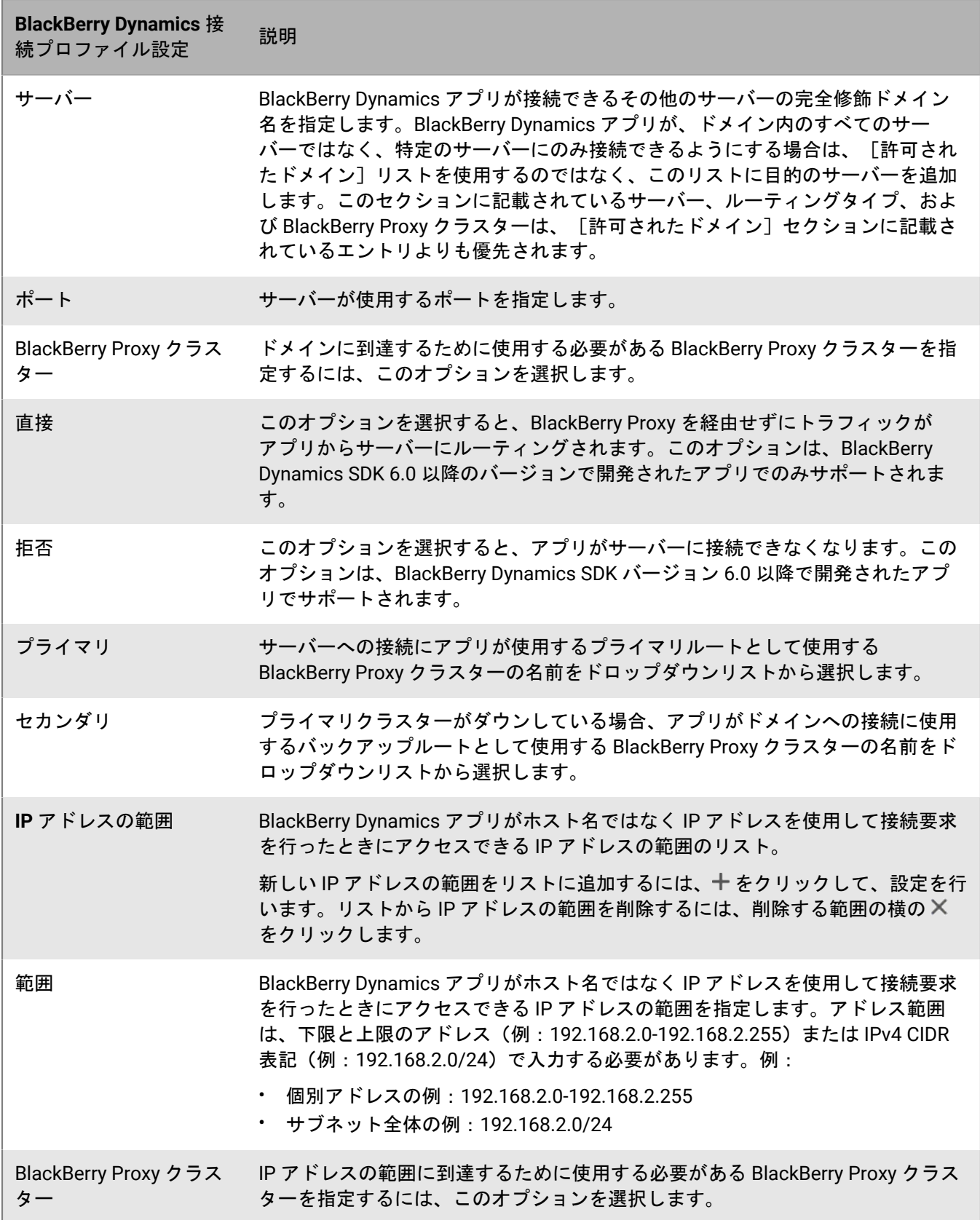

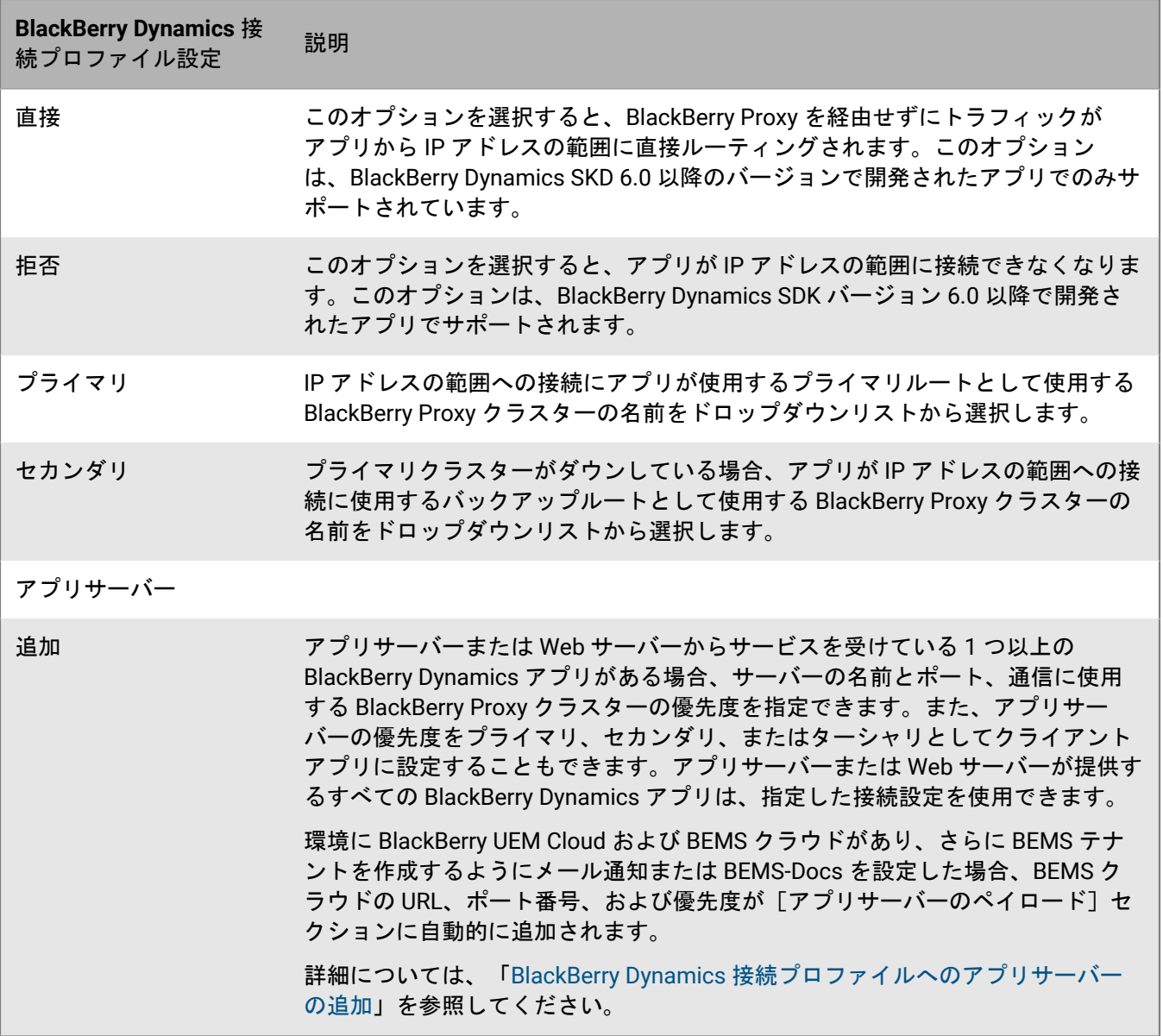

<span id="page-33-0"></span>**BlackBerry Dynamics** 接続プロファイル設定のエクスポート

同じような設定で追加のプロファイルを作成する必要がある場合に、BlackBerry Dynamics 接続プロファイル設 定を .csv ファイルにエクスポートできます。

- 1. 管理コンソールのメニューバーで、 [ポリシーとプロファイル] をクリックします。
- **2.** [ネットワークと接続] **>** [**BlackBerrry Dynamics** の接続]をクリックします。
- **3.** エクスポートするプロファイルの名前をクリックします。
- **4. ■をクリックします。**
- 5. 変更を保存せずにプロファイルを閉じるには、 [キャンセル] をクリックします。

### <span id="page-34-0"></span>**BlackBerry Dynamics** 接続プロファイルへのアプリサーバーの追加

アプリサーバーまたは Web サーバーからサービスを受けている BlackBerry Dynamics アプリがある場合、サー バーの名前、通信に使用する BlackBerry Proxy クラスターの優先度を指定できます。

- 1. 管理コンソールのメニューバーで、 [ポリシーとプロファイル]をクリックします。
- **2.** [ネットワークと接続] **>** [**BlackBerry Dynamics** の接続]をクリックします。
- **3.** アプリサーバーを追加する BlackBerry Dynamics 接続プロファイルをクリックします。
- **4. ✔ をクリックします。**
- **5. [アプリサーバー]の下で[追加]をクリックします。**
- **6.** アプリサーバーを追加する BlackBerry Dynamics アプリを選択します。
- **7.** [保存]をクリックします。
- 8. アプリの表で 十 をクリックします。
- **9.** [サーバー]フィールドで、アプリサーバーの FQDN を指定します。
- **10.**[ポート]フィールドで、アプリサーバーの待機ポートを入力します。
- **11.**[優先順位]ドロップダウンリストで、アプリまたはアプリの権限の優先度を指定します。たとえば、2台 の BlackBerry Enterprise Mobility Server サーバーがあり、最初にすべての接続が BEMS 1 に行くようにする場 合、BEMS 1 エントリを優先順位プライマリとして指定します。その後、BEMS 2 が常にセカンダリであるこ とを指定できます。
- **12.**[ルートタイプ]を選択します。
- **13.**[プライマリ]ドロップダウンリストで、プライマリクラスタとして設定する BlackBerry Proxy クラスタの 名前を指定します。
- **14.**[セカンダリ]ドロップダウンリストで、セカンダリクラスタとして設定する BlackBerry Proxy クラスタの 名前を指定します。
- 15. [保存] をクリックします。

### <span id="page-34-1"></span>ユーザーデバイスでの **BlackBerry Dynamics** の制御

BlackBerry Dynamics プロファイルはユーザーに対して BlackBerry Dynamics を有効にし、BlackBerry Dynamics アプリアクセス、データ保護、およびロギングの標準を設定します。

BlackBerry UEM には、既定の設定を含む、デフォルトの BlackBerry Dynamics プロファイルがありま す。BlackBerry Dynamics プロファイルがユーザーアカウントまたはユーザーが属するユーザーグループ、また はユーザーのデバイスが属するデバイスグループに割り当てられていない場合、デフォルトのプロファイルは ユーザーのデバイスに送信されます。

ユーザーがデバイスをアクティブ化したとき、ユーザーが割り当てられた BlackBerry Dynamics 接続プロファイ ルを更新したとき、または異なる BlackBerry Dynamics 接続プロファイルをユーザーアカウントかデバイスに割 り当てたときに、UEM は BlackBerry Dynamics 接続プロファイルをデバイスに自動的に送信します。

### <span id="page-34-2"></span>**BlackBerry Dynamics** プロファイルの作成

- 1. 管理コンソールのメニューバーで、「ポリシーとプロファイル]をクリックします。
- **2.** [ポリシー] **>** [**BlackBerrry Dynamics**]をクリックします。
- **3.** 十をクリックします。
- **4.** プロファイルの名前と説明を入力します。
- **5.** プロファイル設定のために適切な値を設定します。各プロファイル設定の詳細については、「[BlackBerry](#page-35-0) Dynamics [プロファイル設定](#page-35-0)」を参照してください。
- **6.** [追加]をクリックします。

終了したら: 必要に応じて、プロファイルをランク付けします。

### <span id="page-35-0"></span>**BlackBerry Dynamics** プロファイル設定

[BlackBerry Dynamics](#page-34-2) プロファイルは、以下のデバイスタイプでサポートされています。

- iOS
- macOS
- Android
- Windows

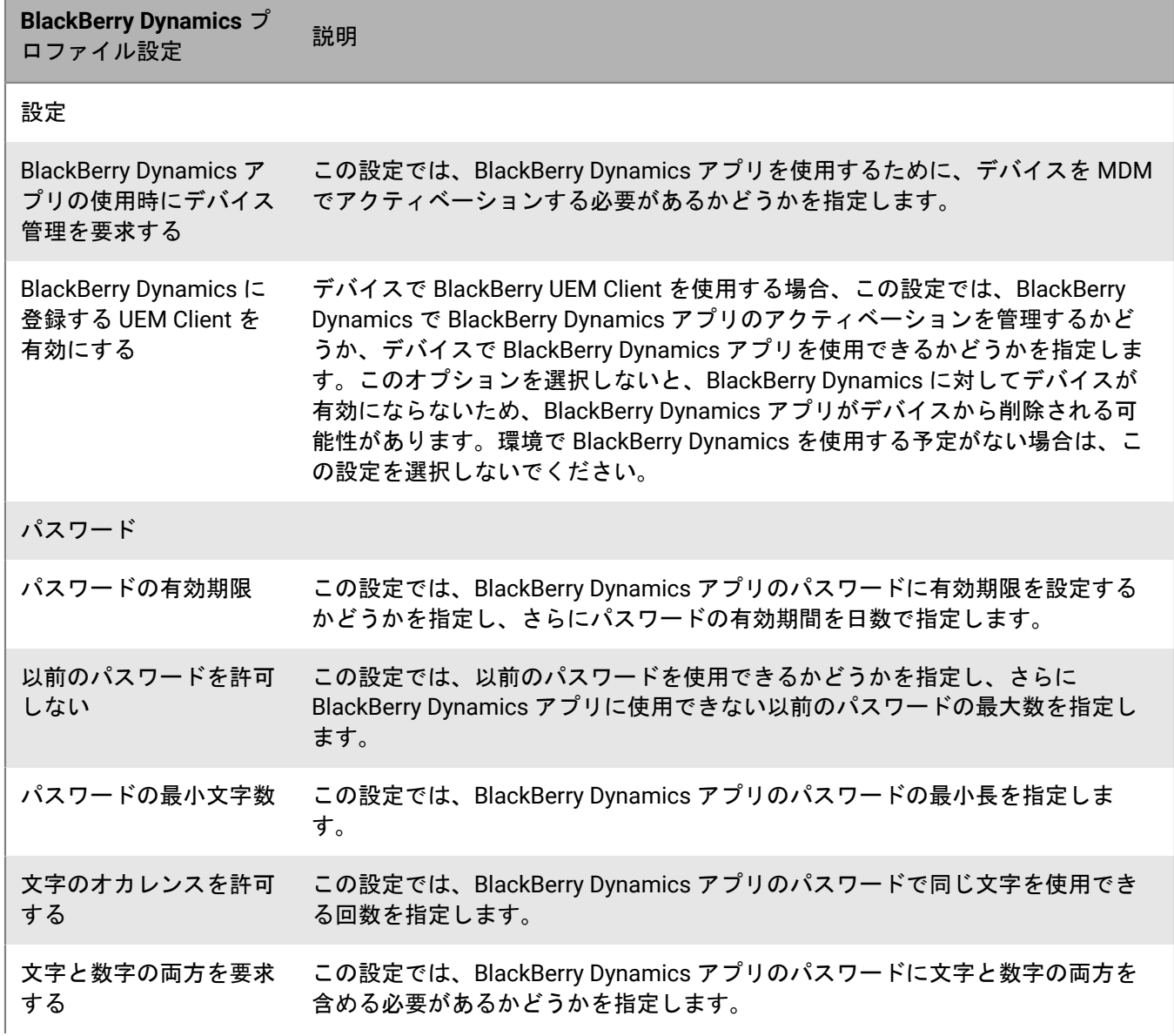
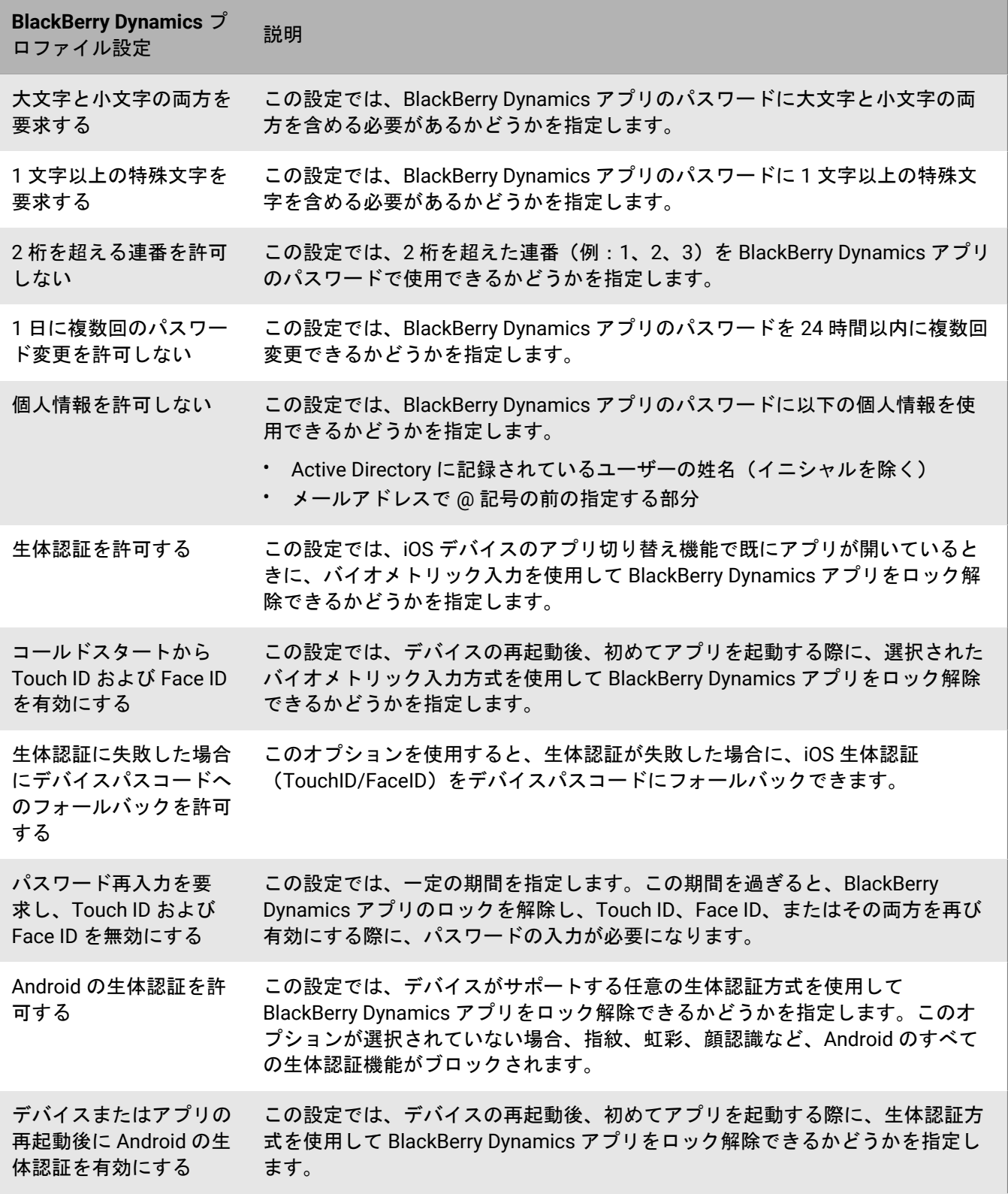

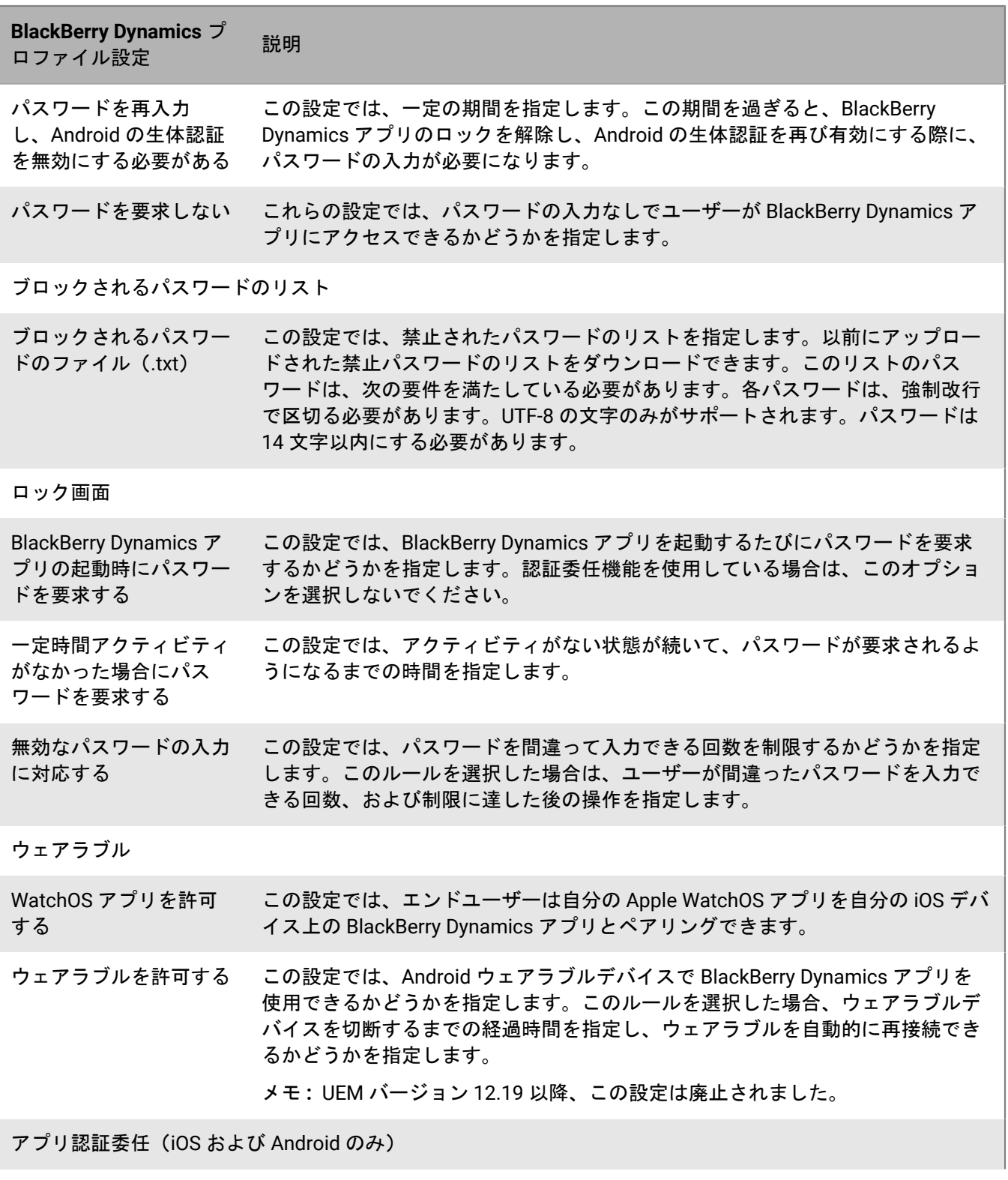

| BlackBerry Dynamics アプリの管理 | **38**

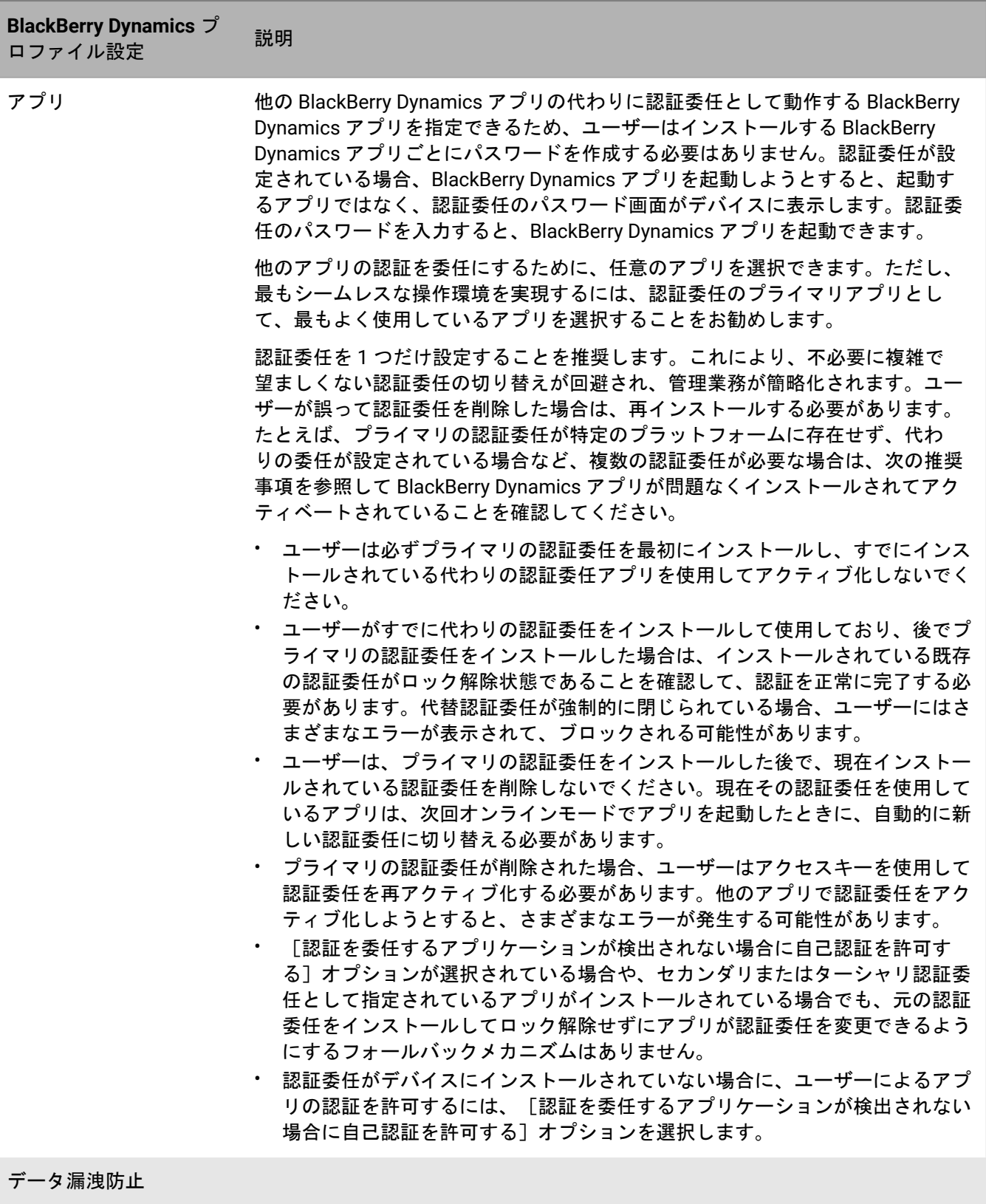

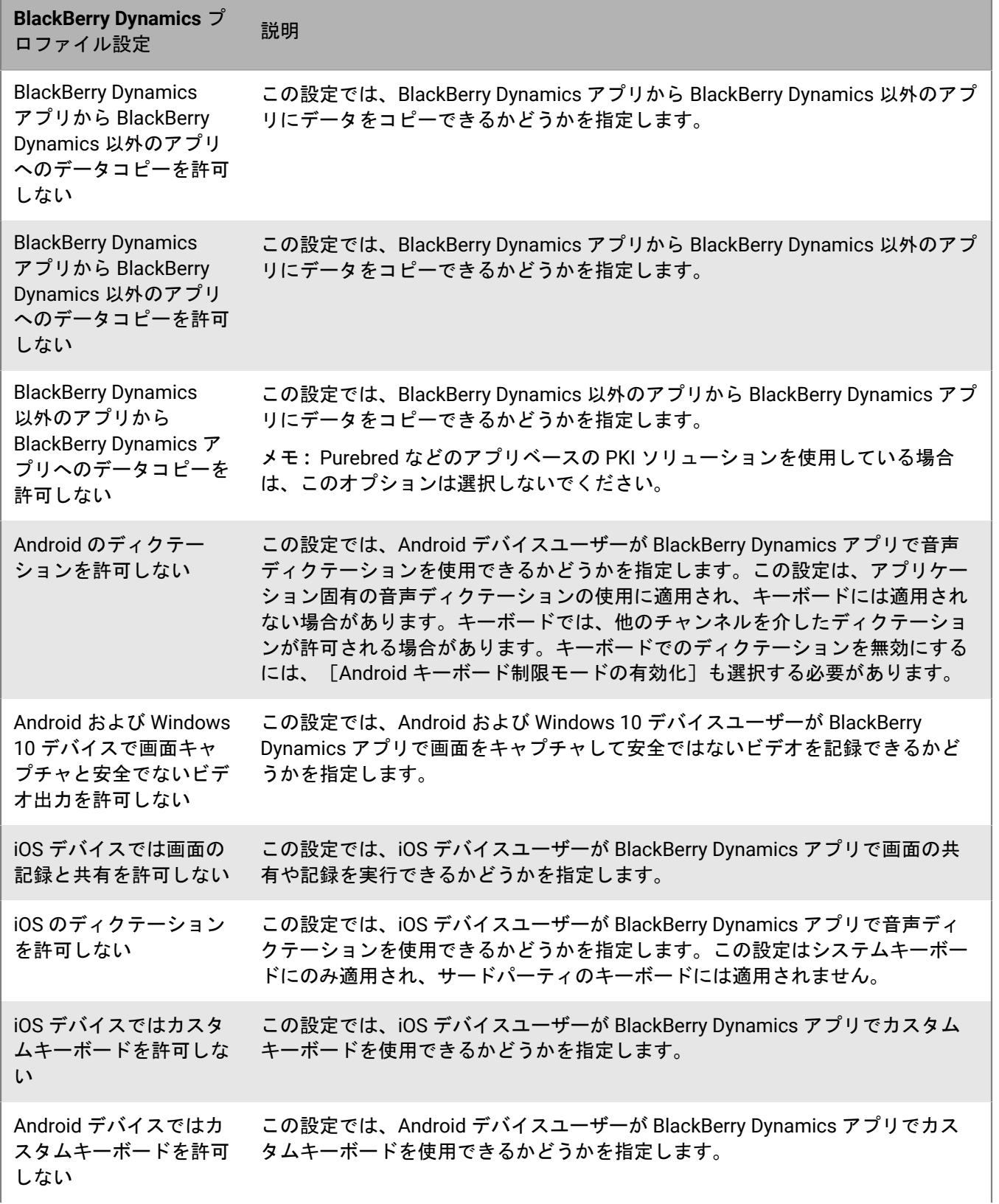

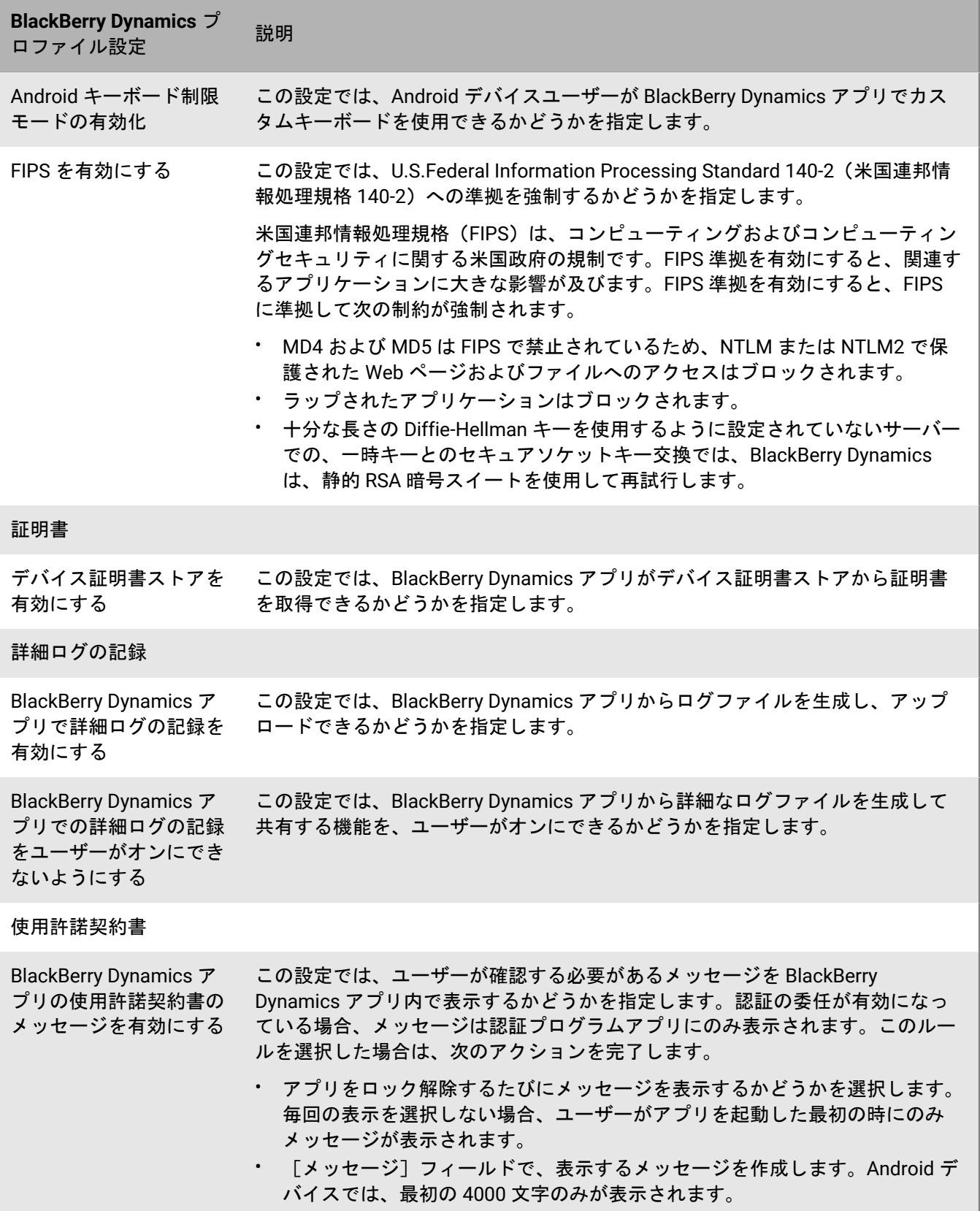

#### **UEM** でのデバイスコマンドの **BlackBerry Dynamics** アプリへの送信

デバイスに BlackBerry Dynamics アプリがインストールされている場合、アプリでアクションを実行できます。 たとえば、ユーザーがデバイスを紛失した場合にアプリデータを削除できます。

- **1.** 管理コンソールのメニューバーで、[ユーザー]をクリックします。
- **2.** ユーザーアカウントを検索します。
- **3.** 検索結果で、ユーザーアカウントの名前をクリックします。
- **4.** 管理するアプリがインストールされているデバイスの[デバイス]タブを選択します。
- **5.** [**BlackBerry Dynamics** アプリ]セクションを展開します。
- **6.** デバイスコマンドを送信する BlackBerry Dynamics アプリの行を探します。
- **7.** [アプリアクション]列の 3 つの点をクリックして、次のいずれかのアクションを実行します。

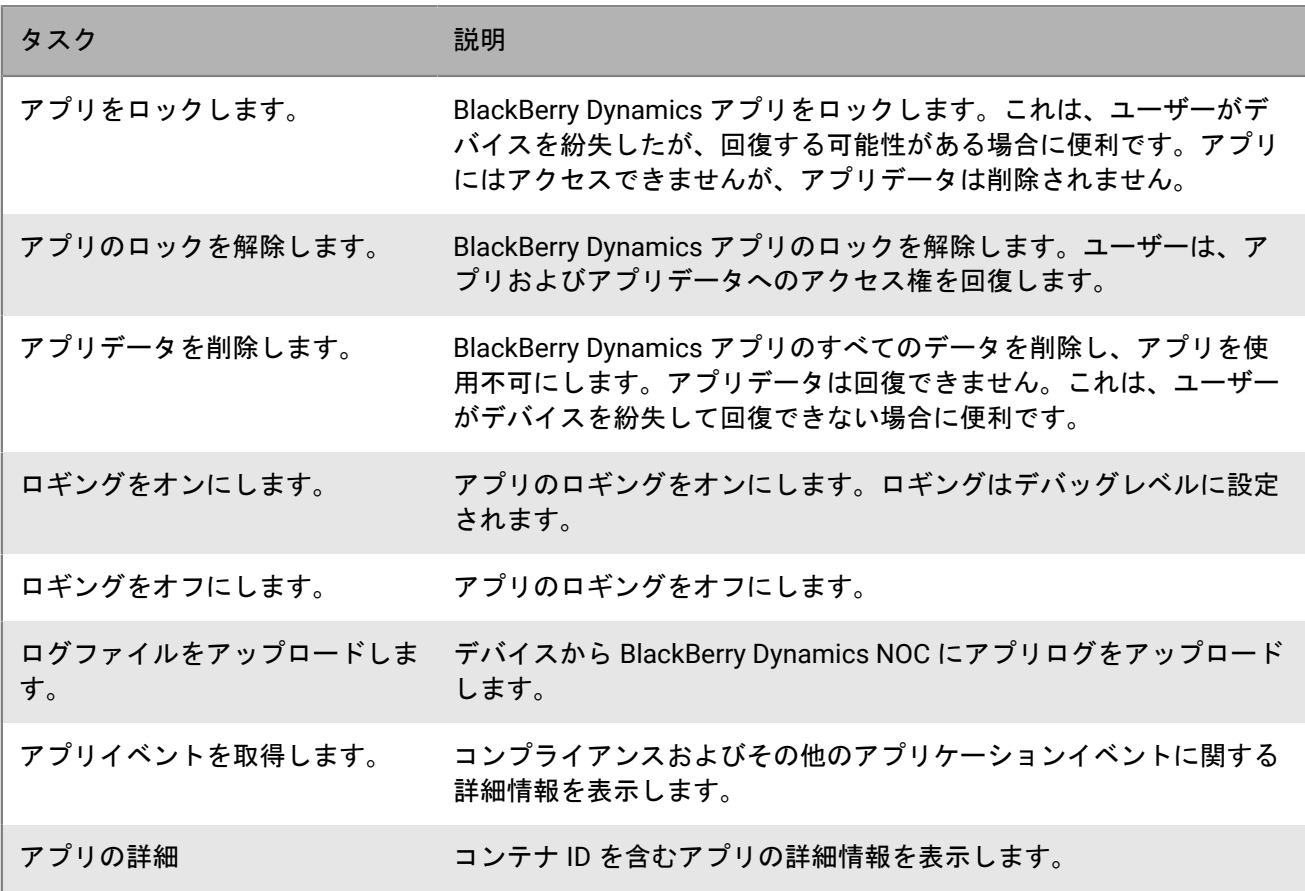

## <span id="page-41-0"></span>**BlackBerry Dynamics** アプリの設定の管理

アプリの構成、サーバーの構成、およびアプリ設定を管理できます。

- **1.** 管理コンソールのメニューバーで、[アプリ]をクリックします。
- **2.** 変更する BlackBerry Dynamics アプリをクリックします。
- **3.** [設定] **>** [**BlackBerry Dynamics**]タブで、次のタスクを実行します。

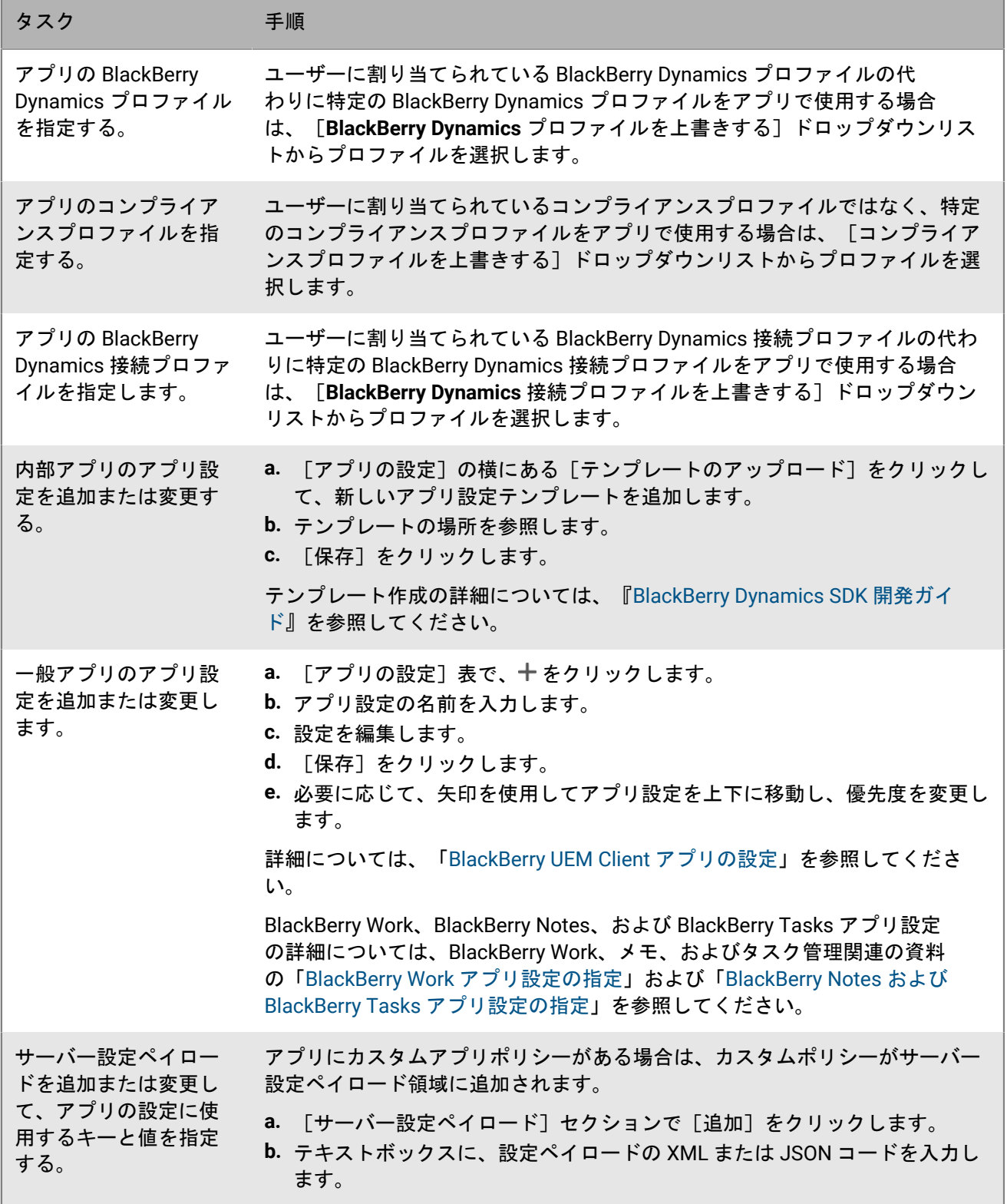

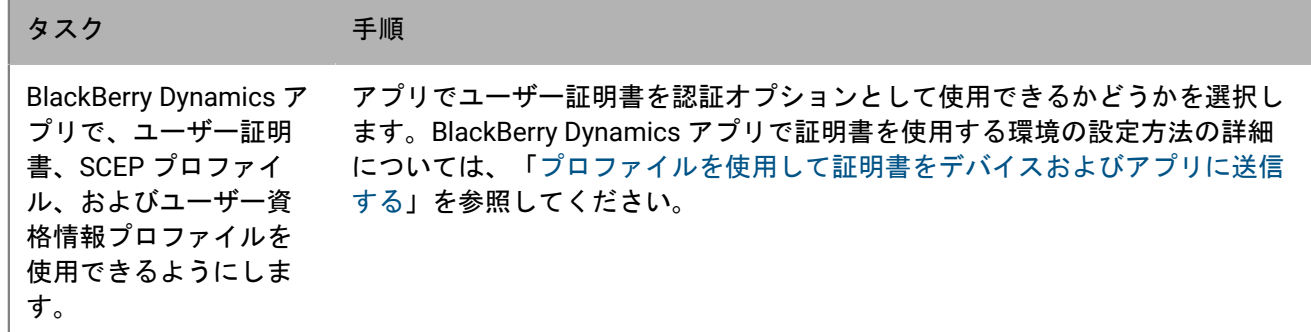

**4.** 管理するデバイスプラットフォームのタブをクリックし、適切なオプションを設定します。

5. [保存] をクリックします。

### **iOS** および **macOS** :**BlackBerry Dynamics** アプリの設定

次の設定の多くは iOS デバイスでのみサポートされ、 [macOS] タブには表示されません。

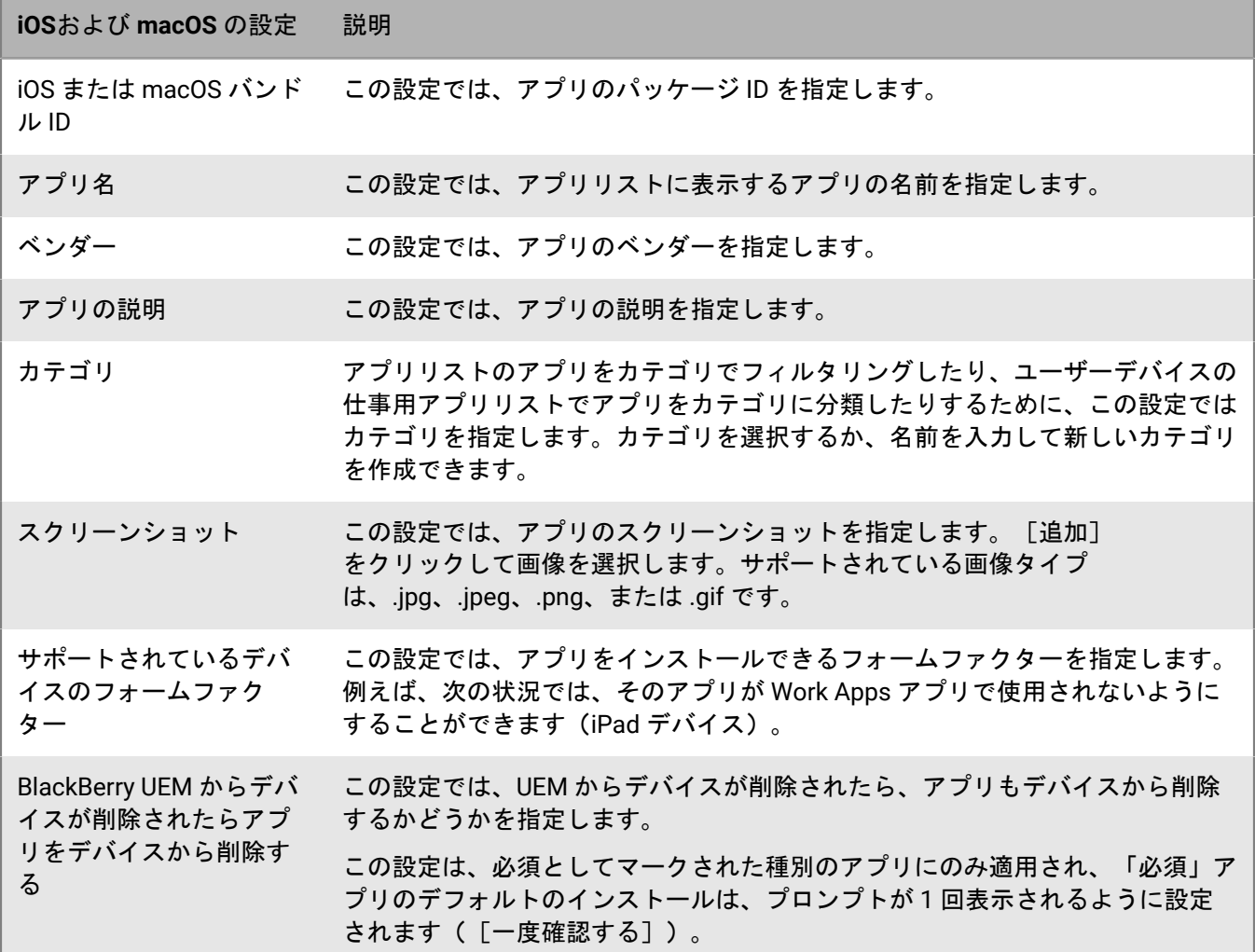

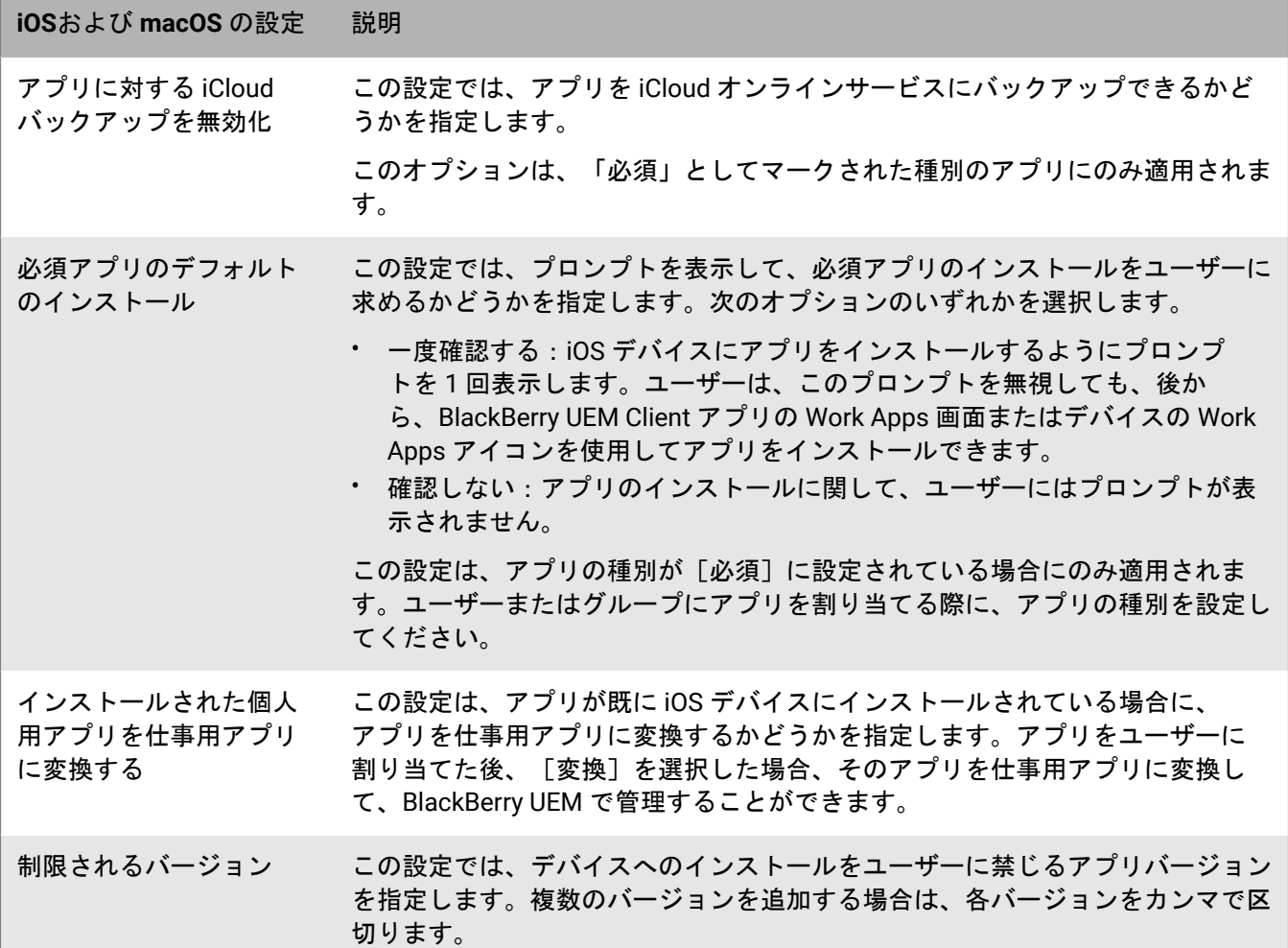

## **Android** :**BlackBerry Dynamics** アプリの設定

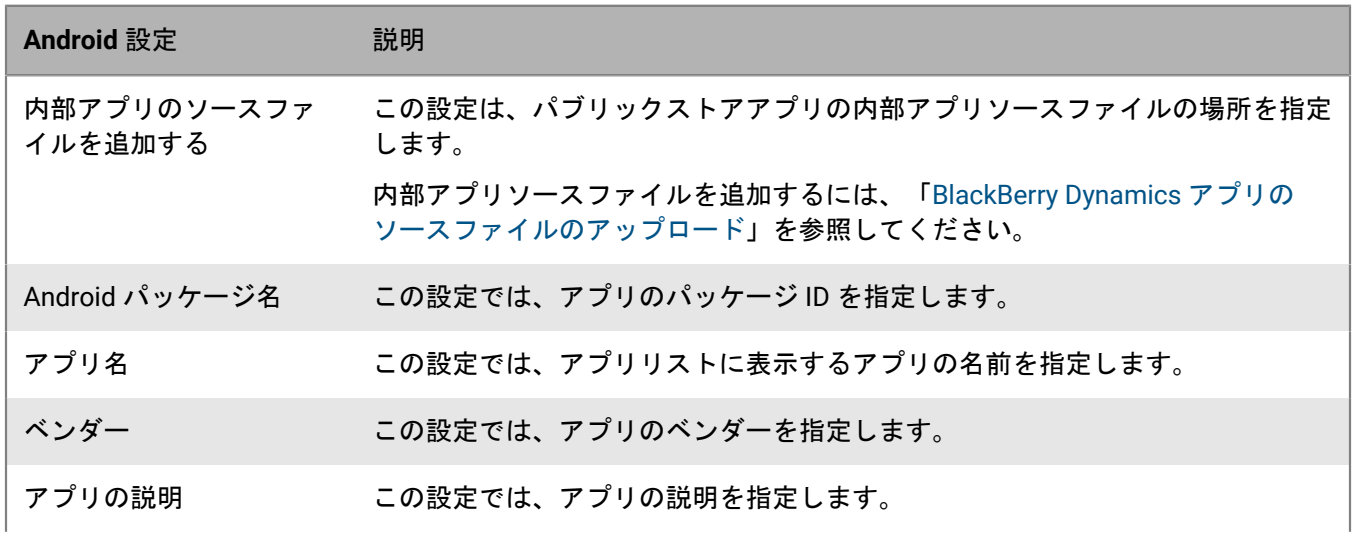

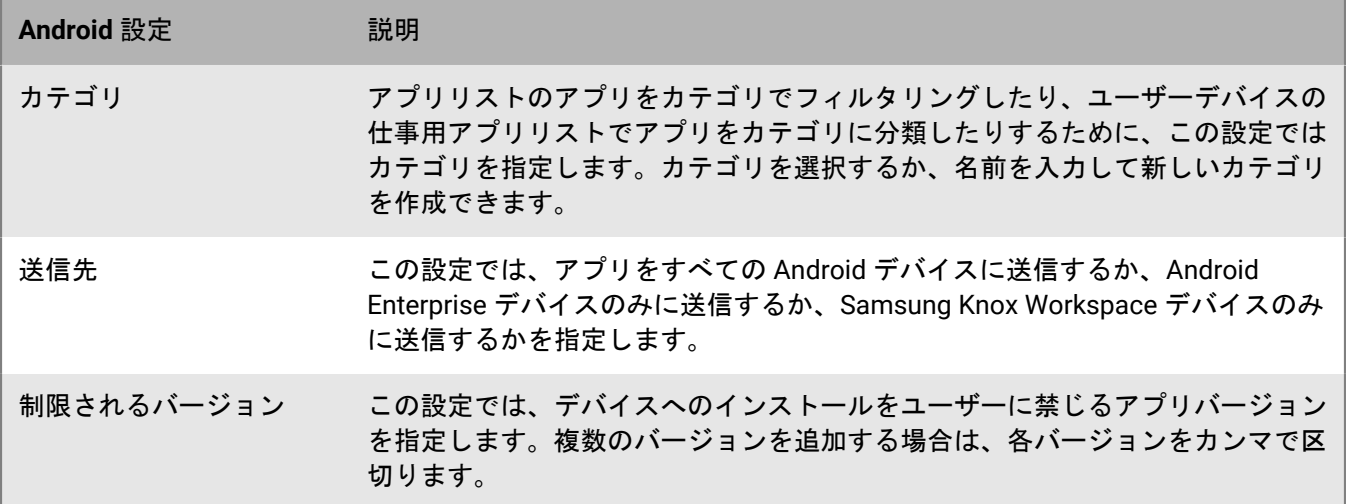

## **Windows** :**BlackBerry Dynamics** アプリの設定

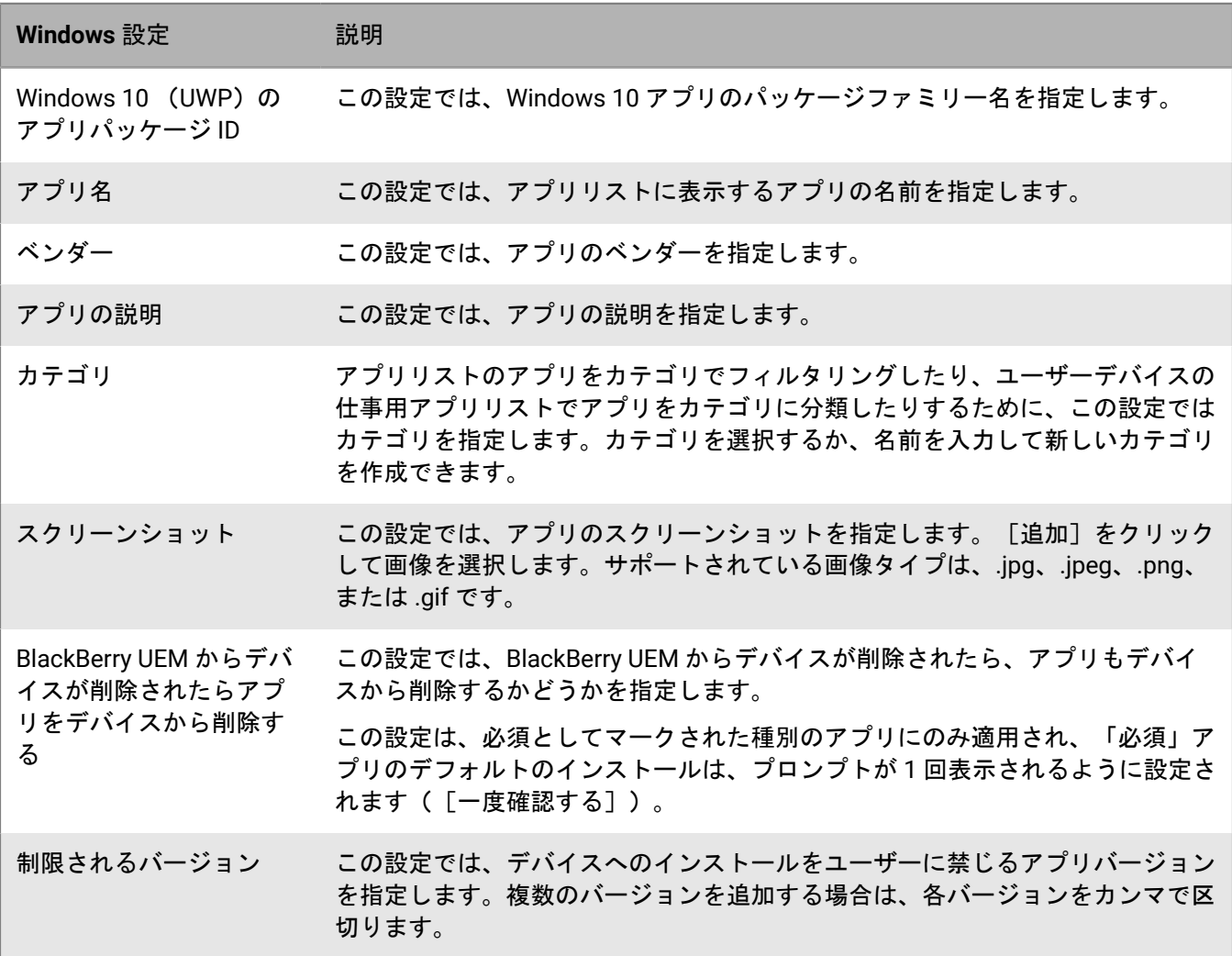

### <span id="page-46-0"></span>**BlackBerry UEM Client** アプリの設定

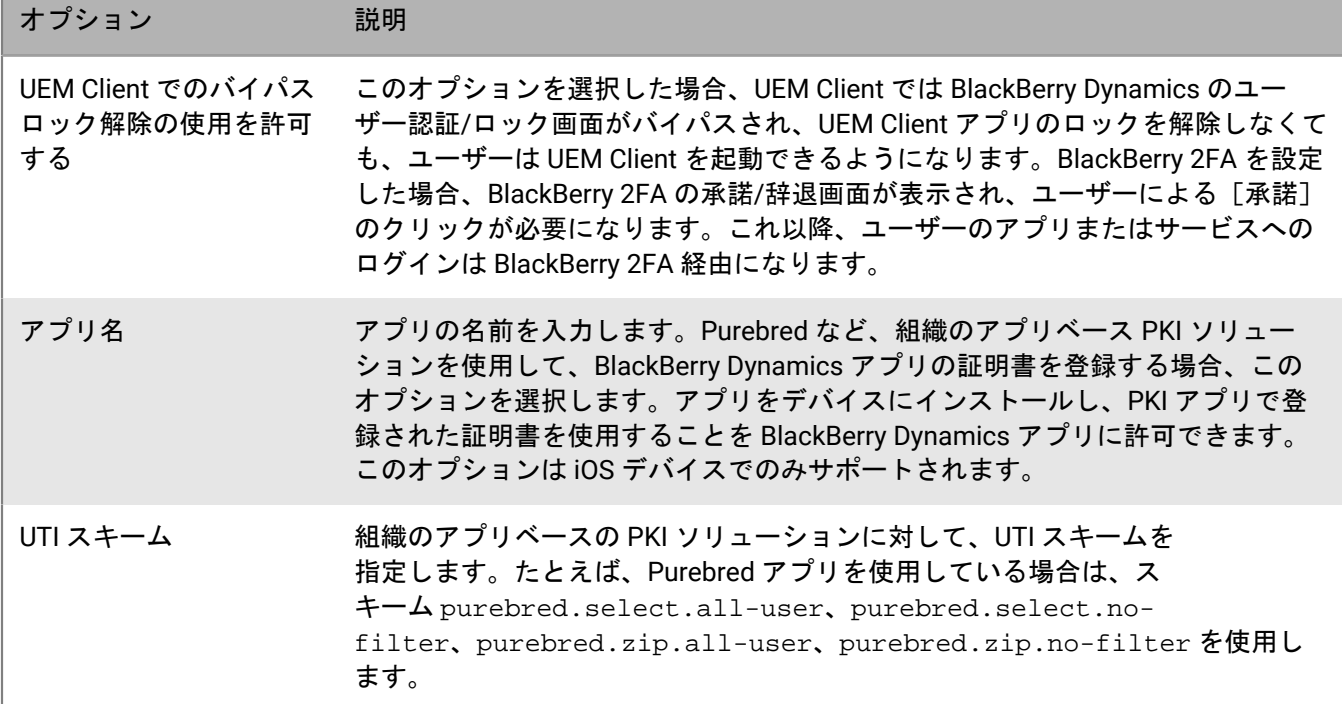

## デバイスでの **BlackBerry Dynamics** アプリのアクティブ化のため のサードパーティ **ID** プロバイダーの設定

サードパーティ ID プロバイダーを設定して、ユーザーがディレクトリ資格情報を使用してサインインし、デバ イス上の BlackBerry Dynamics アプリをアクティブ化できるようにすることができます。また、アプリのロック を解除したり、BlackBerry Dynamics アプリのパスワードをリセットしたりすることもできます。

作業を始める前に: この機能を設定するには、次のものが必要です。

- BlackBerry Dynamics SDK 9.1 以降でコンパイルされた BlackBerry Dynamics アプリ
- 有効化された BlackBerry Enterprise Identity
- **1.** 組織のサードパーティ ID プロバイダを BlackBerry Enterprise Identity と連携するように設定します。
	- Okta および BlackBerry Enterprise Identity の設定詳細については、『[BlackBerry Enterprise Identity](https://docs.blackberry.com/en/id-comm-collab/blackberry-enterprise-id/latest/blackberry-enterprise-identity-administration/Using-authenticator-level-ranking-and-authentication-policies-to-manage-security/Allowing-users-to-authenticate-with-Okta/Configure-Okta-as-an-identity-provider-in-BlackBerry-UEM) 管理 [ガイド](https://docs.blackberry.com/en/id-comm-collab/blackberry-enterprise-id/latest/blackberry-enterprise-identity-administration/Using-authenticator-level-ranking-and-authentication-policies-to-manage-security/Allowing-users-to-authenticate-with-Okta/Configure-Okta-as-an-identity-provider-in-BlackBerry-UEM)』を参照してください。組織の Okta インスタンスが使用する Microsoft Active Directory が、[設 定] **>** [外部統合] **>** [会社のディレクトリ]から BlackBerry UEM でも設定されていることを確認しま す。
	- PingFederate および BlackBerry Enterprise Identity の設定詳細については、『[BlackBerry Enterprise](https://docs.blackberry.com/en/id-comm-collab/blackberry-enterprise-id/latest/blackberry-enterprise-identity-administration/Using-authenticator-level-ranking-and-authentication-policies-to-manage-security/Allowing-users-to-authenticate-with-PingFederate) Identity [管理ガイド』](https://docs.blackberry.com/en/id-comm-collab/blackberry-enterprise-id/latest/blackberry-enterprise-identity-administration/Using-authenticator-level-ranking-and-authentication-policies-to-manage-security/Allowing-users-to-authenticate-with-PingFederate)を参照してください。
- **2.** 次の操作のいずれかを実行します。
	- PingFederate または Okta を使用している場合、[**Enterprise IDP** を介した **Dynamics** アクティベーショ ン]を OpenID Connect アプリとして有効にします。
	- Active Directory を ID プロバイダとして使用している場合、[**Dynamics Active Directory** アクティベー ション]を OpenID Connect アプリとして追加します。

詳細については、『[BlackBerry Enterprise Identity](https://docs.blackberry.com/en/id-comm-collab/blackberry-enterprise-id/latest/blackberry-enterprise-identity-administration/dzq1497032945731/xdt1496843238608/Add-an-OpenID-Connect-app) 管理ガイド』を参照してください。

- **3.** BlackBerry UEM で、組織の ID プロバイダを設定します。詳細については、『BlackBerry Enterprise Identity 管理ガイド』、「[PingFederate](https://docs.blackberry.com/en/id-comm-collab/blackberry-enterprise-id/latest/blackberry-enterprise-identity-administration/Using-authenticator-level-ranking-and-authentication-policies-to-manage-security/Allowing-users-to-authenticate-with-PingFederate/Configure-an-Identity-provider-in-BlackBerry-UEM)」および「[Okta](https://docs.blackberry.com/en/id-comm-collab/blackberry-enterprise-id/latest/blackberry-enterprise-identity-administration/Using-authenticator-level-ranking-and-authentication-policies-to-manage-security/Allowing-users-to-authenticate-with-Okta/Configure-Okta-as-an-identity-provider-in-BlackBerry-UEM)」の手順を参照してください。
- **4.** BlackBerry UEM で、BlackBerry Enterprise Identity 認証ポリシーを作成します。[サービス例外を管理]を選 択し、[**Enterprise IDP** を介した **Dynamics** アクティベーション]サービスを追加します。詳細については、 『[BlackBerry Enterprise Identity](https://docs.blackberry.com/en/id-comm-collab/blackberry-enterprise-id/latest/blackberry-enterprise-identity-administration/uiw1475179028115/hib1475700670962) 管理ガイド』を参照してください。
- **5.** BlackBerry Enterprise Identity 認証ポリシーをユーザーに割り当てます。詳細については、『[BlackBerry](https://docs.blackberry.com/en/id-comm-collab/blackberry-enterprise-id/latest/blackberry-enterprise-identity-administration/uiw1475179028115/qvq1475700754288) [Enterprise Identity](https://docs.blackberry.com/en/id-comm-collab/blackberry-enterprise-id/latest/blackberry-enterprise-identity-administration/uiw1475179028115/qvq1475700754288) 管理ガイド』を参照してください。

終了したら:

- アクティベーションプロセス中に、ユーザーは [管理者から指示された場合は組織でサインインする]オプ ションを選択して、組織の ID プロバイダーを使用してサインインする必要があります。
- 詳細については、『UEM [クライアントユーザーガイド』](https://docs.blackberry.com/ja/endpoint-management/blackberry-uem-client/latest/blackberry-uem-client-for-android-user-guide/Use-a-third-party-identity-provider-to-unlock--activate--and-reset-your-password-for-BlackBerry-Dynamics-apps)を参照してください。

## **Apple DEP** およびユーザー登録デバイスでの最初の **BlackBerry Dynamics** アプリの自動アクティベーション

Apple DEP デバイスのアクティベーション中、または ユーザーのプライバシー - ユーザー登録 アクティベー ションタイプを使用した iOS デバイスのアクティベーション中に、プライマリの認証委任である BlackBerry Dynamics アプリを最初にインストールし、事前設定すれば、ユーザーが初めてアプリを起動したときに手動で 情報を入力せずに自動的にアクティベーションできます。ユーザーはこのアプリを使用して、デバイス上の他の BlackBerry Dynamics アプリを簡単にアクティベーションできます。

iOS デバイス上の最初の BlackBerry Dynamics アプリを自動的にアクティブ化するには:

- **1.** アクティブ化するデバイスが Apple DEP に登録されているか、または ユーザーのプライバシー ユーザー登 録 アクティベーションタイプが割り当てられていることを確認します。
- **2.** BlackBerry Dynamics プロファイルで、BlackBerry Dynamics アプリをプライマリの認証委任として設定しま す。たとえば、BlackBerry Work が最も頻繁に使用されるアプリである場合は、それをプライマリの認証委任 として設定します。

メモ **:** DEP に登録された iOS デバイスの場合は、BlackBerry UEM Client をプライマリの認証委任として設定 しないでください。

**3.** プライマリの認証委任であるアプリを、必須の種別としてユーザーに割り当てます。

## **BlackBerry Dynamics** アプリサービスの管理

アプリサービスは、モバイルベースまたはサーバーベースのアプリによって提供される共有機能で す。BlackBerry Dynamics SDK を使用すると、アプリ開発者は、他の開発者が独自の BlackBerry Dynamics アプ リで使用できるように、アプリの機能を公開できます。管理コンソールでは、組織のアプリサービスを登録した り、開発者からサービス定義を提供したりできます。組織の開発者は、登録済みのアプリサービスをレビューし たり、作成した BlackBerry Dynamics アプリで利用可能なサービス定義を活用したりできます。

選択した BlackBerry Dynamics アプリおよびパートナーアプリ用のアプリサービスも利用可能です。また、 管理コンソールでは、関連付けられたサービス定義を表示できます。アプリサービスの開発の詳細について は、BlackBerry [の開発者コミュニティに](https://developers.blackberry.com/)アクセスしてください。

作業を始める前に: 組織のアプリサービスを登録する場合は、アプリサービス ID、バージョン番号、および サービス定義があることを確認してください。

**1.** 管理コンソールのメニューバーで、[設定] **>** [**BlackBerry Dynamics**]をクリックします。

- **2.** [アプリサービス]をクリックします。
- **3.** 次のタスクを実行します。

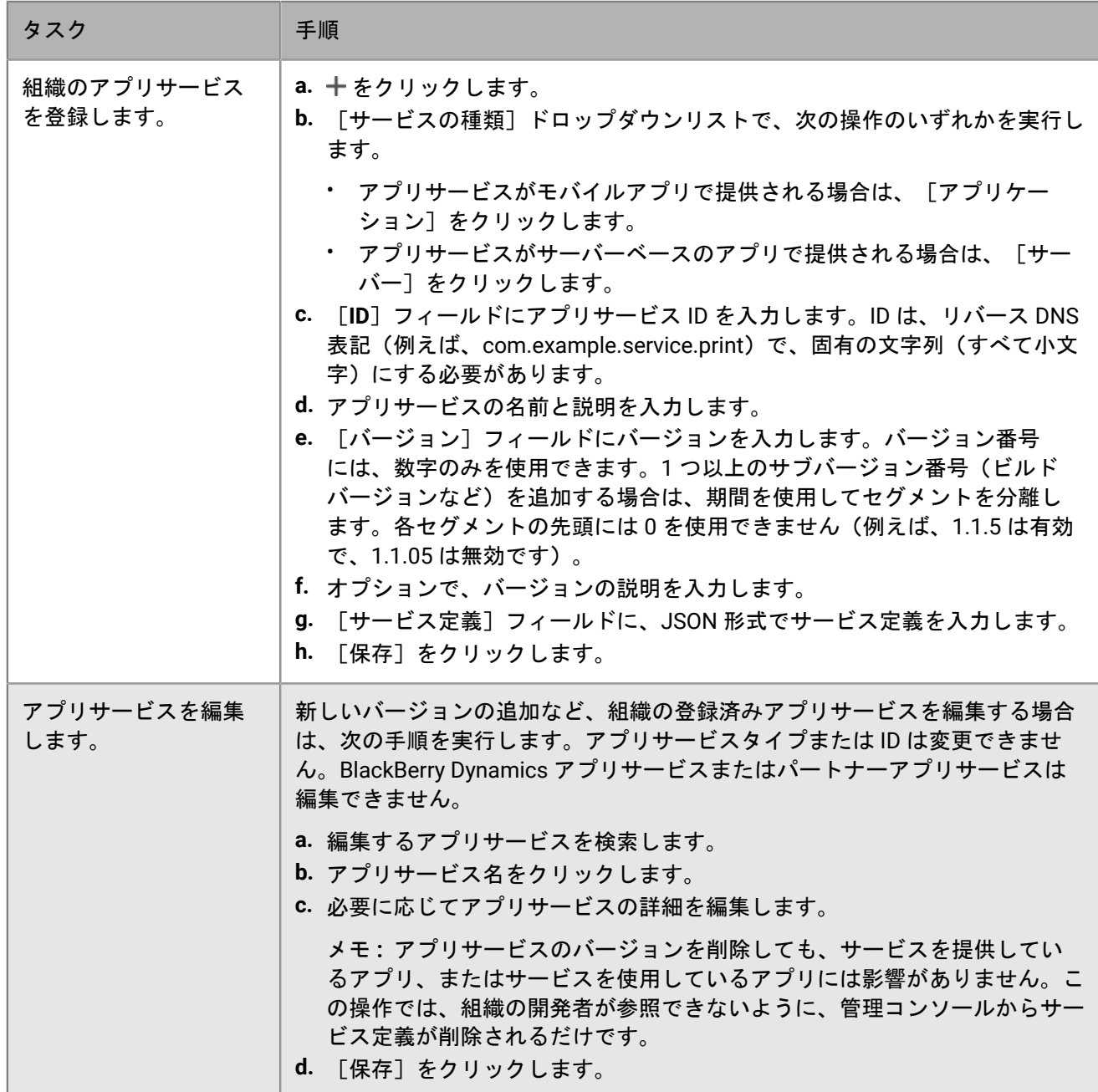

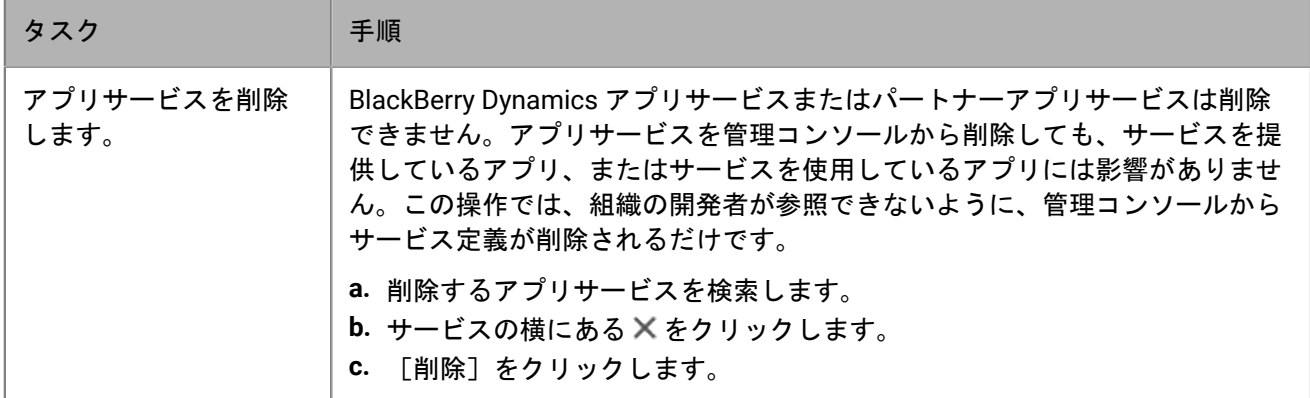

終了したら: 管理コンソールで、アプリがサービスを提供していると通知できるように、オプションで、アプリ サービスのバージョンを監視対象アプリにバインドできます。詳細については、「[BlackBerry Dynamics](#page-41-0) アプリ [の設定の管理](#page-41-0)」を参照してください。

## アプリインストールのランク付け

アプリをデバイスに割り当てるときに、アプリにランク付けして、アプリをインストールする順序を制御でき ます。ランクを設定すると、BlackBerry Dynamics 認証委任アプリが最初にデバイスにプッシュされます。iOS アプリの場合、ランク付けは一般のアプリおよび BlackBerry UEM でホストされているアプリに適用されま す。Android アプリの場合、ランク付けは BlackBerry UEM または Google Play でホストされているアプリに適用 されます。

Google Play でホストされているアプリのランク付けは、Android Enterprise でアクティベーションされ、Google Play で有効化されているデバイスでのみサポートされます。BlackBerry UEM でホストされているアプリと Google Play でホストされているアプリのランク付けは、別々に適用されます。Google Play でデバイスを有効に するには、アクティベーションプロファイルを作成する際に、次のいずれかのオプションを選択します。

- 仕事用領域に Google Play アカウントを追加する
- Samsung Knox Workspace デバイスの Google Play アプリ管理
- **1.** 管理コンソールのメニューバーで、[アプリ] **>** [アプリのインストールランキング]をクリックします。
- 2. ✔ をクリックします。
- **3.** 次の操作のいずれかを実行します。
	- ・ ランク付けするアプリを追加するには、╋をクリックし、アプリを選択して「追加]をクリックします。
	- ランク付けからアプリを削除するには、削除するアプリの横にある × をクリックし、[削除]をクリック します。
- <sup>4.</sup> [ランク]列で、↓↑をクリックして、デバイスにインストールする順番でアプリを配置します。
- 5. 「保存] をクリックします。

## **BlackBerry Dynamics Launcher** への仕事用アプリカタログの追加

BlackBerry Dynamics で有効になっているデバイスの場合は、割り当てられた仕事用アプリのリストにユーザー が迅速にアクセスできるように、仕事用アプリカタログを BlackBerry Dynamics Launcher に追加できます。

メモ **:** 仕事用アプリのカタログを BlackBerry Dynamics Launcher に表示するには、デバイスに BlackBerry Access をインストールしてアクティブ化する必要があります。

- **1.** 管理コンソールのメニューバーで、[グループ]をクリックします。
- 2. [すべてのユーザー] グループを選択します。
- 3. [割り当てられたアプリ]セクションで、十をクリックします。
- **4.** [検索]フィールドで、[機能 **BlackBerry App Store**]を検索します。
- **5.** [機能 **BlackBerry App Store**]を選択します。
- **6.** アプリの[種別]ドロップダウンリストで[必須]を選択します。
- **7.** [割り当て]をクリックします。

## **BlackBerry Dynamics** アプリのアクセスキー、アクティベーショ ンパスワード、または **QR** コードの生成

BlackBerry Dynamics アプリをデバイスでアクティベートするには、アクセスキー、アクティベーションパス ワード、QR コードが必要です。ユーザーがアプリをインストールすると、BlackBerry UEM Client は BlackBerry UEM からアクセスキーまたはアクティベーションパスワードを自動で要求できます。次の状況で BlackBerry Dynamics アプリをアクティベートする場合、管理者またはユーザーがアクセスキー、アクティベーションパス ワード、または QR コードを手動で生成して送信する必要があります。

- Samsung Knox Workspace デバイスの場合
- MDM が不要で、UEM Client がインストールされていない iOS および Android デバイスの場合
- UEM Client を必要としないデバイスで BlackBerry Dynamics アプリをアクティブ化するユーザーの場合

管理者は、新規ユーザーの作成時や、それ以降の任意の時点で、アクセスキー、アクティベーションパスワー ド、または QR コードを生成できます。アクセスキー、アクティベーションパスワード、または QR コードを受 信するために、ユーザーが BlackBerry UEM でデバイスをアクティベートする必要はありません。管理者がアク セスキー、アクティベーションパスワード、または QR コードを生成するために、ユーザーのメールアドレスは 不要です。ユーザーはまた、BlackBerry UEM Self-Service でアクセスキー、アクティベーションパスワード、ま たは QR コードを生成することもできます。

- **1.** 管理コンソールのメニューバーで、[ユーザー] **>** [管理対象デバイス]をクリックします。
- **2.** ユーザーアカウントを検索します。
- **3.** 検索結果で、ユーザーアカウントの名前をクリックします。
- **4.** [アクティベーションパスワードの設定]をクリックします。次のタスクのいずれかを実行します。

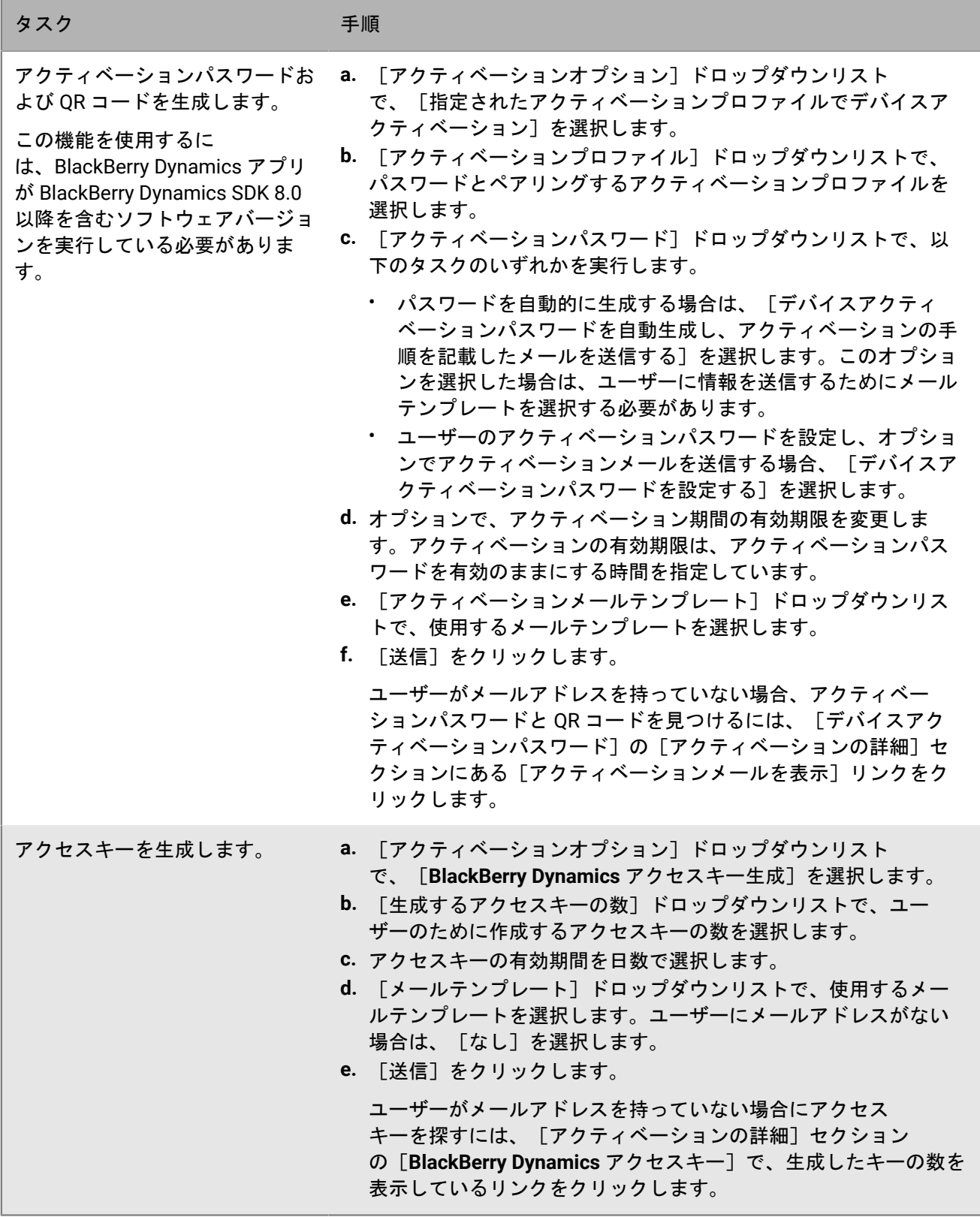

終了したら: ユーザーアカウント画面の[アクティベーションの詳細]セクションで、**BlackBerry Dynamics** ア クセスキーの横にある番号をクリックして、生成されたアクセスキーのリストを表示できます。生成されたキー を再送信(※)または削除(X)できます。

## ユーザーへの **BlackBerry Dynamics** アプリロック解除キーおよび **QR** コードの送信

いずれかの BlackBerry Dynamics アプリがロックされている場合に、アプリロック解除キーと QR コードをユー ザーに送信できます。ユーザーに送信するメールメッセージのテンプレートを編集することができます。

- **1.** 管理コンソールのメニューバーで、[ユーザー]をクリックします。
- **2.** ユーザーアカウントを検索します。
- **3.** 検索結果で、ユーザーアカウントの名前をクリックします。
- **4.** ユーザーのデバイスをクリックします。
- **5.** [アプリのアクション]行の BlackBerry Dynamics セクションで、メールを受信するユーザーのアプリに対し [アプリをロック解除する]を選択します。
- **6.** [アプリをロック解除する]ページの[メールテンプレート]フィールドで、BlackBerry Dynamics ロック解 除キーのメールを選択します。
- **7.** [送信]をクリックします。

## **iOS** デバイスでの **BlackBerry Dynamics** アプリの画面キャプチャ ルールの設定

iOS デバイス上の BlackBerry Dynamics アプリの画面キャプチャに対応するコンプライアンスポリシーのオプ ションを有効にできます。

- 1. 管理コンソールのメニューバーで、 [ポリシーとプロファイル]をクリックします。
- **2.** [コンプライアンス] **>** [コンプライアンス]をクリックします。
- **3.** [**+**]をクリックします。
- **4.** コンプライアンスプロファイルの名前と説明を入力します。
- **5.** [**iOS**]タブをクリックします。
- **6.** [**iOS** デバイスでの **BlackBerry Dynamics** 画面キャプチャ検出]を選択します。
- **7.** [期間内の画面キャプチャの最大数]リストで、数字を選択します。
- **8.** [期間の長さ]フィールドで、セッションを継続できる日数を入力します。
- **9.** [**BlackBerry Dynamics** アプリの強制アクション]リストで、ユーザーが許可されている画面キャプチャ数を 超えた場合に発生するアクションを選択します。次の操作のいずれかを実行します。
	- [監視とログ]の選択:ユーザーが画面キャプチャを取得したときに、画面キャプチャが禁止されている ことを示す警告メッセージがデバイスに表示されます。
	- [**BlackBerry Dynamics** アプリの実行を許可しない]を選択すると、ユーザーが画面キャプチャを禁止さ れている期間を知らせるメッセージがデバイスに表示されます。このオプションを選択した場合は、[次 の期間後にすべての実行を許可する]フィールドに、強制アクションを継続する時間を分、時間、または 日数で入力します。

10. [保存] をクリックします。

## **BlackBerry Work** からの就業時間外の通知のオフ

BlackBerry Work for Android と BlackBerry Work for iOS では、[通知しない]プロファイルを使用して、就業時 間外にデバイスの通知をブロックできます。

作業を始める前に:

- BEMS がインストールされ、環境で設定されています。手順の詳細については、『BEMS [インストールおよび](https://docs.blackberry.com/en/endpoint-management/blackberry-enterprise-mobility-server/current/) [設定ガイド』参照してください](https://docs.blackberry.com/en/endpoint-management/blackberry-enterprise-mobility-server/current/)。
- BlackBerry Work は、BlackBerry Dynamics 接続プロファイルに追加されます。「[BlackBerry Work](https://docs.blackberry.com/en/blackberry-dynamics-apps/blackberry-work/current/blackberry-work-administration-guide/xqp1494958005090/lfd1484855554130) 管理コンテ ンツでの [BlackBerry Work](https://docs.blackberry.com/en/blackberry-dynamics-apps/blackberry-work/current/blackberry-work-administration-guide/xqp1494958005090/lfd1484855554130) 接続の設定」を参照してください。
- **1.** 管理コンソールのメニューバーで、[ポリシーとプロファイル]をクリックします。
- **2.** [保護] **>** [サイレント]をクリックします。
- 3. 十をクリックします。
- **4.** プロファイルの名前と説明を入力します。
- **5.** BlackBerry Work 通知がブロックされたときにデバイスに表示するメッセージを入力します。このフィールド を空白のままにすると、デフォルトのメッセージが表示されます。
- **6.** 次の操作のいずれかを実行します。

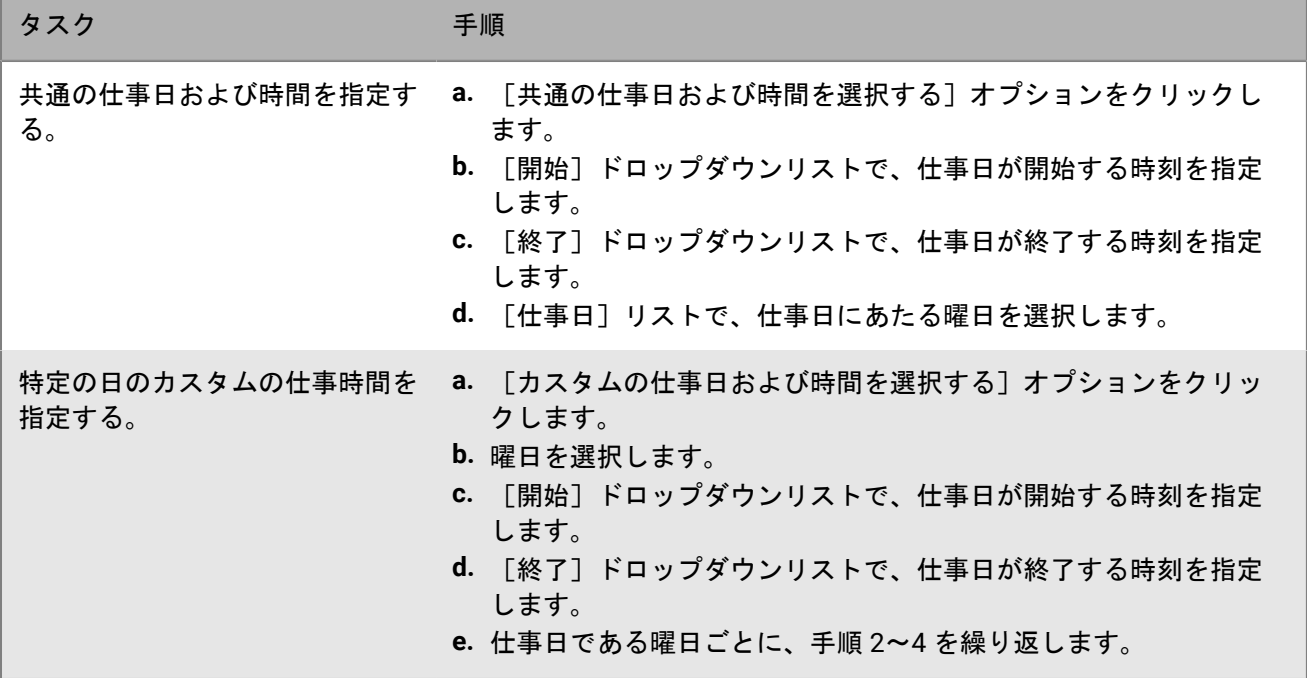

**7.** [追加]をクリックします。

# **Microsoft Intune** で保護されているアプリの管理

Microsoft Intune は、MDM と MAM の両方の機能を備えたクラウドベースの EMM サービスです。Intune MAM は、アプリ(Office 365 アプリなど)にセキュリティ機能を提供しており、アプリ内でデータを保護します。例 えば、Intune では、アプリ内でのデータ暗号化を要求したり、コピー、貼り付け、印刷、[名前を付けて保存] コマンドの使用を禁止したりできます。

Intune は、アプリ保護ポリシーを使用してアプリとデータを保護します。UEM を Intune に接続すると、iOS お よび Android デバイスの Intune アプリ保護プロファイルを使用して、UEM 管理コンソールからアプリ保護ポリ シーを管理できます。UEM でアプリ保護プロファイルを作成または更新すると、設定が Intune に送信され、対 応するアプリ保護ポリシーが更新されます。

UEM を Intune に接続して、Intune で保護されたアプリを展開し、アプリ保護プロファイルを管理するに は、UEM 設定関連の資料で「BlackBerry UEM と [Microsoft Entra ID](https://docs.blackberry.com/ja/endpoint-management/blackberry-uem/12_19/uem-configuration/get1523376832670) の接続」を参照してください。

メモ **:** Microsoft National Cloud の導入では、UEM を Intune に接続するのに必要な API はサポートされませ ん。National Cloud の導入では、UEM を Intune と統合できません。詳細については、[Microsoft Graph](https://docs.microsoft.com/en-us/graph/deployments) の資料を 参照してください。

## **Microsoft Intune** アプリ保護プロファイルの作成

BlackBerry UEM で、Microsoft Intune アプリ保護プロファイルを作成または更新すると、プロファイル設定が Intune に送信され、対応するアプリ保護ポリシーが更新されます。Microsoft Intune アプリ保護プロファイル は、ディレクトリにリンクされたグループにのみ割り当てることができます。

UEM でアプリ保護プロファイルを作成した後、UEM のプロファイルを更新し、Intune の対応するアプリ保護ポ リシーは更新しないようにする必要があります。Intune で対応するポリシーを更新した場合、変更は UEM のプ ロファイルと同期されません。

作業を始める前に:

- UEM と Microsoft Intune の間で接続を設定します。設定関連の資料で「Microsoft Intune [アプリ保護プロファ](https://docs.blackberry.com/ja/endpoint-management/blackberry-uem/12_19/uem-configuration/get1523376832670/configuring-uem-to-deploy-apps-protected-by-intune) [イルを管理するための](https://docs.blackberry.com/ja/endpoint-management/blackberry-uem/12_19/uem-configuration/get1523376832670/configuring-uem-to-deploy-apps-protected-by-intune) BlackBerry UEM の設定」を参照してください。
- Android デバイスの場合、Microsoft Company Portal アプリがデバイスにインストールされていることを確認 します。詳細については、[Microsoft Intune](https://docs.microsoft.com/en-us/intune/apps/company-portal-app) 関連の資料を参照してください。
- 1. 管理コンソールのメニューバーで、「ポリシーとプロファイル]をクリックします。
- 2. 「保護] > 「Microsoft Intune アプリ保護プロファイル] をクリックします。
- **3. 十 をクリックします。**
- **4.** プロファイルの名前と説明を入力します。
- **5.** デバイスタイプごとに適切な値を設定します。以下を参照してください。
	- 共通:Microsoft Intune [アプリ保護プロファイル設定](#page-55-0)
	- iOS :Microsoft Intune [アプリ保護プロファイル設定](#page-57-0)
	- Android :Microsoft Intune [アプリ保護プロファイル設定](#page-59-0)
- **6.** [追加]をクリックします。

終了したら: Intune アプリ保護プロファイルを、ディレクトリにリンクされたグループに割り当てます。

### <span id="page-55-0"></span>共通:**Microsoft Intune** アプリ保護プロファイル設定

これらの設定は、Intune アプリの保護ポリシーの設定に対応しています。設定の詳細については、[Microsoft](https://docs.microsoft.com/en-us/intune/apps/app-protection-policies) Intune [のドキュメントを参照してください](https://docs.microsoft.com/en-us/intune/apps/app-protection-policies)。

**Intune** アプリ保護プロ mtune テフラ床設フローニ 説明<br>ファイル設定

#### 相互操作性

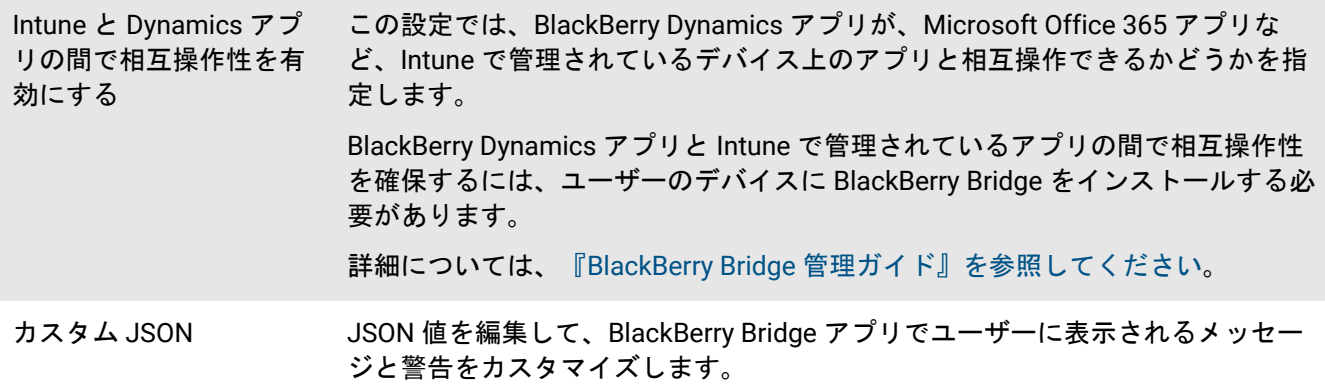

#### データの再配置

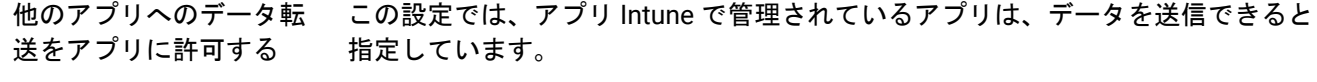

[ポリシー管理アプリ]オプションを使用すると、Intune で管理されている他の アプリにのみデータを転送できます。

[Intune と Dynamics アプリの間で相互操作性を有効にする]設定が選択されて いる場合、この設定をデフォルトオプションから変更することはできません。

他のアプリからのデータ 受信をアプリに許可する この設定では、アプリ保護ポリシーで管理されているアプリがデータを受信でき ると指定しています。

> [ポリシー管理アプリ]オプションを使用すると、Intune で管理されている他の アプリからのみデータを転送できます。

> [Intune と Dynamics アプリの間で相互操作性を有効にする]設定が選択されて いる場合、この設定をデフォルトオプションから変更することはできません。

[名前を付けて保存] を 禁止する この設定では、[名前を付けて保存] オプションをアプリで有効にするかどうか を指定します。

> オンプレミス環境でこの設定を選択した場合、[名前を付けて保存]オプション を使用して、仕事用データのみを以下の 1 つ以上の場所に保存することを許可で きます。

- ローカルストレージ
- OneDrive for Business
- SharePoint

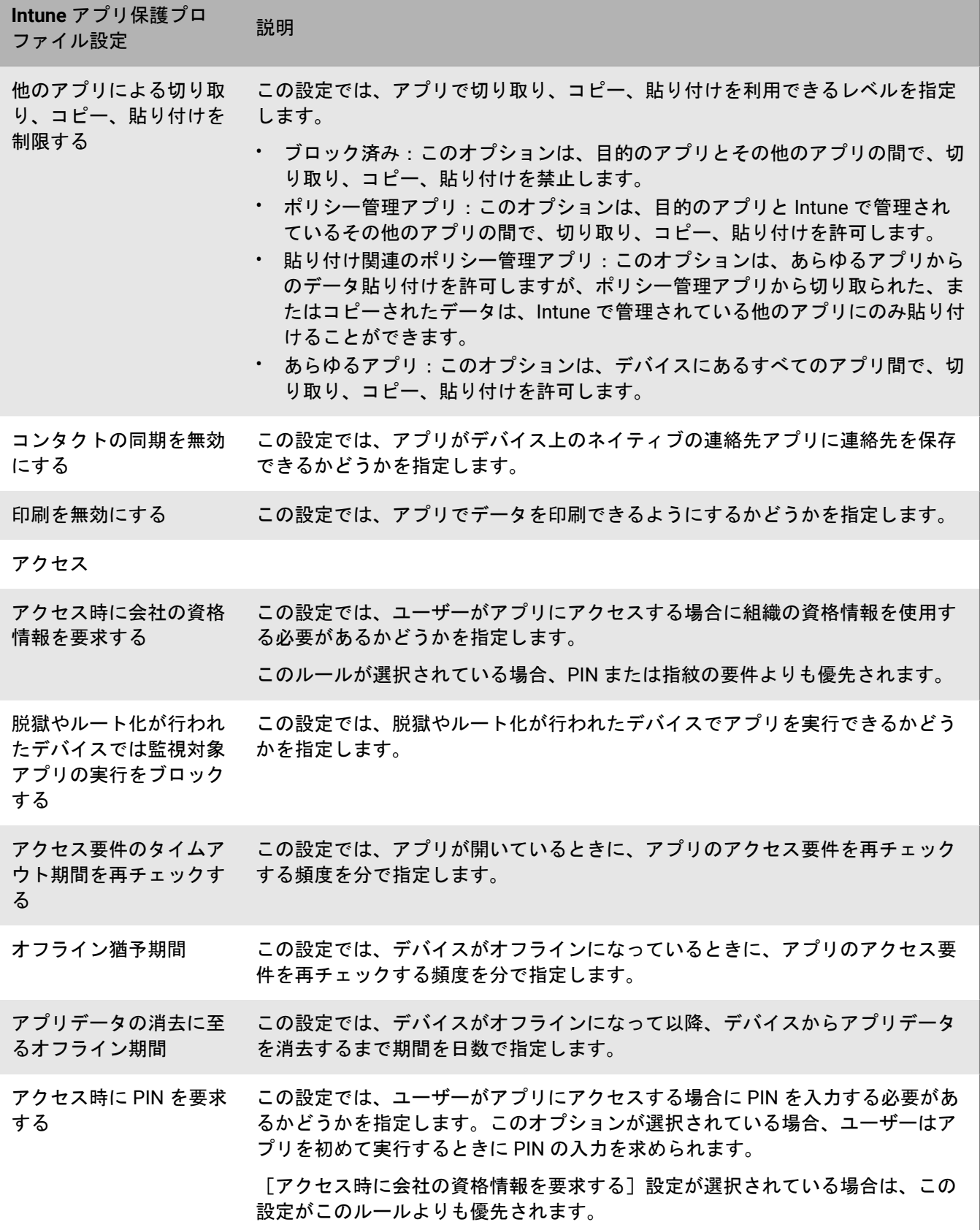

and the control of the con-

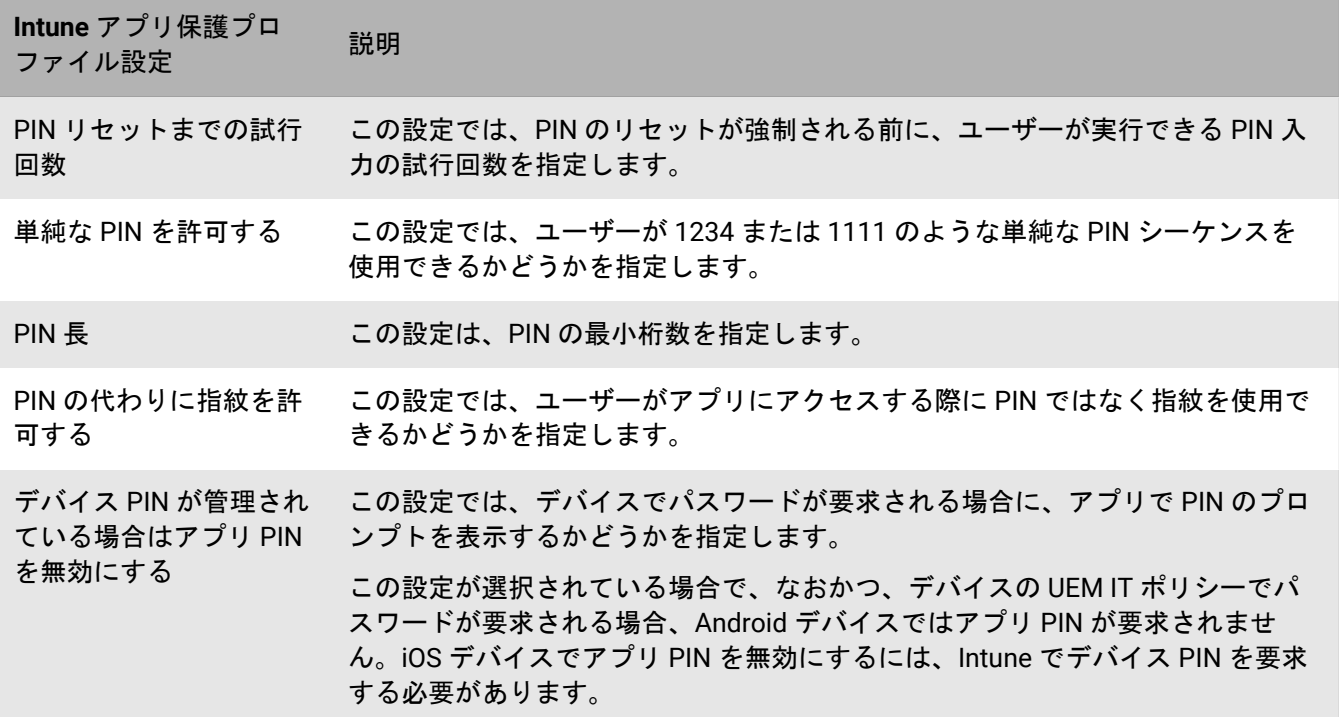

### <span id="page-57-0"></span>**iOS** :**Microsoft Intune** アプリ保護プロファイル設定

これらの設定は、Intune アプリの保護ポリシーの設定に対応しています。設定の詳細については、[Microsoft](https://docs.microsoft.com/en-us/intune/apps/app-protection-policy-settings-ios) Intune [のドキュメントを参照してください](https://docs.microsoft.com/en-us/intune/apps/app-protection-policy-settings-ios)。

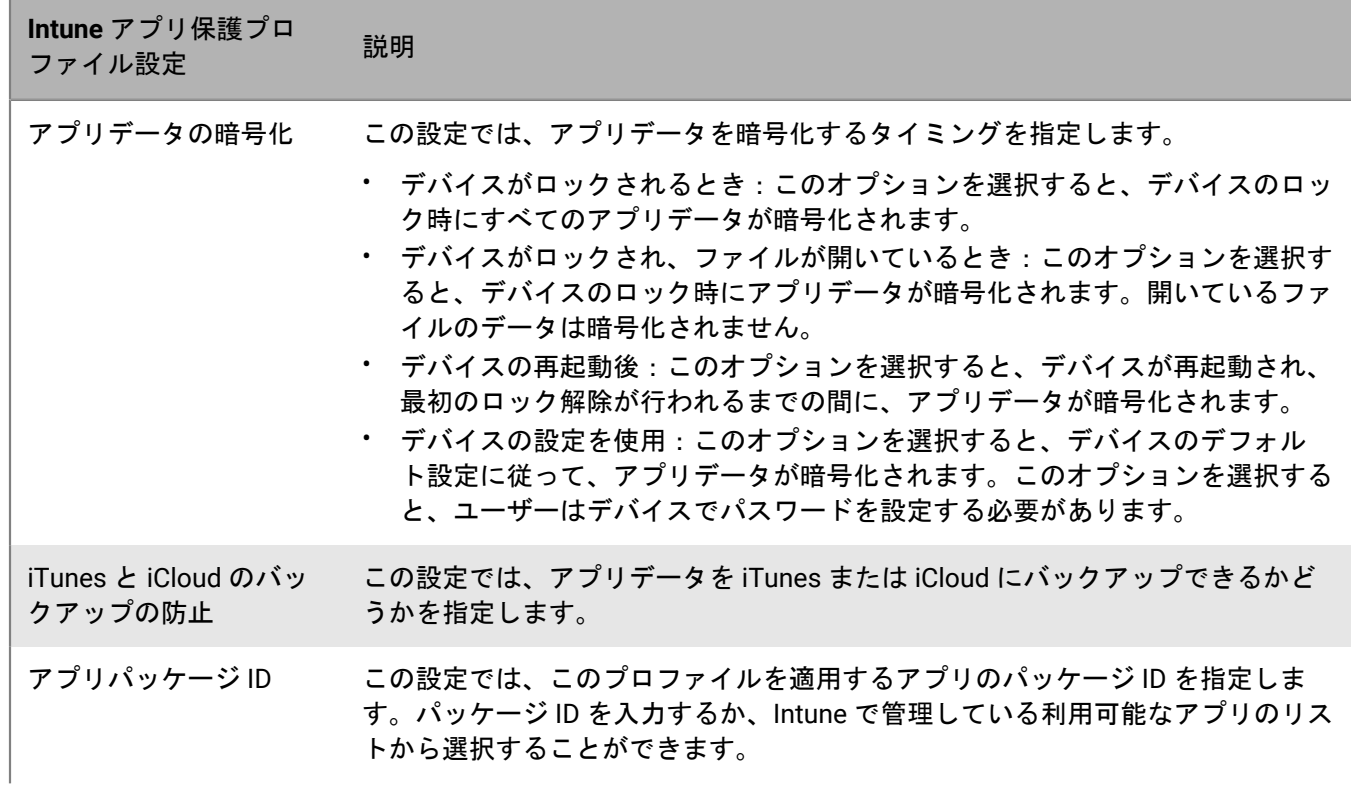

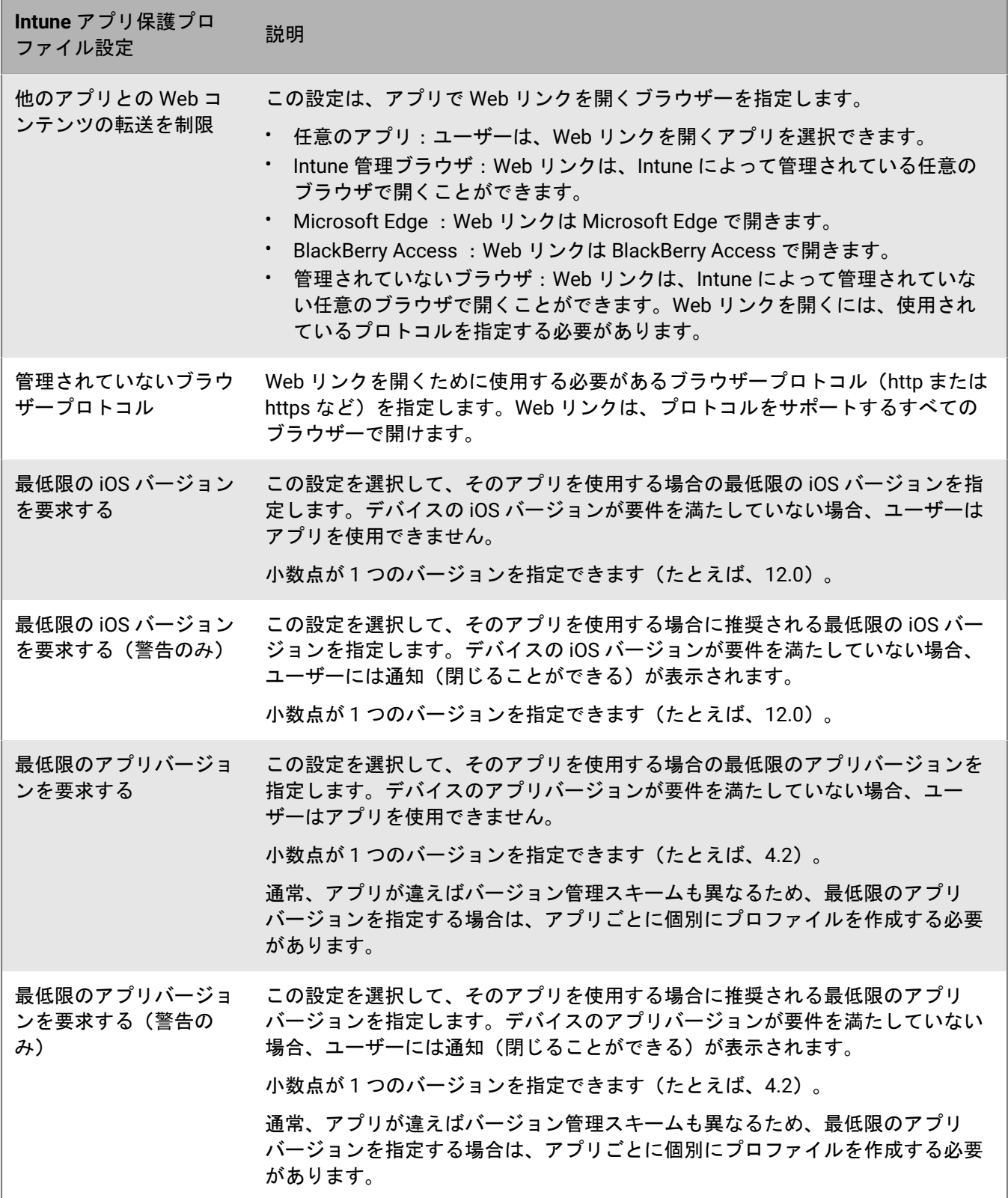

### <span id="page-59-0"></span>**Android** :**Microsoft Intune** アプリ保護プロファイル設定

これらの設定は、Intune アプリの保護ポリシーの設定に対応しています。設定の詳細については、[Microsoft](https://docs.microsoft.com/en-us/intune/apps/app-protection-policy-settings-android) Intune [のドキュメントを参照してください](https://docs.microsoft.com/en-us/intune/apps/app-protection-policy-settings-android)。

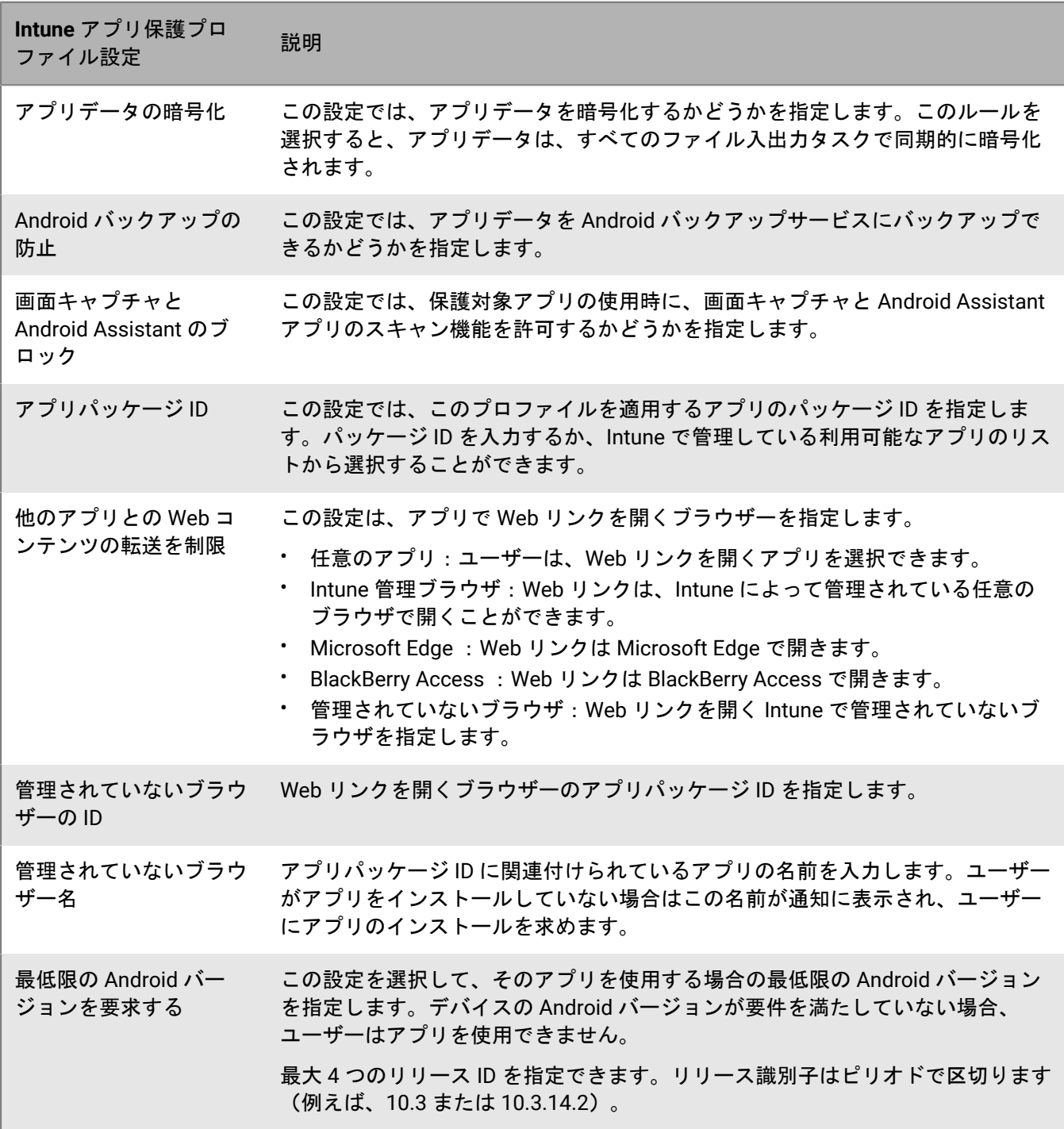

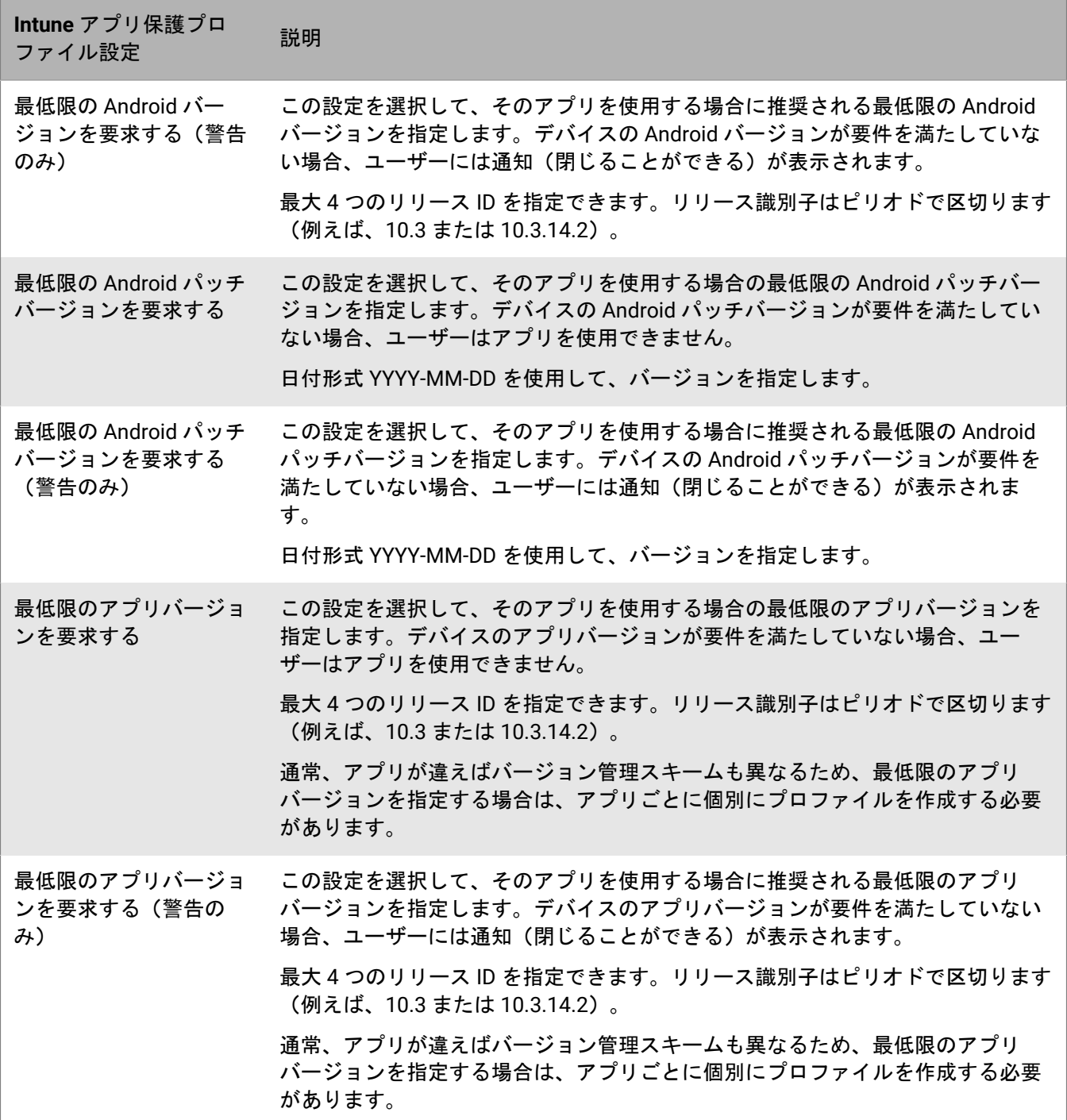

## **Microsoft Intune** で管理されているアプリのデータの消去

iOS および Android デバイスでは、[アプリを消去]コマンドを使用して、Intune で管理されているアプリから データを削除できます。このコマンドが送信されても、アプリはアンインストールされません。

**1.** 管理コンソールのメニューバーで、[ユーザー]をクリックします。

- **2.** データを消去するユーザーを検索してクリックします。
- **3. <***device model***>** (**Intune**)タブをクリックします。
- **4.** [アプリを消去]をクリックします。

## **Apple VPP** アカウントの管理

Apple Volume Purchase Program(VPP)を使用すると、B2B アプリを含む、インストールされている iOS アプ リを一括で購入、配布、更新できます。VPP アカウントに関連付けられた iOS アプリの購入済みライセンスを配 布できるように、Apple VPP アカウントを BlackBerry UEM にリンクできます。

### **Apple VPP** アカウントの追加

- **1.** 管理コンソールのメニューバーで、[アプリ] **>** [**iOS App** ライセンス]をクリックします。
- 2. [Apple VPP アカウントを追加]をクリックします。
- **3.** VPP アカウントの名前とアカウントホルダー情報を入力します。
- **4.** .vpp トークンファイルから 64 ビットコードをコピーし[**VPP** サービストークン]フィールドに貼り付けま す。これは、VPP ストアからダウンロードした VPP アカウントホルダーのファイルです。
- **5.** [次へ]をクリックします。
- **6.** アプリリストに追加するアプリを選択します。アプリが既にアプリリストに追加されている場合は、それを 選択できません。
- **7.** 更新されたバージョンが BlackBerry UEM で利用可能になったときにアプリを自動的に更新する場合は、[新 しいバージョンが利用可能になったときにアプリを自動的に更新する]を選択します。この設定は、この VPP アカウントのすべての VPP アプリに適用されます。
- **8.** アプリが BlackBerry UEM から削除されたときに、アプリをデバイスから削除するには、[システムからデバ イスが削除されたらアプリをデバイスから削除する]を選択します。
- **9.** iOS デバイスのアプリが iCloud オンラインサービスにバックアップされないようにするには、[アプリに対 する **iCloud** バックアップを無効化]を選択します。このオプションは、必須としてマークされた種別のア プリにのみ適用されます。アプリの種別は、アプリをユーザーまたはグループに割り当てるときに設定しま す。
- **10.**[デフォルトのインストール方法]ドロップダウンリストで、次の操作のいずれかを実行します。
	- ユーザーに対して、iOS デバイスにアプリをインストールするようにプロンプトを 1 回表示する場合 は、[一度確認する]を選択します。ユーザーは、このプロンプトを無視しても、後から、BlackBerry UEM Client アプリの仕事用アプリリストまたはデバイスの仕事用アプリアイコンからアプリをインストー ルできます。
	- [確認しない]を選択します。ユーザーに通知されません。ユーザーは、BlackBerry UEM Client アプリの 仕事用アプリリストまたはデバイスの仕事用アプリアイコンからアプリをインストールできます。
- **11.**[追加]をクリックします。

終了したら:

- ・ ∥をクリックすると、VPP アカウント名、VPP アカウントホルダー情報、サービストークン、自動更新設定 を編集できます。
- Apple VPP アカウントを削除する場合は、削除する前にユーザーから関連付けられているライセンスがあるア プリを削除する必要があります。

## デバイスへの **Apple VPP** ライセンスの割り当て

iOS デバイスに Apple Volume Purchase Program(VPP)ライセンスを割り当てることができます。ユーザーに 代わって VPP のライセンスをデバイスに割り当てることで、アプリのインストールに Apple ID が不要になるの で、ユーザーのプロセスが簡略化されます。また、アプリは、ユーザーの購入履歴に表示されずにインストー ルします。割り当てられたユーザーから割り当てられたデバイスに、アプリの既存の割り当てタイプを変更する と、ユーザーは、新しい割り当てが適用され、BlackBerry UEM 管理コンソールに表示される前に、アプリを再イ ンストールする必要があります。

デバイスへの VPP ライセンスの割り当ては、MDM 制御 でアクティブ化されている iOS デバイスでのみサポート されています。

次のいずれかにアプリを割り当てるときに、VPP ライセンスをデバイスに割り当てることができます。

- ユーザーアカウント
- アプリグループ
- ユーザーグループ
- デバイスグループ

#### **Apple VPP** ライセンスの割り当ての表示

ドメインでの Apple VPP ライセンスの割り当てのステータスを表示できます。

- **1.** 管理コンソールのメニューバーで、[アプリ] > [**iOS App** ライセンス]をクリックします。
- **2.** 複数の Apple VPP アカウントを保有している場合は、VPP ライセンスの割り当てを表示する VPP アカウント をクリックします。

ドメインの iOS アプリごとに、次のライセンス情報を表示できます。

- 使用可能な VPP ライセンス数
- 使用済みの VPP ライセンス数
- **3.** アプリの[使用済みライセンス]列で、使用済みのライセンスリンクをクリックします。 指定したアプリについて、次のアプリライセンスの割り当て情報を表示できます。
	- アプリのライセンスが与えられているユーザー名
	- アプリのライセンスの割り当て先がユーザーアカウントか、デバイスか
	- VPP ライセンスが使用されているか、使用されていないか
	- アプリがインストールされているか、インストールされていないか
- 4. 「閉じる] をクリックします。

# ユーザーによる特定のアプリのインストール防止

ユーザーが特定のアプリをインストールできないようにするために、制限されたアプリのリストを作成し、コン プライアンスプロファイルを使用して制限を適用できます。たとえば、悪意のあるアプリや、大量のリソースを 必要とするアプリをユーザーがインストールできないように設定できます。

特定のアプリの制限

iOS および Android デバイスの場合は、制限されたアプリリストからアプリを選択し、このようなアプリがイン ストールされたときにユーザーにプロンプトを表示するか仕事用データを削除するなどの強制アクションを設定 するコンプライアンスプロファイルを作成できます。

次のデバイスでは、コンプライアンスプロファイルで指定されたアプリのユーザーによるインストールは自動的 に防止されるため、強制アクションを指定する必要はありません。

- Samsung Knox デバイスでは、制限されたアプリをユーザーがインストールしようとすると、アプリが制限さ れておりインストールできないことを示すメッセージがデバイスに表示されます。制限されたアプリがイン ストール済みの場合は無効になります。コンプライアンスプロファイルでは、アプリが個人用領域と仕事用 領域にインストールされないようにするオプションを選択できます。
- 監視対象の iOS デバイスの場合、制限されたアプリをユーザーがインストールしようとすると、アプリは非 表示になります。制限されたアプリが既にインストールされている場合は、通知なしでユーザーに表示され なくなります。組み込みアプリを制限するには、コンプライアンスプロファイルを作成し、制限されたアプ リリストにアプリを追加する必要があります。
- Android Enterprise デバイスでは、ユーザーがインストールできるのは仕事用領域に割り当てたアプリのみで あるため、システムアプリ(電卓、時計、カメラなど)を制限する場合にのみ、強制アクションを使用して コンプライアンスプロファイルを作成する必要があります。制限されたアプリがデバイスにインストール済 みの場合は無効になりません。

特定のアプリの許可

監視対象の iOS デバイスでは、許可されているアプリのリストを指定するコンプライアンスプロファイルを作成 できます。他のアプリは、電話と環境設定のアプリを除いたすべてが自動的に禁止され、デバイスで非表示にさ れます。既にインストールされているアプリで許可リストにないものは、通知なしでユーザーに表示されなくな ります。次のアプリは、BlackBerry UEM でデバイスを管理できるようにするため、デフォルトで許可リストに含 まれています。

- BlackBerry UEM Client
- Web クリップアイコン
- BlackBerry Secure Connect Plus

同じ iOS アプリがコンプライアンスプロファイルの制限リストと許可リストの両方に割り当てられている場合、 アプリは制限されます。

コンプライアンスプロファイルの作成の詳細については、「[デバイスのコンプライアンスルールの強制](https://docs.blackberry.com/ja/endpoint-management/blackberry-uem/12_19/device-configuration/enforcing-compliance-rules)」を参照 してください。

## ユーザーによる特定のアプリのインストールを防止する手順

ユーザーによるアプリのインストールを防止する場合は、次の操作を実行します。制限する特定のアプリを選択 するか、許可する特定のアプリを選択するかに関わらず、制限されたアプリリストにアプリを追加する必要があ ることに注意してください。

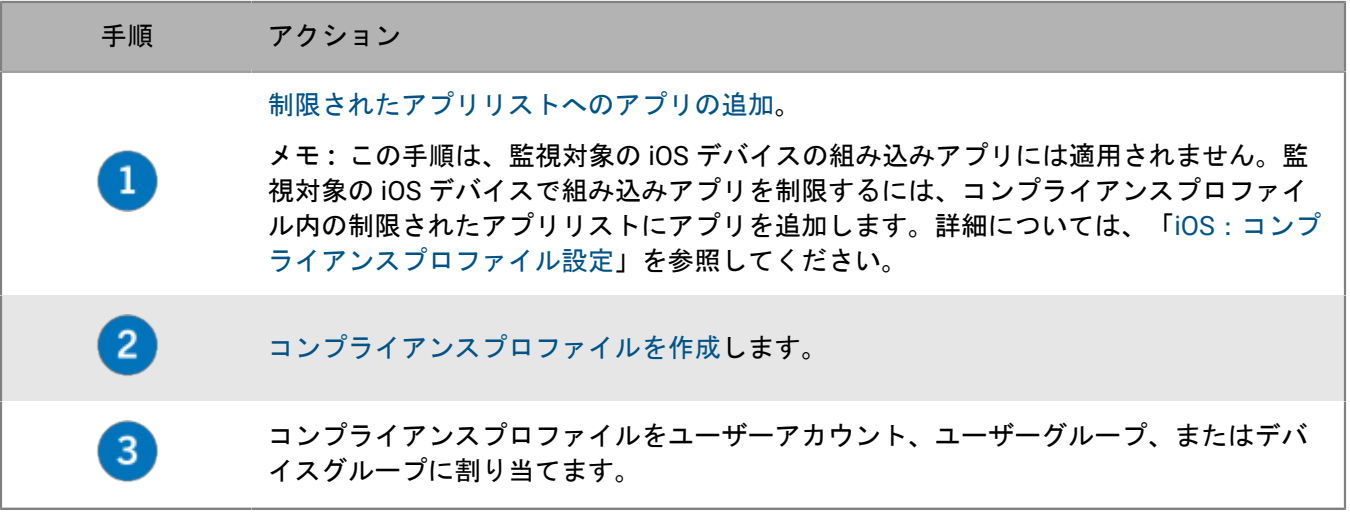

## <span id="page-65-0"></span>制限されたアプリリストへのアプリの追加

制限されたアプリリストは、コンプライアンスプロファイルで次のいずれかのルールを適用するときに選択でき るアプリのリストです。

- インストール済みの制限されたアプリ(iOS および Android デバイスの場合)
- デバイス上の許可されたアプリのみを表示(監視対象の iOS デバイスの場合)

メモ **:** 以下の手順は、監視対象の iOS デバイスの組み込みアプリには適用されません。監視対象の iOS デバイ スの組み込みアプリを制限するには、コンプライアンスプロファイル内の制限されたアプリリストにアプリを追 加する必要のみがあります。詳細については、「iOS[:コンプライアンスプロファイル設定](https://docs.blackberry.com/ja/endpoint-management/blackberry-uem/12_19/device-configuration/enforcing-compliance-rules/fyc1471536050464)」を参照してくださ い。

1. 管理コンソールのメニューバーで、 [アプリ] をクリックします。

- **2.** [制限されたアプリ]をクリックします。
- **3.** 十をクリックします。
- **4.** 次のタスクのいずれかを実行します。

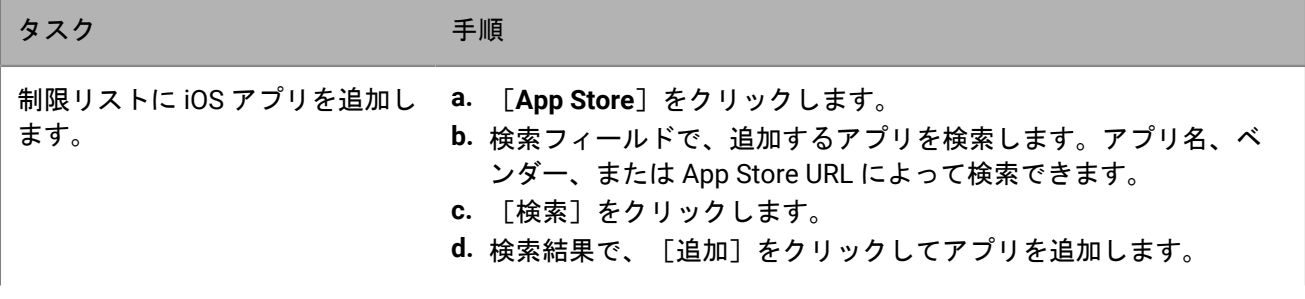

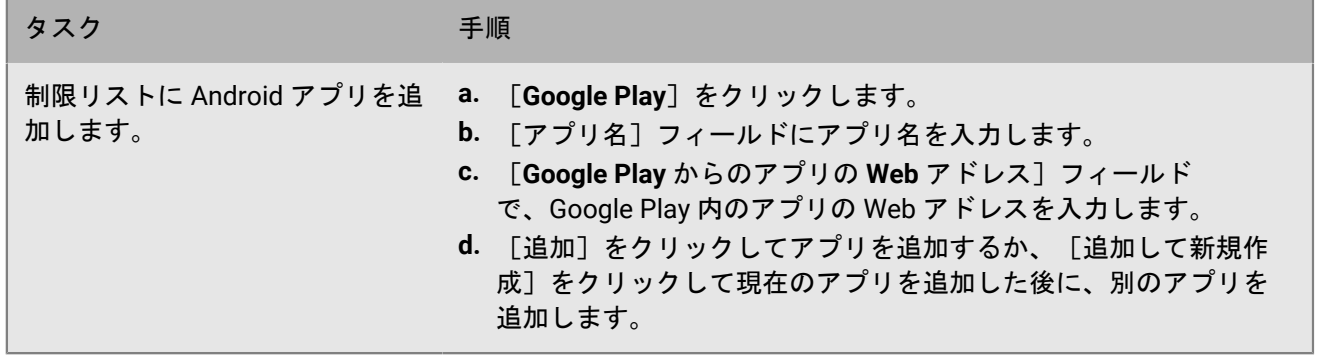

終了したら: [コンプライアンスプロファイルを作成し](https://docs.blackberry.com/ja/endpoint-management/blackberry-uem/12_19/device-configuration/enforcing-compliance-rules/mca1372089239343)、それをユーザー、ユーザーグループ、またはデバイスグ ループに割り当てます。

# デバイスで実行できるアプリの制限

アプリロックモードプロファイルを使用して、デバイスの使用を 1 つのアプリまたは一連のアプリに制限できま す。

たとえば、アプリロックモードプロファイルを使用して、トレーニング目的または POS デモ用に 1 つのアプリ のみを実行するようにデバイスを制限することができます。iOS デバイスでは、ホームボタンが無効になり、 ユーザーがデバイスを再起動するかスリープ解除すると、アプリが自動的に開きます。

メモ **:** ユーザーがデバイスにこのアプリをインストールしていない場合は、このユーザーまたはユーザーグルー プにプロファイルを割り当てるときに、このデバイスはこのアプリケーションに制限されません。

作業を始める前に: アプリのアプリパッケージ ID が必要であり、アプリリストを使用してアプリを選択する場 合は、このアプリがアプリリストで使用可能であることを確認します。

1. 管理コンソールのメニューバーで、 [ポリシーとプロファイル]をクリックします。

- **2.** [ポリシー] **>** [アプリロックモード]をクリックします。
- **3.** をクリックします。
- **4.** プロファイルの名前と説明を入力します。
- **5.** プロファイルを適用するデバイスタイプを指定します。
- **6.** 次のタスクのいずれかを実行します。

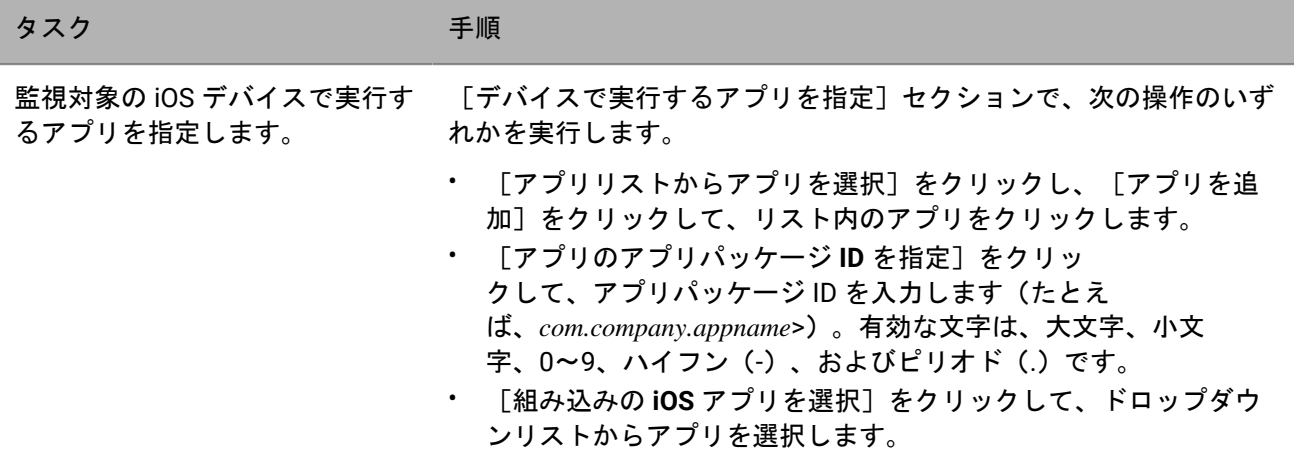

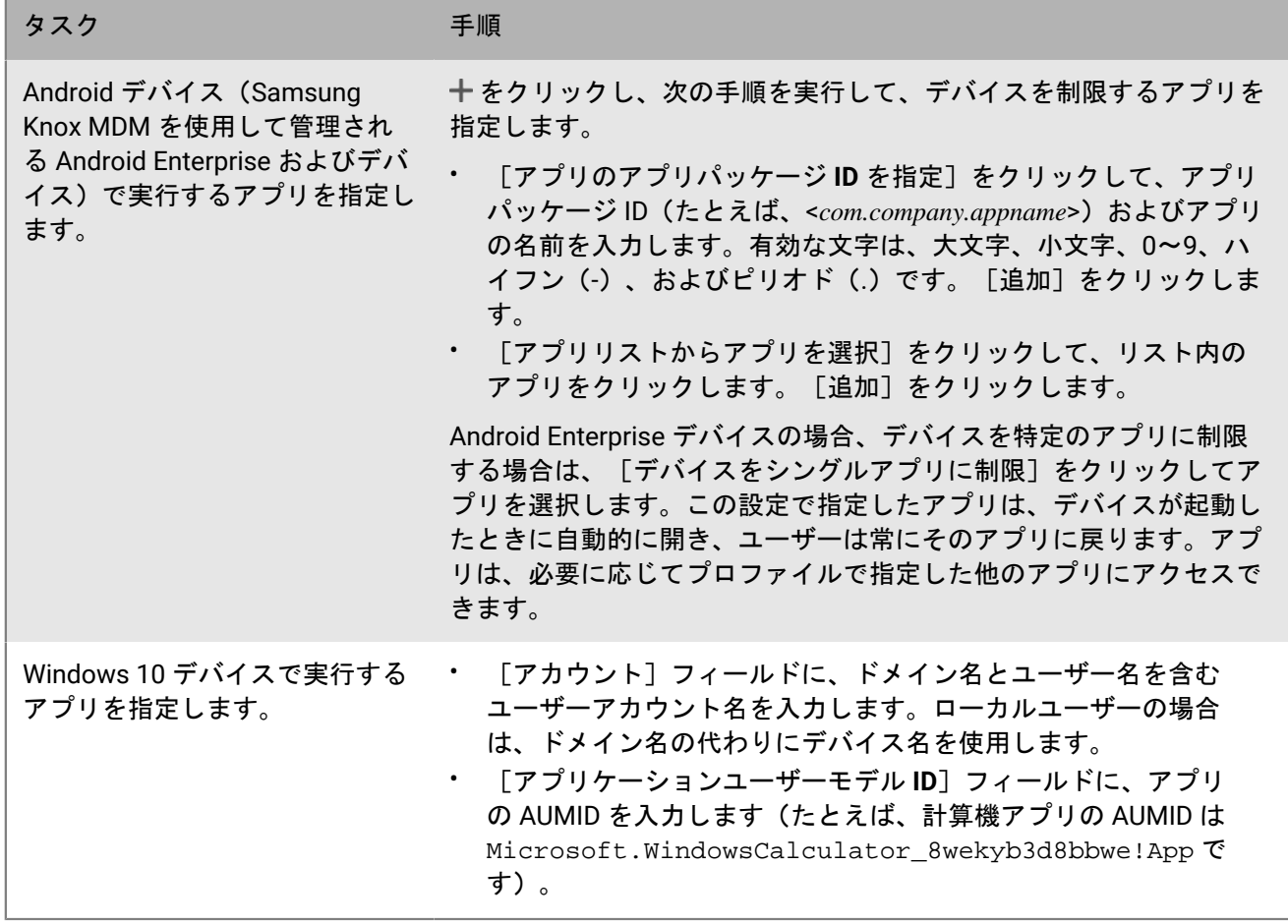

**7.** iOS および Android デバイスの場合、[管理者対応の設定]で、アプリの使用時にユーザーに対して有効にす るオプションを選択します。

**8.** iOS デバイスでは、[ユーザー対応の設定]で、ユーザーが有効にできるオプションを選択します。

**9.** [追加]をクリックします。

終了したら: 必要に応じて、プロファイルをランク付けします。

# 管理コンソールでの個人用アプリのリストの表示

デフォルトでは、サポート対象アクティベーションタイプでアクティベーションされたデバイスを対象として、 インストール済みの個人用アプリのリストが BlackBerry UEM に表示されます。ユーザーが [個人用アプリコレク](#page-69-0) [ションのオフ](#page-69-0) できます。

この機能は、次のアクティベーションタイプでアクティベーションされたデバイスではサポートされません。

- iOS および Android :ユーザーのプライバシー
- Android 11 以降:仕事用と個人用 フルコントロール(仕事用プロファイルがある Android Enterprise 完全管 理のデバイス)
- Android:仕事用と個人用 ユーザーのプライバシー
- Samsung Knox :仕事用と個人用 ユーザーのプライバシー (Samsung Knox)
- iOS および Android :BlackBerry 2FA 専用のデバイス登録

作業を始める前に: 個人用領域にあるインストール済みアプリのリストを BlackBerry UEM で受信できるアク ティベーションタイプで、アクティベーションプロファイルを作成し、これをユーザーまたはグループに割り当 てます。

- **1.** 管理コンソールのメニューバーで、[アプリ] **>** [個人用アプリ]をクリックします。
- **2. 個人アプリと関連情報のリストを .csv ファイルにエクスポートするには、 ♪ をクリックします。**
- **3.** アプリの[アプリ名]列で、アプリ名をクリックします。 特定のアプリについて、可能な場合は、一般のアプリのストアで対応するアプリの詳細を表示できます。
- **4.** アプリの[インストール番号]列で、インストール番号をクリックします。 特定のアプリでは、ユーザーアカウントとともに、アプリケーションがインストールされているデバイスを 表示できます。

### <span id="page-69-0"></span>個人用アプリコレクションのオフ

デフォルトでは、サポート対象アクティベーションタイプでアクティベーションされたデバイスを対象として、 インストール済みの個人用アプリのリストが BlackBerry UEM に表示されます。すべてのアクティベーションタ イプで、個人用アプリコレクションをオフにできます。

- 1. 管理コンソールのメニューバーで、「ポリシーとプロファイル]をクリックします。
- **2.** [エンタープライズ管理エージェント]を展開します。
- **3.** 変更するプロファイルの名前をクリックします。

**4.** ✔ をクリックします。

**5.** 各デバイスタイプの[個人用アプリのコレクションを許可する]チェックボックスをオフにします。

**6.** [保存]をクリックします。

終了したら: プロファイルをユーザー、ユーザーグループ、またはデバイスグループに割り当てます。

# アプリのレーティングとレビュー

組織内のユーザーが iOS Android、および Windows 10 アプリを評価およびレビューできるかどうかを指定し て、他のユーザーから提供されたレビューを表示できるようにすることができます。アプリについて送信された レーティングとレビューは、環境外のユーザーには表示されません。

アプリの平均レーティング、送信されたレビュー数を確認でき、アプリの個々のレビューを閲覧できます。必要 に応じて、レーティングとレビューを削除することもできます。

複数のバージョンのカスタムアプリを UEM に追加して、あるバージョンのアプリについてアプリレーティング とレビューを有効にした場合、指定された設定が、カスタムアプリのすべてのバージョンに適用されます。平均 レーティングおよびレビュー数と、さまざまなバージョンのカスタムアプリについて送信されたアプリレーティ ングおよびレビューには、バージョンごとに同じ情報が表示されます。

デフォルトでは、UEM 管理コンソールのアプリリストに新しいアプリを追加すると、ユーザーは、そのアプリを レーティングし、レビューを提供し、組織の他のユーザーにより提供されたレビューを確認できます。デフォル トでは、アプリのレーティングとレビューは、既存のアプリでは無効になっていますが、必要に応じてこの機能 を有効にすることができます。アプリのレーティングとレビューがアプリで有効になっている場合は、UEM に追 加されているアプリのあらゆるバージョンに権限が適用されます。

Android Enterprise デバイスでは、アプリのレーティングとレビューはサポートされていません。

## すべてのアプリに対するアプリのレーティングおよびレビュー の有効と無効の切り替え

BlackBerry UEM に追加しているすべてのアプリに対してアプリのレーティングおよびレビューを有効または無効 にし、そのレビューおよびレーティングに対するユーザーの介入のレベルを設定できます。

メモ **:** アプリのレーティングおよびレビュー設定は、設定を保存した後に BlackBerry UEM に追加したアプリに のみ適用されます。

- **1.** 管理コンソールのメニューバーで、[設定] **>** [アプリ管理]をクリックします。
- **2.** [レーティングとレビュー]をクリックします。
- **3.** アプリのレーティングおよびレビューを有効にするには、[アプリのレーティングとレビューを有効にす る]を選択します。
	- アプリのレーティング、レビューの入力、環境内の他のユーザーが入力したレビューの閲覧をユーザーに 許可する場合は、[パブリックモード]を選択します。
	- ・ アプリのレーティングとレビューの入力のみをユーザーに許可する場合は、「プライベートモード]を 選択します。ユーザーは、他のユーザーが入力したレビューを表示できません。レビューは、BlackBerry UEM 管理コンソールで表示できます。
	- アプリのレーティング、レビューの入力、他のユーザーが入力したレビューの表示をユーザーに許可しな い場合は、[無効]を選択します。
- **4.** アプリのレーティングとレビューを無効にするには、[アプリのレーティングとレビューを有効にする]を オフにします。
- 5. [保存] をクリックします。

## 既存のアプリに関してアプリのレーティングとレビューを有効 にする

アプリのレーティング、アプリに関するレビューの入力、他のユーザーが入力したレビューの表示など、これら の操作をユーザーに許可するかどうかを指定すると、指定した権限はすべてのバージョンのアプリに適用されま す。

- 1. 管理コンソールのメニューバーで、「アプリ]をクリックします。
- **2.** アプリをクリックします。
- **3.** [設定]タブの[アプリのレーティングとレビュー]ドロップダウンリストで、次のいずれかのアクション を実行します。
	- アプリのレーティング、レビューの入力、環境内の他のユーザーが入力したレビューの閲覧をユーザーに 許可する場合は、「パブリックモード]を選択します。
	- ・ アプリのレーティングとレビューの入力のみをユーザーに許可する場合は、「プライベートモード]を 選択します。ユーザーは、他のユーザーが入力したレビューを表示できません。レビューは、BlackBerry UEM 管理コンソールで表示できます。
	- アプリのレーティング、レビューの入力、他のユーザーが入力したレビューの表示をユーザーに許可しな い場合は、[無効]を選択します。
- **4.** [保存]をクリックします。

### 管理コンソールでのアプリレビューの表示

アプリの全体的な平均レーティングと、アプリのユーザーが提供する個々のレーティングおよびレビューを表示 できます。

**1.** 管理コンソールのメニューで、[アプリ]をクリックします。

**2.** オプションで、[アプリレーティング]列をクリックして、レーティングとレビューが有効になっているア プリを順序付けます。

レーティングとレビューを有効にしたアプリは、次の順序で表示されます。

- **a.** レーティングとレビューを含むアプリ
- **b.** レーティングとレビューを含まないアプリ
- **c.** レーティングが無効になっているアプリ
- **d.** レーティングとレビューをサポートしていないアプリ
- **3.** アプリをクリックします。
- **4.** [**<***review number***>** レビュー]タブをクリックします。

## アプリのレーティングとレビューの設定を複数のアプリに指定 する

アプリのレーティング、アプリに関するレビューの入力、他のユーザーが入力したレビューの表示など、これら の操作をユーザーに許可するかどうかを指定すると、指定した権限はすべてのバージョンのアプリに適用されま す。
- **1.** 管理コンソールのメニューで、[アプリ]をクリックします。
- **2.** 次の操作のいずれかを実行します。
	- アプリリストの一番上にあるチェックボックスをオンにして、すべてのアプリを選択します。
	- アプリのレーティングとレビューを有効にする各アプリで、チェックボックスをオンにします。
- 3. **ロ**をクリックします。
- **4.** 次の権限のいずれかを選択します。
	- アプリのレーティング、レビューの入力、環境内の他のユーザーが入力したレビューの閲覧をユーザーに 許可する場合は、[パブリックモード]を選択します。
	- ・ アプリのレーティングとレビューの入力のみをユーザーに許可する場合は、 [プライベートモード]を 選択します。ユーザーは、他のユーザーが入力したレビューを閲覧できません。レビューは、BlackBerry UEM 管理コンソールで表示できます。
	- アプリの評価、レビューの入力、他のユーザーが入力したレビューの表示をユーザーに許可しない場合 は、[無効]を選択します。
- 5. 「保存] をクリックします。

#### アプリのレーティングとレビューの削除

必要に応じて、アプリのレーティングとレビューを削除できます。

- **1.** 管理コンソールのメニューで、[アプリ]をクリックします。
- **2.** オプションで、[アプリレーティング]列をクリックして、レーティングとレビューが有効になっているア プリを順序付けます。
- **3.** レーティングとレビューが有効になっているアプリをクリックします。
- **4.** [アプリの詳細]画面で[**<***review number***>** レビュー]タブをクリックします。
- **5.** [すべて選択]をクリックするか、または削除する各レビューの横にあるチェックボックスをオンにしま す。
- **6.** をクリックします。
- **7.** [削除]をクリックします。
- **8.** [保存]をクリックします。

# 監視対象の **iOS** デバイスのホーム画面レイアウトの 設定

**1.** 管理コンソールのメニューバーで、[ポリシーとプロファイル]をクリックします。

- 2. [カスタム] > [ホーム画面のレイアウト] をクリックします。
- **3.** 十をクリックします。
- **4.** [アプリの種類]リストで、追加するアプリの種類(たとえば、組み込みアプリ)を選択します。
- **5.** アプリリストからホーム画面、ドック、またはフォルダにアプリアイコンをドラッグアンドドロップしま す。
- **6.** [追加]をクリックします。

# 監視対象の **iOS** デバイスでのアプリ通知の管理

アプリ単位の通知プロファイルを使用すると、システムアプリおよび BlackBerry UEM を使用して管理するアプ リを対象として、通知設定を設定できます。

影響を受けるアプリが既にユーザーのデバイスにインストールされている場合は、アプリ単位の通知プロファイ ルをユーザーアカウントに割り当てる必要があります。影響を受けるアプリがインストールされる前にプロファ イルが適用されていた場合、ユーザーはアプリの通知をオンにできないことがあります。

作業を始める前に: アプリごとの通知プロファイルを割り当てる前に、通知設定を指定するアプリが、ユーザー のデバイスに既にインストールされていることを確認してください。影響を受けるアプリがインストールされる 前にプロファイルがデバイスに適用されている場合、ユーザーはアプリの通知をオンにできないことがありま す。

- **1.** 管理コンソールのメニューバーで、[ポリシーとプロファイル]をクリックします。
- **2.** [カスタム] **>** [アプリごとの通知]をクリックします。
- **3. 十** をクリックします。
- **4.** プロファイルの名前と説明を入力します。
- 5. [アプリごとの通知設定]セクションで、十をクリックします。次のいずれかの操作を実行して、通知設定 を指定するアプリを指定します。
	- 管理対象アプリリストからアプリを選択するには、[アプリリストからアプリを選択]をクリックしま す。アプリを検索して選択します。
	- パッケージ ID でアプリを指定するには、[アプリパッケージ **ID** を追加]をクリックします。アプリ名と パッケージ ID を入力します。
- **6.** [次へ]をクリックします。
- **7.** 組織のサイレントプロファイルと通知設定よりも重要アラートを優先するには、[重要アラートの有効 化]をクリックします。
- **8.** [通知]ドロップダウンリストで[有効]をクリックします。
- **9.** 次の通知オプションのいずれかを選択します。
	- 通知センターで表示
	- ロック画面で表示
- **10.**[通知アラートタイプ]ドロップダウンリストで、次のいずれかのオプションを選択します。
	- [なし]:デバイスユーザーは通知アラートを受信しません。
	- [バナー]:デバイスユーザーは、バナーで通知アラートを受信します。
	- [モーダルアラート]:デバイスユーザーは、モーダル通知アラートを受信します。
- **11.**[プレビューを表示]ドロップダウンリストで、次のいずれかのオプションを選択します。
	- [常時]:通知には常にプレビューが含まれます。
	- [ロック解除された場合のみ]:通知には、デバイスがロック解除されている場合にのみプレビューが含 まれます。
	- [なし]:通知にはプレビューは含まれません。

**12.**次のいずれかの通知アラートオプションを選択します。

- [バッジを有効化]:アプリにバッジを表示させるかどうかを指定します。
- [音声を有効化]:アプリに音声を再生させるかどうかを指定します。
- [**CarPlay** に表示]:通知を Apple CarPlay に表示するかどうかを指定します。この設定は、iOS 12.0 以降 のデバイスにのみ適用されます。
- 13. [保存] をクリックします。

**14.**手順 4~13 を繰り返して、アプリごとの通知を追加します。

**15.**[追加]をクリックします。

終了したら:

- アプリの通知設定を編集するには、[アプリごとの通知設定]セクションで、アプリの通知設定をクリック し、必要に応じて設定を変更します。
- アプリごとの通知プロファイルを複数作成した場合は、プロファイルをランク付けします。

## **iOS** デバイスの仕事用アプリアイコンのカスタマイ ズ

ユーザーが、MDM 制御 アクティベーションタイプで iOS デバイスをアクティベーションすると、デバイス上に 仕事用アプリのアイコンが表示されます。ユーザーはこのアイコンをタップして、自身に割り当てられている仕 事用アプリを表示することができます。また、必要に応じて仕事用アプリをインストールしたり、更新したりす ることができます。

アイコンを変更すると、アクティベーションされたすべての iOS デバイスで更新されます。

この機能は、ユーザーのプライバシー アクティベーションタイプのデバイスではサポートされません。

- **1.** 管理コンソールのメニューバーで、[設定]をクリックします。
- **2.** 左ペインで、[アプリ管理]を展開します。
- **3.** [**iOS** の「仕事用アプリ」アプリ]をクリックします。
- **4.** 次の操作のいずれかを実行します。

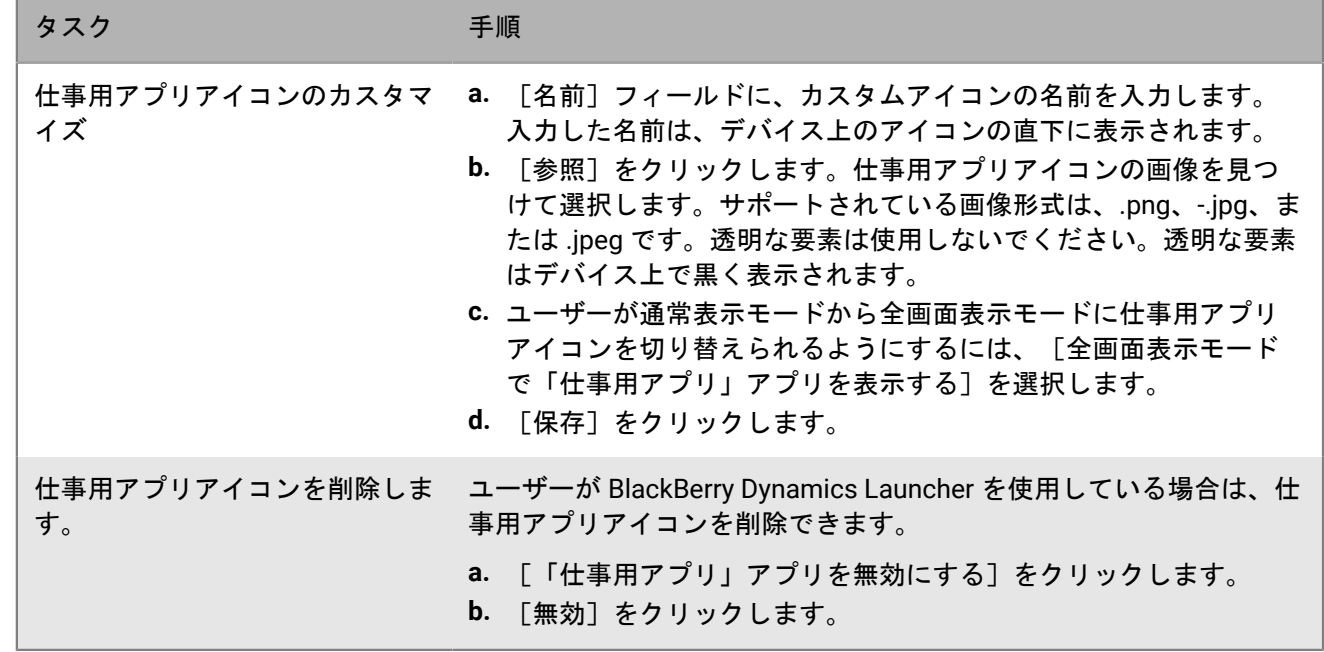

5. [保存] をクリックします。

# **OEM** アプリの設定による **Android** デバイスの管理

BlackBerry UEM は Android OEMConfig アプリをサポートしています。これにより、アプリ設定を使用してデバ イス製造元の API を管理できます。Samsung からのデバイスを含む多くの Android デバイスは、デバイスに独 自の API を備えています。UEM は、プロファイルと IT ポリシールールを使用して、Knox Platform for Enterprise および BlackBerry API によって制御される設定を管理する機能を提供します。ただし、他の Android デバイス メーカーも、管理者が管理できるように設定されたデバイス固有の API を使用している場合があります。この機 能を提供するために、メーカーは、管理者がアプリの設定を使用してデバイス機能を管理できるようにする、デ バイス用の OEMConfig アプリを提供できます。

Samsung は Knox Platform for Enterprise デバイスの設定を許可する Knox Service Plugin アプリを提供しま す。Knox Service Plugin (KSP)は、Samsung の OEMConfig ベースのソリューションであり、Knox Platform for Enterprise 管理機能を EMM ソリューションで使用できるようにします。UEM での KSP の設定方法に関する 詳細については、「[Knox Service Plugin](#page-77-0) プロファイルの作成」を参照してください。

KSP の最小デバイス要件:UEM がサポートする Android および Knox のバージョン。

KSP の詳細については、[Samsung](https://docs.samsungknox.com/admin/knox-service-plugin/welcome.htm) の情報を参照してください。

KSP アプリをダウンロードするには、[Google Play](https://play.google.com/store/apps/details?id=com.samsung.android.knox.kpu) にアクセスしてください。

Knox Service Plugin を使用する場合は、次の点を考慮してください。

- Samsung デバイスでは、Knox Service Plugin または UEM IT ポリシーとプロファイルはどちらも優先されま せん。デバイスは、受信した最新の設定を使用します。
- Samsung では、UEM を使用して Samsung 固有のオプションを可能な限り管理し、Knox Service Plugin を使 用して UEM で別の方法で設定できない設定のみ(ご使用の UEM バージョンではまだ管理できない Samsung デバイス機能の最新の更新など)を管理することを推奨しています。
- Knox Service Plugin を使用する場合は、デバイスの動作の一貫性を保つために、アプリの設定が IT ポリシー で設定された動作と一致していることと、デバイスに送信されるプロファイルも一致していることを確認し ます。

Android Enterprise OEMConfig の詳細については、[http://www.appconfig.org/android.html](https://www.appconfig.org/android.html) にアクセスしてくだ さい。

#### <span id="page-77-0"></span>**Knox Service Plugin** プロファイルの作成

Knox Service Plugin を有効にし、アプリを追加して、KSP プロファイル設定を管理できます。

- **1.** 管理コンソールのメニューバーで、[ポリシーとプロファイル] **>** [ポリシー] **>** [**KNOX** サービスプラグイ ン]をクリックします。
- **2.** [**Knox** サービスプラグインを有効にする]ダイアログボックスで、[有効にする]をクリックします。 Knox Service Plugin アプリが自動的にアプリリストに追加されます。
- 3. [Knox Service プラグインプロファイル]ページで、十をクリックします。
- **4.** プロファイルの名前を指定します。
- **5.** プロファイルの設定を指定します。
- **6.** [保存]をクリックします。

作成したポリシーが、Knox Service Plugin アプリのアプリ構成テーブルのアプリリストに表示されます。

# **Google Play** でプレリリースアプリに組織のエン タープライズ **ID** を取得

Google Play では、開発者がプレリリースアプリのトラック(ベータトラックなど)を作成し、特定の企業をト ラックの対象とすることができます。組織でリリース前のアプリを使用している場合は、アプリにアクセスする ために、組織のエンタープライズ ID をアプリ開発者に提供する必要があります。

作業を始める前に: [Android Enterprise](https://docs.blackberry.com/ja/endpoint-management/blackberry-uem/12_19/uem-configuration/idu1429627447949) を設定します。

- **1.** 管理コンソールのメニューバーで、[設定] **>** [外部統合] **>** [**Android & Chrome** 管理]の順にクリックし ます。 [エンタープライズ ID] の下にエンタープライズ ID が表示されます。
- **2.** Google Play 開発者アカウントに追加するエンタープライズ ID を組織のアプリ開発者に付与します([アプ リ] > [テスト] > [トラックの管理] > [テスター]タブ > [組織の管理])。

# 付録:アプリの動作

次のセクションでは、アクティベーションタイプとアプリの種別に基づいたデバイスでのアプリの動作について 説明します。

#### **MDM** 制御 アクティベーションを使用した **iOS** デバイスでのア プリの動作

BlackBerry Dynamics が有効になっているデバイスの場合、「機能 - BlackBerry App Store」資格をユーザーに割 り当てている場合は、仕事用アプリのカタログが BlackBerry Dynamics Launcher に表示されます。詳細について は、「BlackBerry Dynamics Launcher [への仕事用アプリカタログの追加」](#page-49-0)を参照してください。

MDM 制御 でアクティブ化された iOS または iPadOS デバイスの場合、次の動作が行われます。

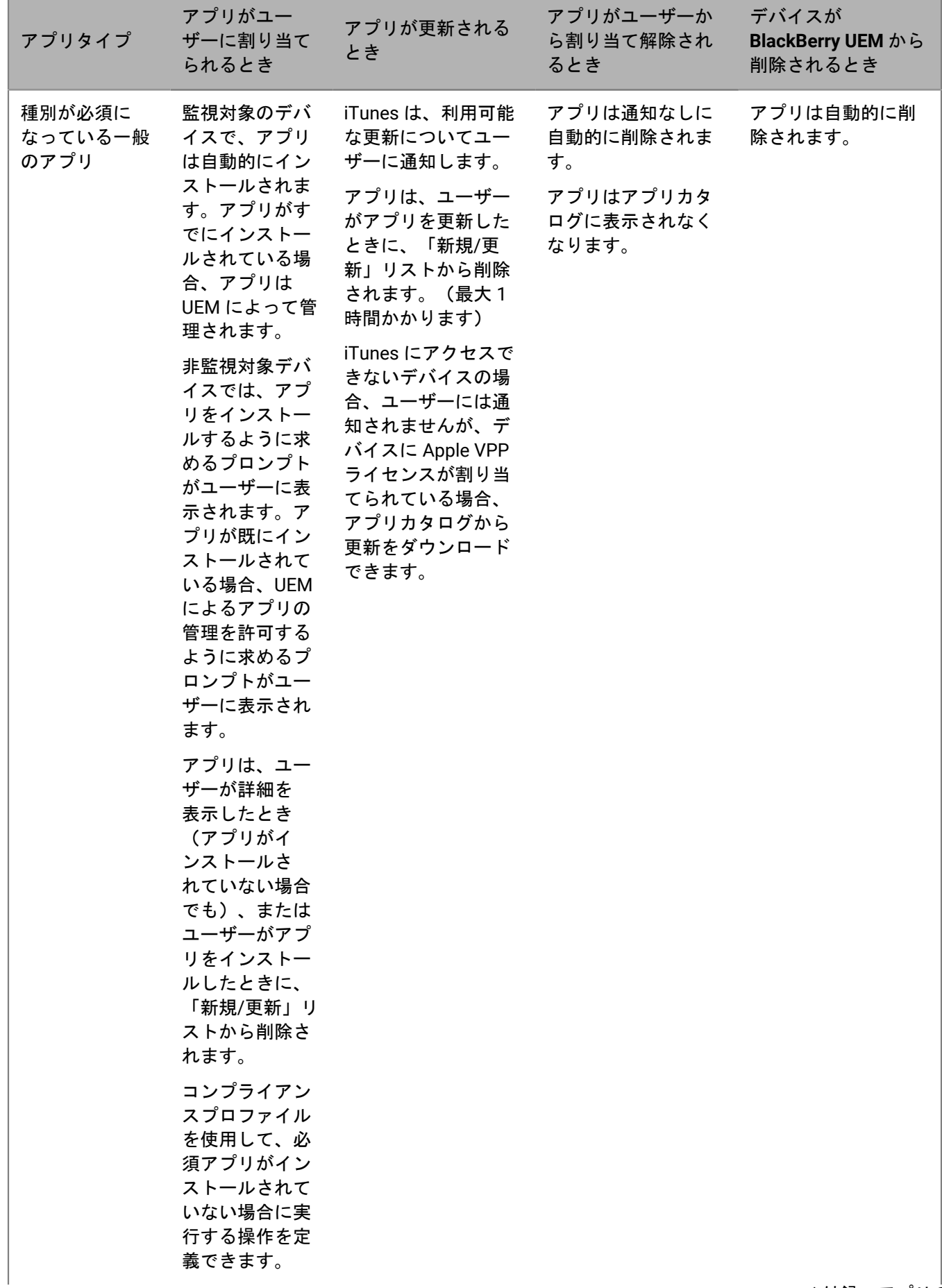

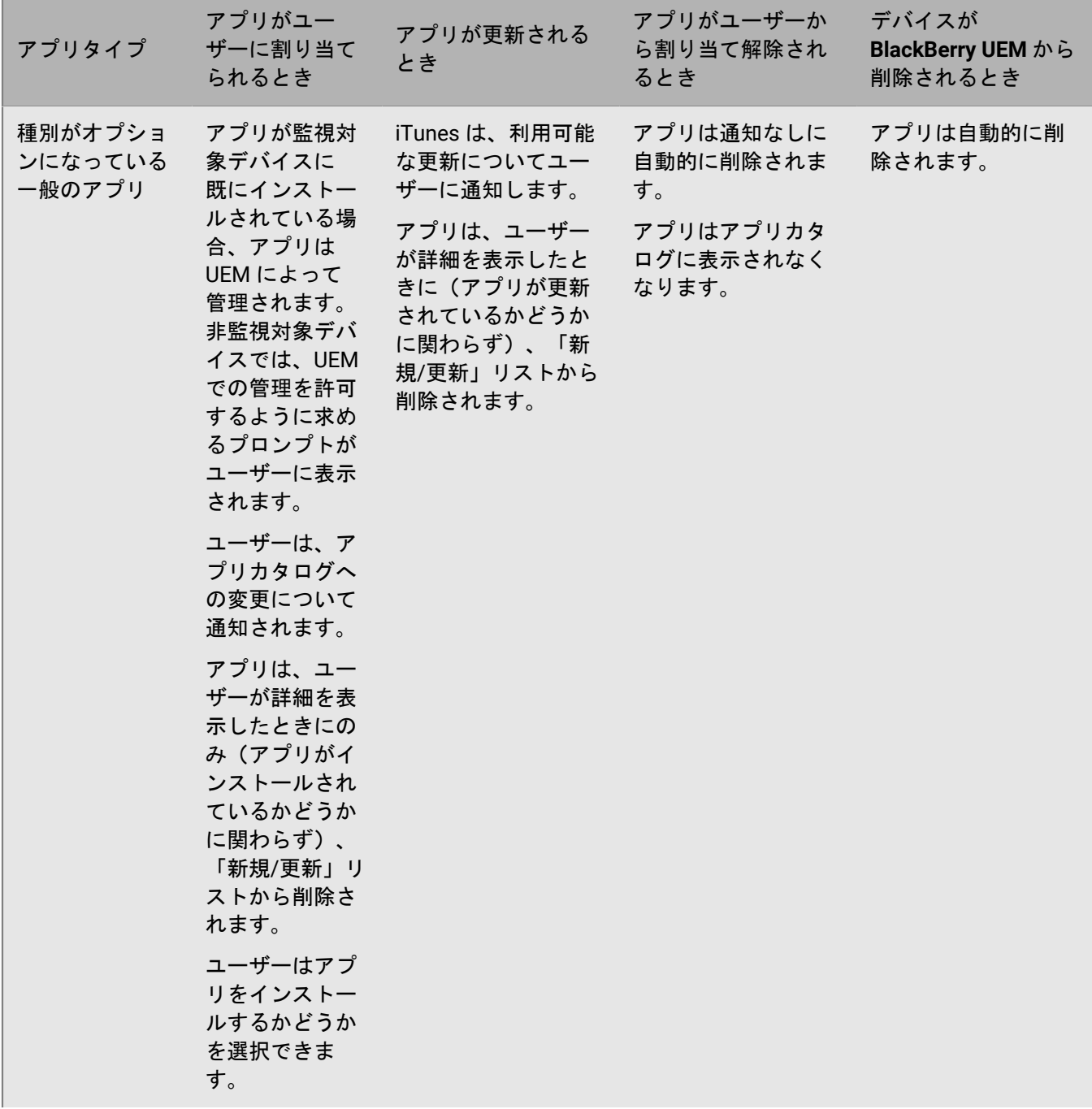

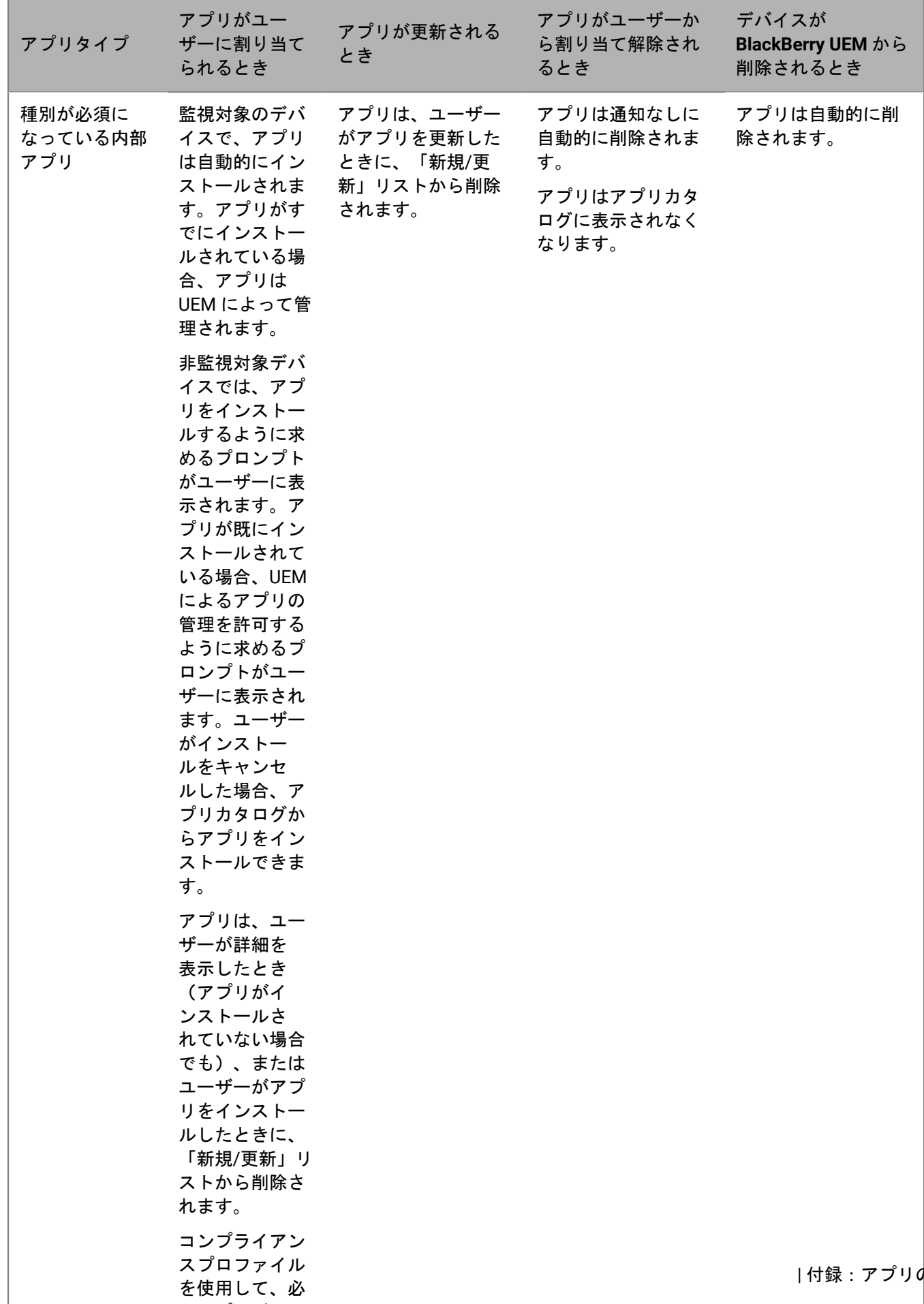

 $\sim$ 

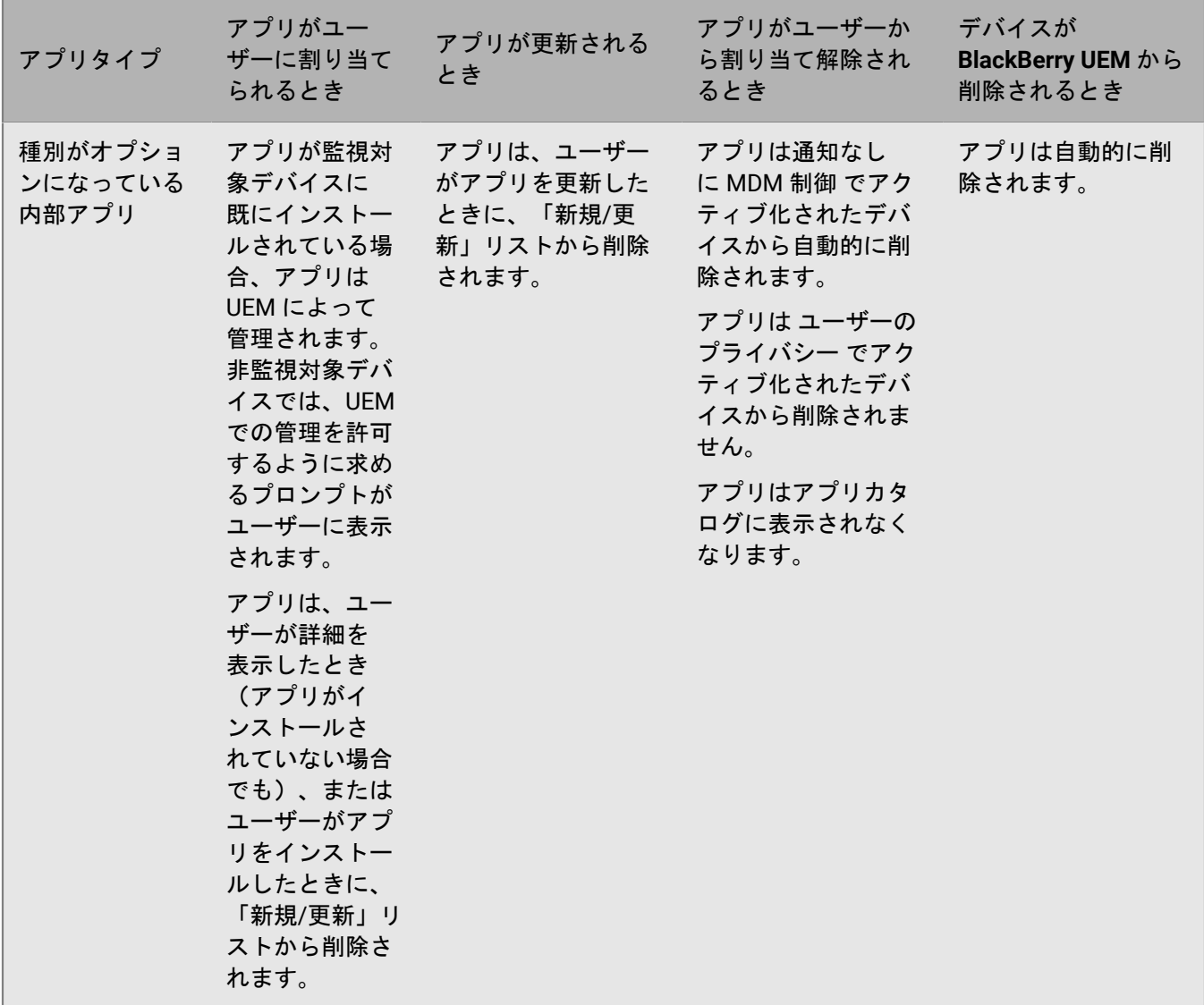

アプリをインストールする際のプロンプトの動作については、「[アプリリストへの](#page-6-0) iOS アプリの追加」を参照し てください。

## ユーザーのプライバシー アクティベーションを使用した **iOS** デバイスでのアプリの動作

BlackBerry Dynamics が有効になっているデバイスの場合、「機能 - BlackBerry App Store」資格をユーザーに割 り当てている場合は、仕事用アプリのカタログが BlackBerry Dynamics Launcher に表示されます。詳細について は、「BlackBerry Dynamics Launcher [への仕事用アプリカタログの追加」](#page-49-0)を参照してください。

ユーザーのプライバシー で iOS および iPadOS デバイスをアクティブ化する場合、アプリ管理を許可するかどう かを選択できます。アプリ管理を許可する場合、ユーザーのプライバシー アクティベーションのアプリの動作は MDM コントロールのアクティベーションと同じです。ユーザーのプライバシー でアクティブ化されたデバイス のアプリ管理を許可しない場合、次の動作が行われます。

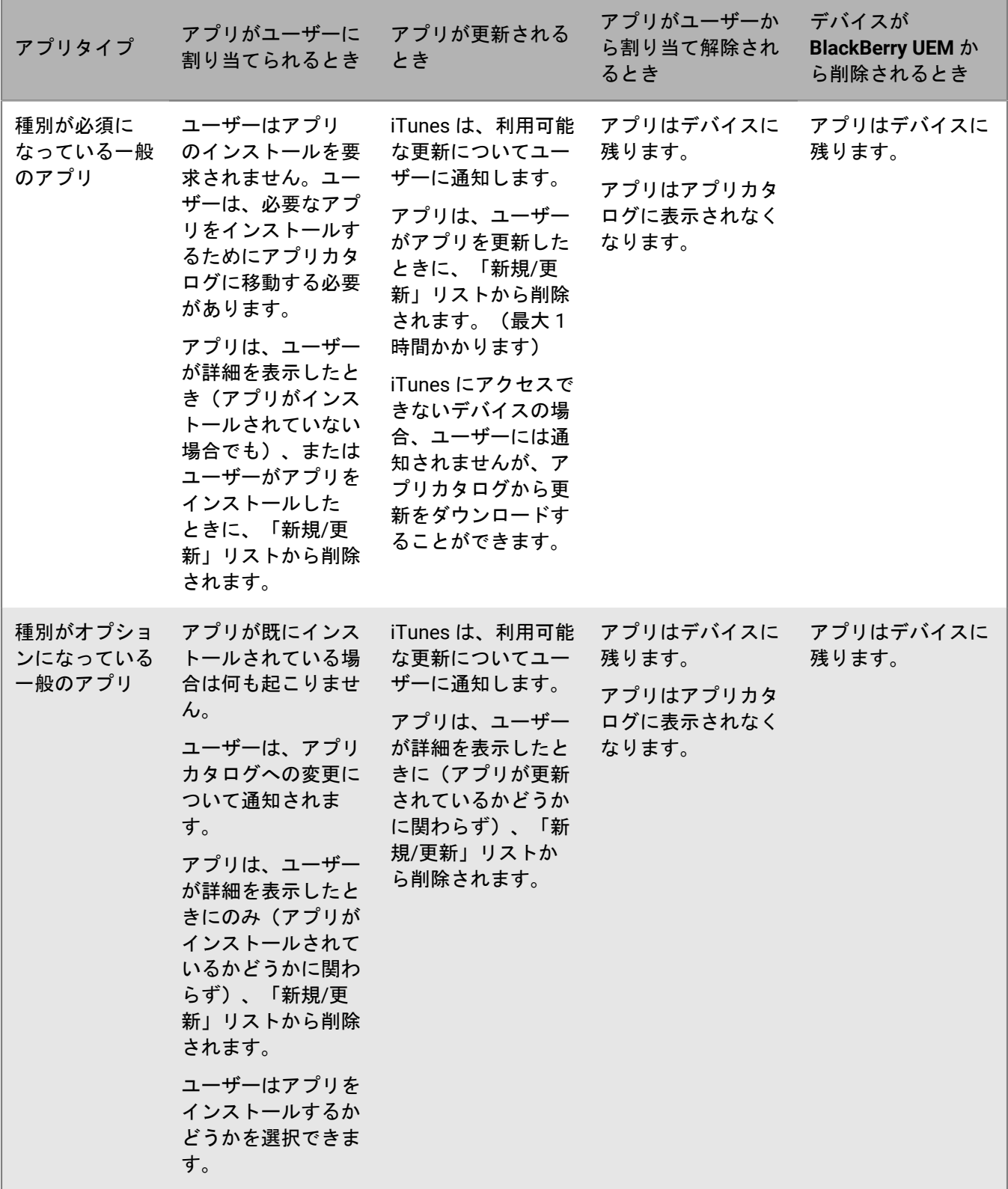

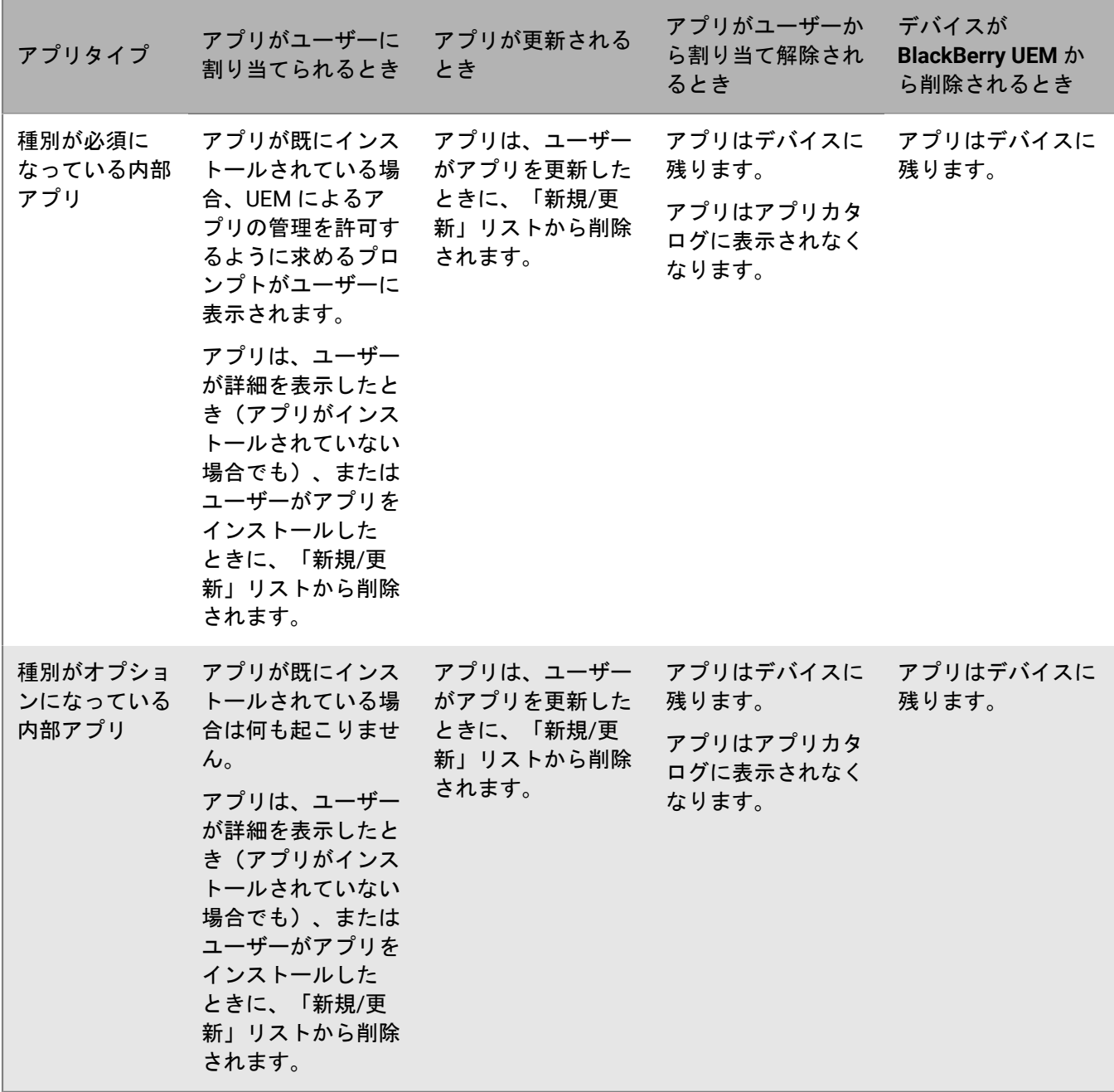

デバイスにアプリをインストールする際のプロンプトの動作については、「[アプリリストへの](#page-6-0) iOS アプリの追 [加](#page-6-0)」を参照してください。

#### **Android Enterprise** デバイスでのアプリの動作

BlackBerry Dynamics が有効になっているデバイスの場合、「機能 - BlackBerry App Store」資格をユーザーに割 り当てている場合は、仕事用アプリのカタログが BlackBerry Dynamics Launcher に表示されます。詳細について は、「BlackBerry Dynamics Launcher [への仕事用アプリカタログの追加」](#page-49-0)を参照してください。

アプリタイプ アプリがユーザーに 割り当てられるとき アプリが更新される とき アプリがユーザーか ら割り当て解除され るとき デバイスが **BlackBerry UEM** か ら削除されるとき 種別が必須に なっている一般 のアプリ アプリは自動的にイ ンストールされま す。 アプリは自動的に更 新されます。 アプリはデバイスで アンインストールさ れます。 仕事用プロファイル と割り当てられた仕 事用アプリケーショ ンはデバイスから削 除されます。 種別がオプショ ンになっている 一般のアプリ ユーザーはアプリを インストールするか どうかを選択できま す。 アプリは仕事用 Google Play に表示 されます。 Google Play for Work は、ユーザー に更新を通知しま す。 アプリはデバイスで アンインストールさ れます。 仕事用プロファイル と割り当てられた仕 事用アプリケーショ ンはデバイスから削 除されます。 BlackBerry UEM でホストされて いる必須の種別 になっている内 部アプリ 仕事用領域のみ デバ イスでのみサポート されます。 アプリは自動的にイ ンストールされま す。 仕事用領域のみ デバ イスでのみサポート されます。 アプリは自動的にイ ンストールされま す。 アプリはデバイスで アンインストールさ れます。 アプリは自動的にデ バイスから削除され ます。 BlackBerry UEM でホストされて いるオプション の種別になって いる内部アプリ ユーザーはアプリを インストールするか どうかを選択できま す。 アプリは仕事用 Google Play に表示 されます。 Google Play for Work は、ユーザー に更新を通知しま す。 アプリはデバイスで アンインストールさ れます。 仕事用プロファイル と割り当てられた仕 事用アプリケーショ ンはデバイスから削 除されます。 Google Play で ホストされてい る必須の種別に なっている内部 アプリ アプリは自動的にデ バイスにインストー ルされます。 Google Play for Work は、ユーザー に更新を通知しま す。 アプリはデバイスで アンインストールさ れます。 仕事用プロファイル と割り当てられた仕 事用アプリケーショ ンはデバイスから削 除されます。

Android Enterprise デバイス(Android Enterprise でアクティブ化された Samsung Knox デバイスを含む)の場 合、次の動作が行われます。

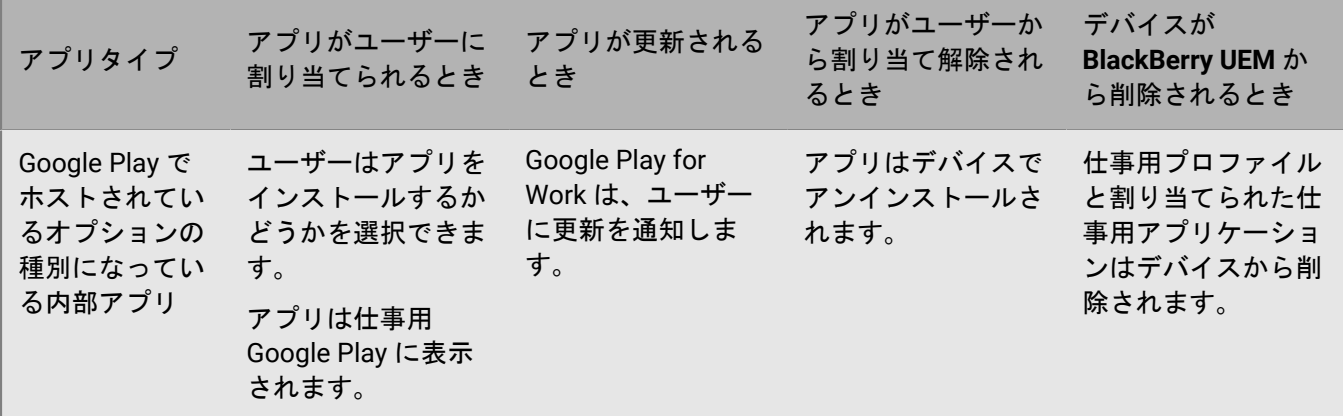

デバイス SR [要件プロファイル](https://docs.blackberry.com/ja/endpoint-management/blackberry-uem/12_19/device-configuration/controlling-software-releases-users-can-install/nly1524682061942)でフォアグラウンドで実行されているアプリケーションの更新動作を指定できま す。

#### 仕事用プロファイルがない **Android** デバイスでのアプリの動作

BlackBerry Dynamics が有効になっているデバイスの場合、「機能 - BlackBerry App Store」資格をユーザーに割 り当てている場合は、仕事用アプリのカタログが BlackBerry Dynamics Launcher に表示されます。詳細について は、「BlackBerry Dynamics Launcher [への仕事用アプリカタログの追加」](#page-49-0)を参照してください。

Android および MDM 制御 でアクティブ化した ユーザーのプライバシー デバイスの場合、次の動作が行われま す。

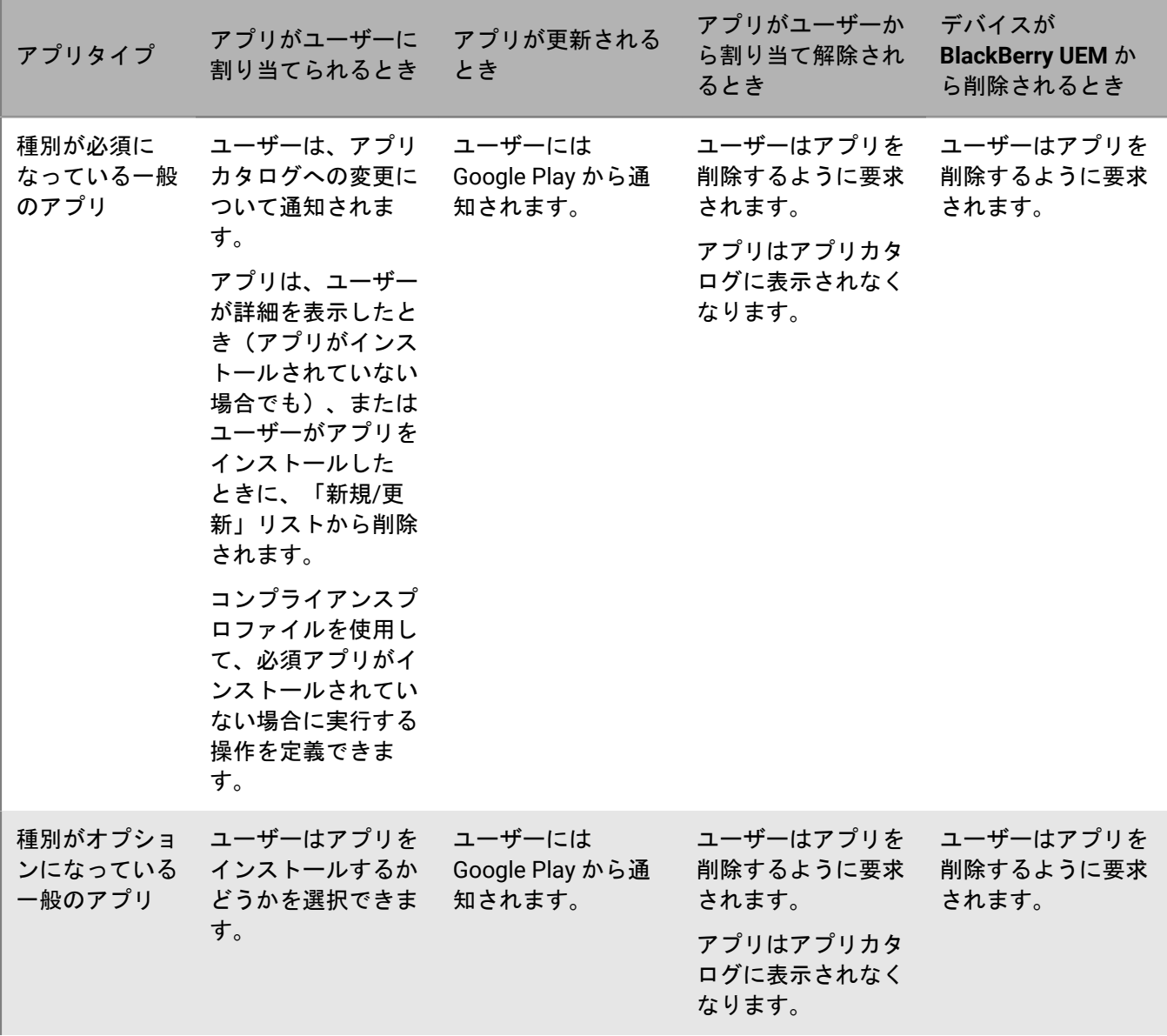

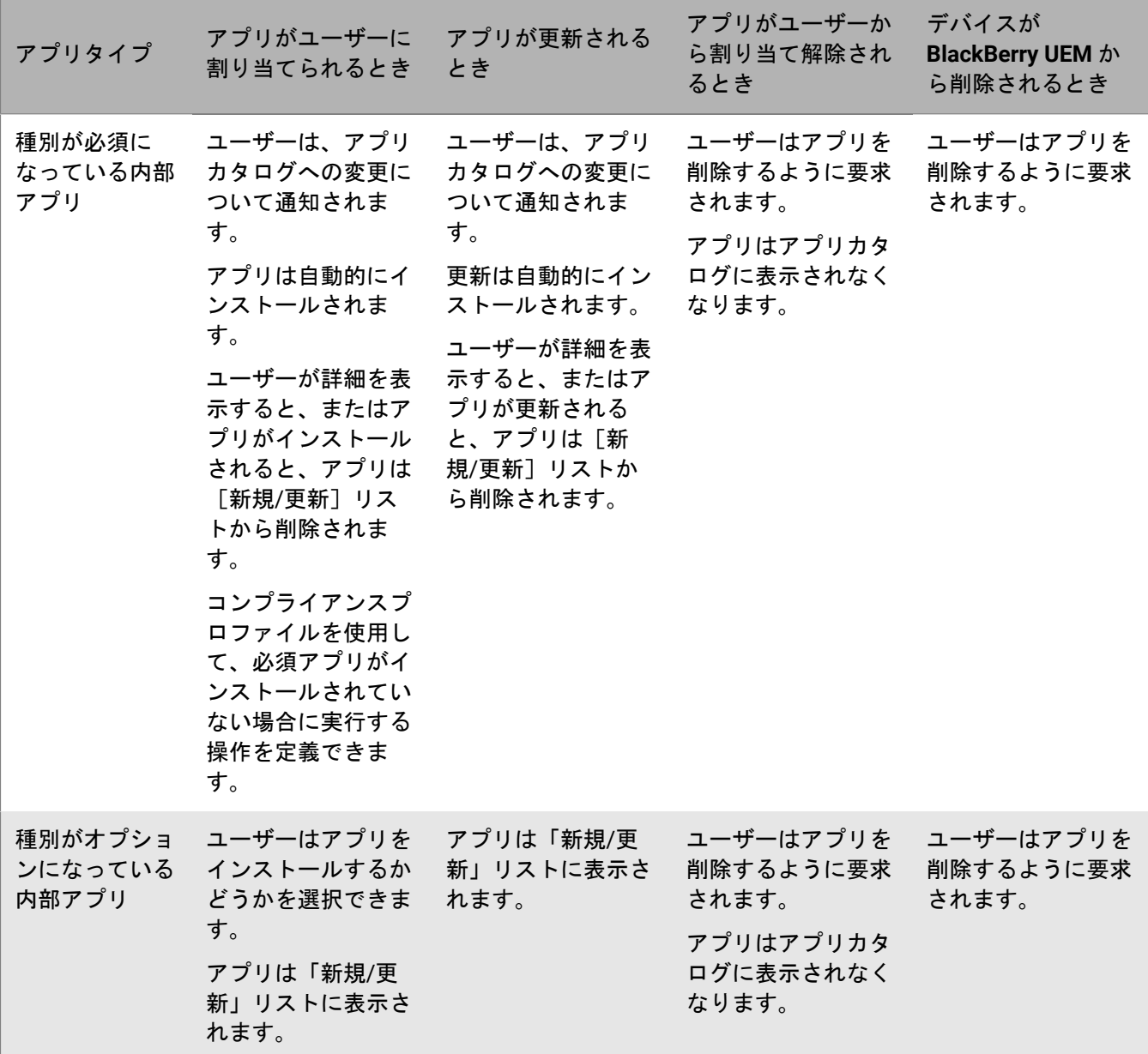

## **Windows 10** デバイスでのアプリの動作

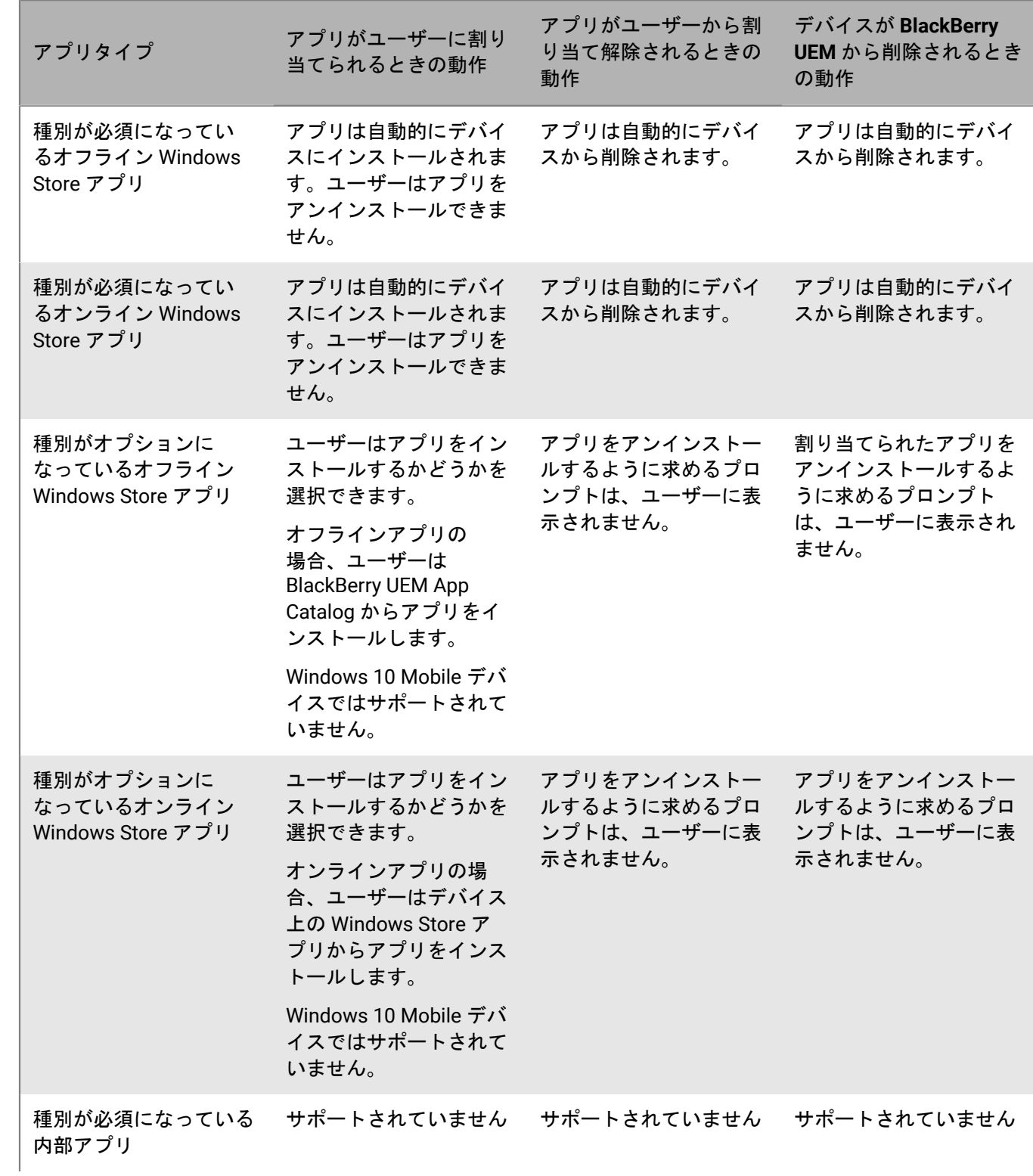

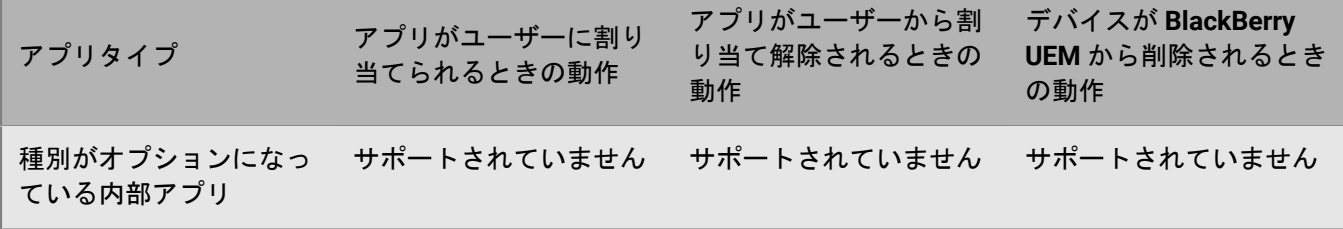

#### **Samsung Knox** デバイスでのアプリの動作

BlackBerry Dynamics が有効になっているデバイスの場合、「機能 - BlackBerry App Store」資格をユーザーに割 り当てている場合は、仕事用アプリのカタログが BlackBerry Dynamics Launcher に表示されます。詳細について は、「BlackBerry Dynamics Launcher [への仕事用アプリカタログの追加」](#page-49-0)を参照してください。

メモ **:** Samsung Knox アクティベーションタイプは、将来のリリースで廃止されます。Knox Platform for Enterprise をサポートするデバイスは、Android Enterprise アクティベーションタイプを使用してアクティブ化で きます。詳細については、[KB 54614](https://support.blackberry.com/community/s/article/54614) を参照してください。

「MDM 制御 」(Android Enterprise ではない)でアクティベーションを行った Samsung Knox デバイスの場 合、以下のような動作になります。

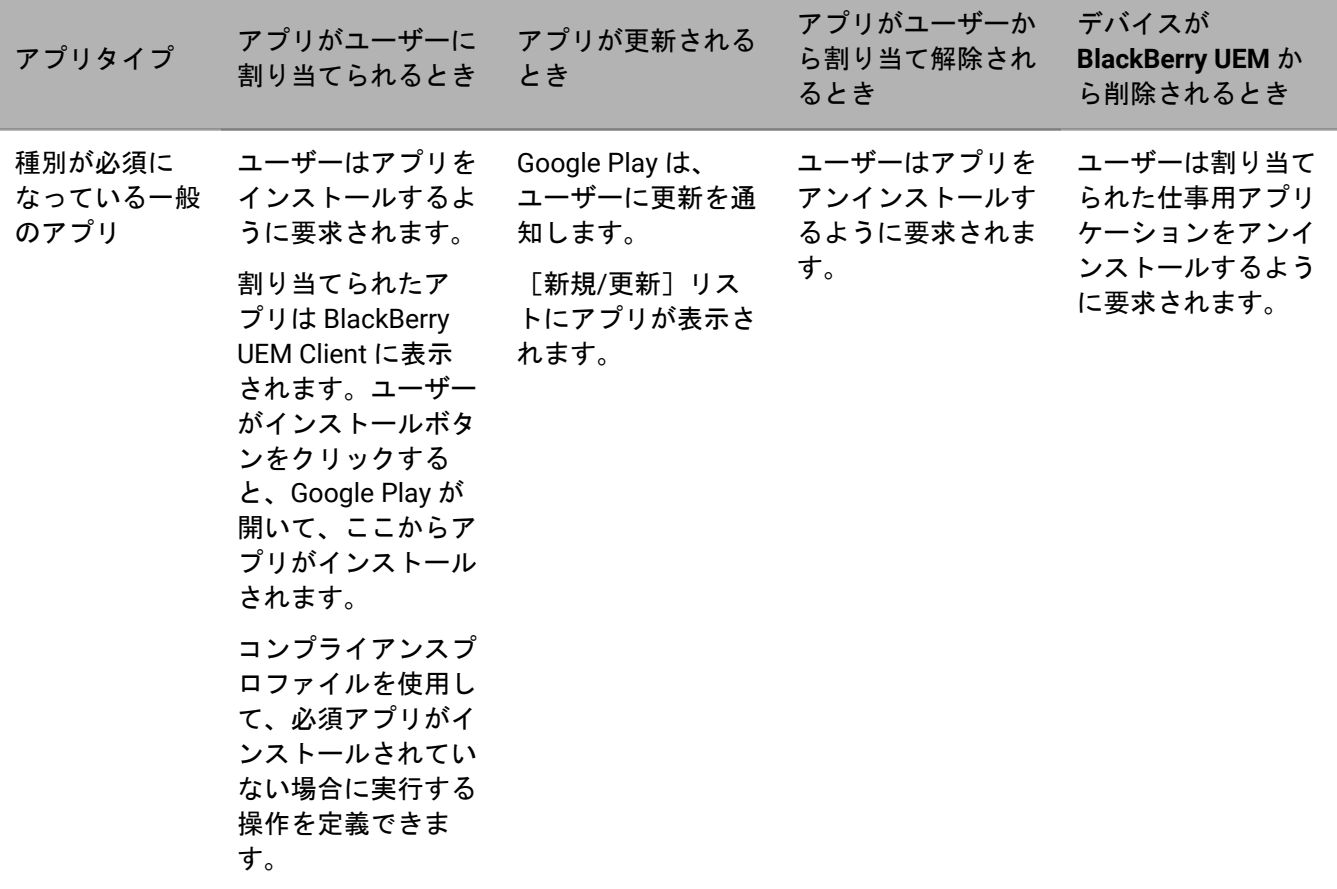

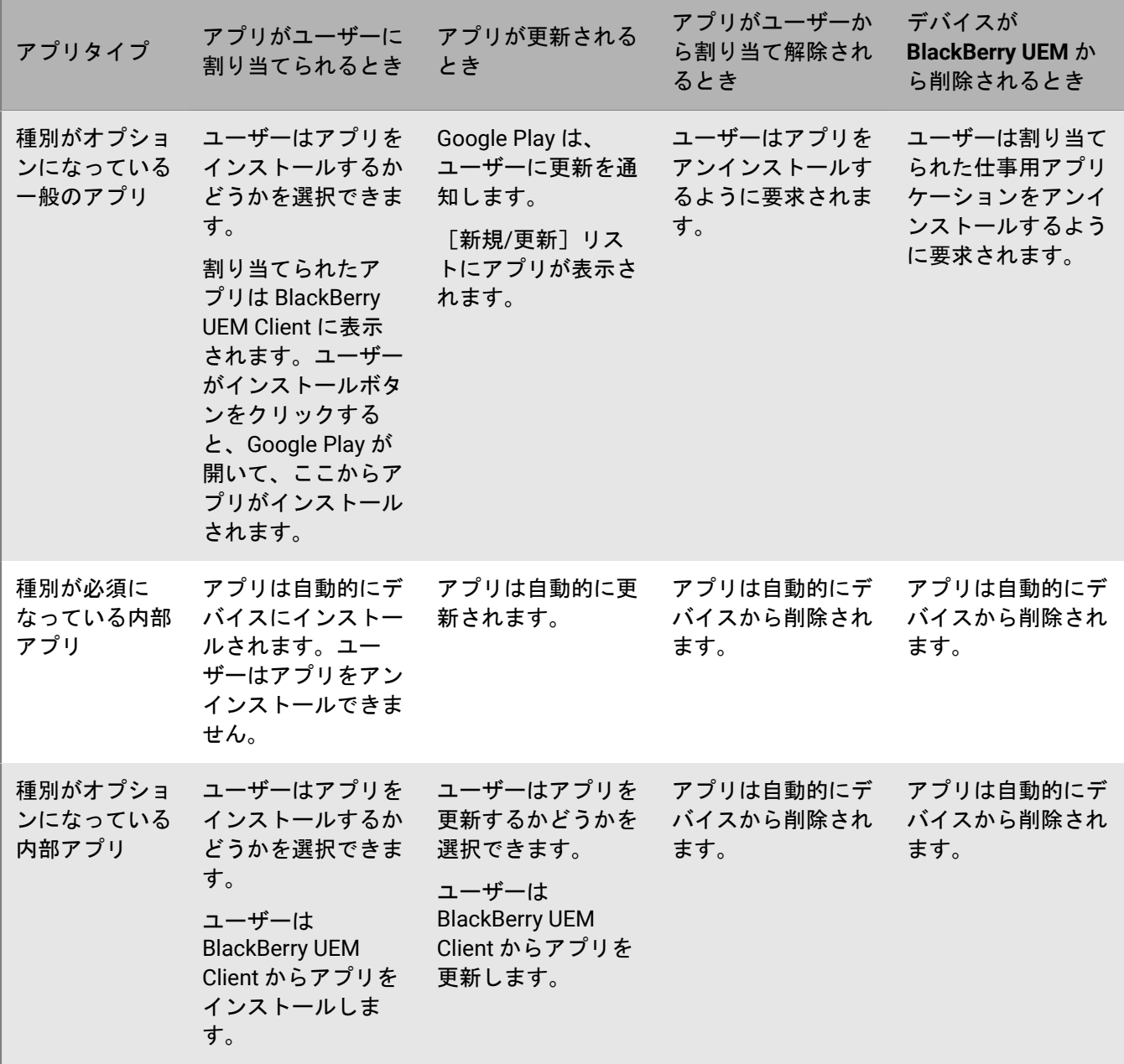

仕事用領域専用(Samsung Knox)でアクティベーションを行ったデバイスの場合、以下のような動作になりま す。

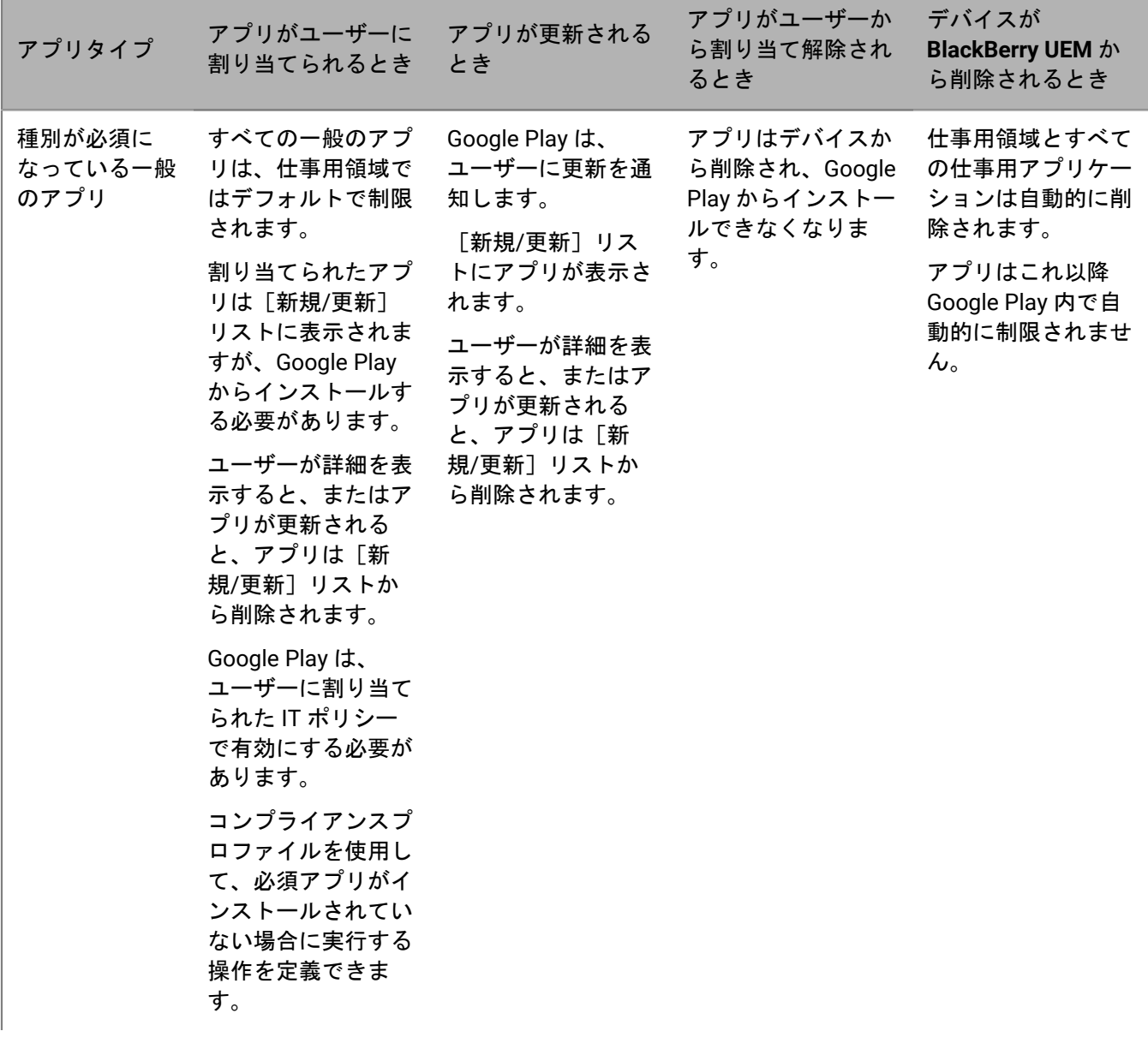

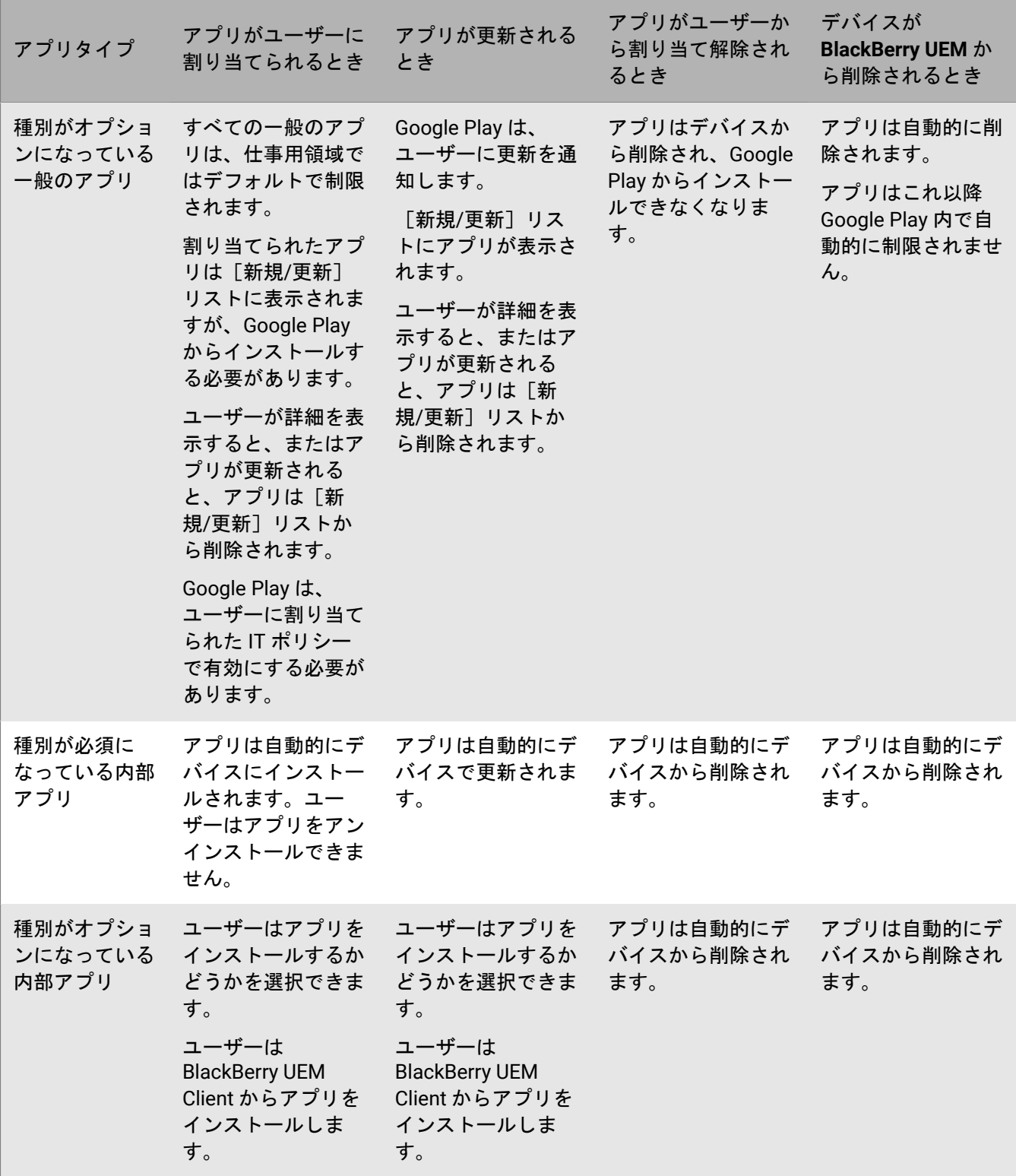

[仕事用と個人用 - フルコントロール (Samsung Knox)]、および[ユーザーのプライバシー (Samsung Knox)]でアクティベーションを行ったデバイスの場合、以下のような動作になります。

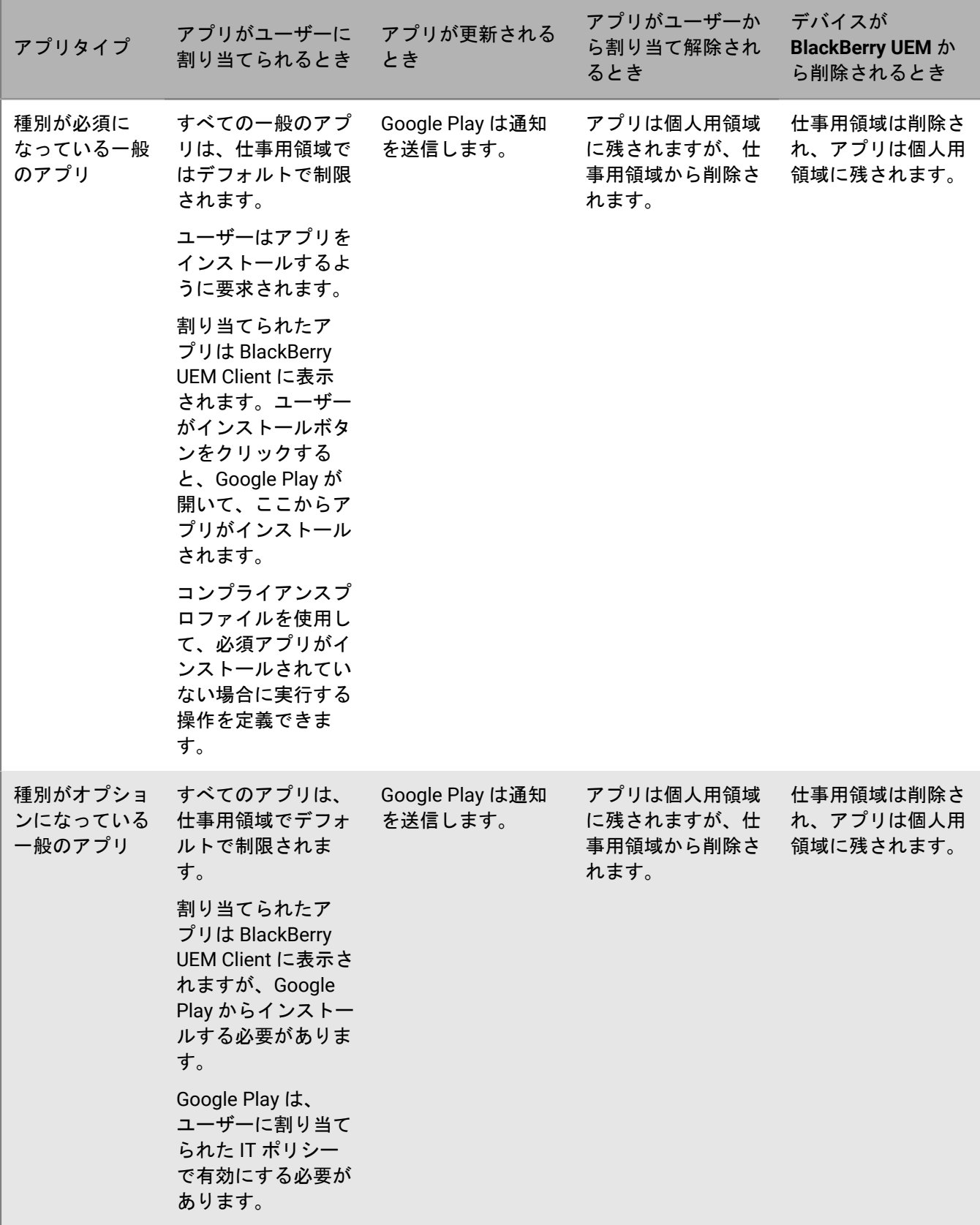

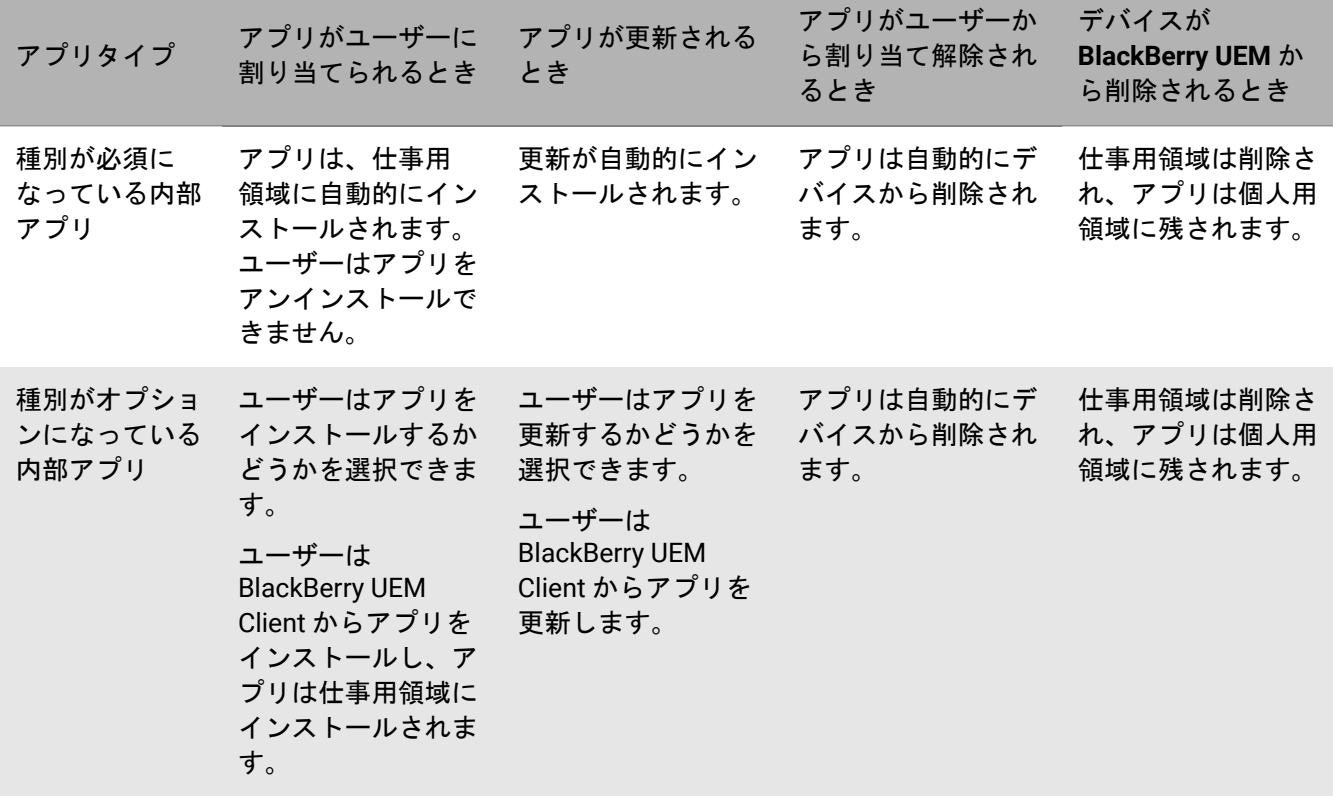

## 商標などに関する情報

©2024 BlackBerry Limited. BLACKBERRY、BBM、BES、EMBLEM Design、ATHOC、CYLANCE、SECUSMART な どの商標(ただし、これらに限定されるとは限らない)は BlackBerry Limited、その子会社および関連会社の商 標または登録商標であり、ライセンスに基づいて使用され、当該の商標に対する独占権は明確に留保されていま す。その他すべての商標は各社の所有物です。

該当する特許は、次の場所で確認できます:[www.blackberry.com/patents](https://www.blackberry.com/us/en/legal/blackberry-virtual-patent-marking)。

本書は、参照用として本書で取り上げるすべての文書(提供される文書または BlackBerry の Web サイトで参 照可能な文書)を含めて「現状のまま」または「参照可能な形で」提供されるか、またはアクセスすることが でき、BlackBerry Limited およびその関連会社(「BlackBerry」)はいかなる条件付け、承認、表明、または保 証もしないものとし、BlackBerry は本書の誤記、技術的な誤りまたはその他の誤り、エラー、遺漏について何 ら責任を負いません。BlackBerry の所有権、機密情報および/または企業秘密を保護するため、本書では一部の BlackBerry テクノロジの側面を一般化された用語で記述している場合があります。BlackBerry は、本書に含まれ る情報を定期的に変更する権利を留保します。ただし、BlackBerry には、本書への変更、更新、拡張、または他 の追加を適時ユーザーに提供する義務はないものとします。

本書は、第三者をソースとする情報、ハードウェアまたはソフトウェア、製品またはサービス(コンポーネント や、著作権保護されたコンテンツなど)、および/または第三者の Web サイト(これらをまとめて「サードパー ティ製品およびサービス」という)への参照を含んでいる可能性があります。BlackBerry は、サードパーティ製 品およびサービスの内容、正確性、著作権遵守、互換性、性能、信頼性、適法性、品格、リンク、他の側面など に限定することなく、サードパーティ製品およびサービスを一切管理することはなく、責任も負いません。本書 においてサードパーティ製品およびサービスを参照することは、BlackBerry がサードパーティ製品およびサービ スまたは第三者を保証することを意味するものではありません。

該当する司法管轄地域の適用法で明確に禁じられている場合を除き、本書で参照されているソフトウェア、ハー ドウェア、サービス、またはサードパーティ製品およびサービスについて、耐久性、特定の目的または使用に対 する適合、商品性、適性品質、権利侵害の不存在、品質満足度、権原、または制定法、慣習法、取引過程、商慣 習から生じる、本書またはその使用に関する、または性能または性能の不履行に関する条件付け、承認、表明、 保証などに限定することなく、明示的または黙示的に、いかなる条件付け、承認、表明、または保証も除外され ます。ユーザーは、国や地域によって異なる他の権利を有する場合もあります。一部の司法管轄地域では、黙示 的な保証および条件の除外事項または限定事項は禁止されています。法律で認められている範囲で、本書に関連 する黙示的な保証または条件は、上記に定めるように除外できないが限定できる場合、ユーザーが本書または該 当する対象物を初めて入手してから 90 日間に限定されます。

該当する司法管轄地域の適用法で認められている最大限の範囲で、本書またはその使用に関連して、または本 書で参照されているソフトウェア、ハードウェア、サービス、またはサードパーティ製品およびサービスの性能 または性能の不履行に関連して、直接的、必然的、典型的、偶発的、間接的、特殊的、懲罰的、または加重的損 害、金銭的損失による損害(利益または収益の損失、予想される貯蓄の未達成、事業の中断、ビジネス情報の消 失、ビジネス機会の喪失、データの破損または消失、データの送受信の失敗、BlackBerry 製品またはサービスと 併用したアプリケーションに関連する問題、ダウンタイムコスト、BlackBerry 製品またはサービスあるいはその 一部の使用機会や通信サービスの使用機会の喪失、代替品コスト、保険料、設備費、保守費、資本コストなど) に限定することなく、損害を予想できたかどうかを問わず、BlackBerry が損害の可能性について勧告を受けてい た場合を含め、いかなる場合においても、BlackBerry はいかなる損害の責任も負わないものとします。

該当する司法管轄地域の適用法で認められている最大限の範囲で、契約、不法行為、またはユーザーに対する過 失責任または厳格責任について、BlackBerry は他のいかなる義務、責務、または責任も負わないものとします。

本書の限定事項、除外事項、および免責事項は、(A)訴訟原因、請求、またはユーザーによる行為(契約違 反、過失、不法行為、厳格責任、その他の法理論など)の性質に関係なく、この契約の基本目的または本書に記 載されている救済策の根本的違反または不履行を免れるため、(B)BlackBerry およびその関連会社、その後継

者、譲受人、代理業者、納入業者(通信事業者を含む)、認可された BlackBerry 販売業者(通信事業者を含む) およびその取締役、従業員、および請負業者に適用されます。

上記に定める限定事項および除外事項に加えて、いかなる場合においても、BlackBerry の取締役、従業員、代理 業者、販売業者、納入業者、請負業者または BlackBerry の関連会社は、本書に起因または関連する責任を負わな いものとします。

ユーザーは、サードパーティ製品およびサービスの加入、インストール、または使用前に、通信事業者がサード パーティ製品およびサービスのすべての機能をサポートすることに同意していることを確認する責任を負いま す。一部の通信事業者は、BlackBerry® Internet Service への加入によるインターネット閲覧機能を提供しない場 合があります。サービスの利用、ローミング、サービスプラン、その他の機能については、通信事業者に問い合 わせてください。BlackBerry 製品およびサービスにおけるサードパーティ製品およびサービスのインストールま たは使用には、第三者の権利を侵害または妨害しないように、特許、商標、著作権、または他のライセンスが必 要になる場合があります。ユーザーは、サードパーティ製品およびサービスを使用するかどうかを決定し、使用 するためにサードパーティライセンスが必要かどうかを確認する責任を負います。必要な場合、ユーザーはライ センスを取得する責任を負います。ユーザーは、必要なライセンスをすべて取得するまで、サードパーティ製品 およびサービスをインストールまたは使用してはなりません。BlackBerry 製品およびサービスで提供されるサー ドパーティ製品およびサービスは、ユーザーの便宜のために「現状のまま」提供され、BlackBerry は明示的にも 黙示的にもいかなる条件付け、承認、表明、または保証もしないものとし、BlackBerry はそれに関連するいかな る責任も負わないものとします。ユーザーによるサードパーティ製品およびサービスの使用は、ライセンスまた は BlackBerry との他の契約で明示的に対象になっている場合を除き、個別のライセンスおよび第三者との他の該 当契約の条件に従うものとし、その制約を受けるものとします。

BlackBerry 製品またはサービスの使用条件は、個別のライセンスまたは BlackBerry との他の該当契約に定められ ています。本書の内容は、本書以外に BlackBerry 製品またはサービスの一部に対して BlackBerry が提供した文 書による明示的な契約または保証を破棄するものではありません。

BlackBerry Enterprise Software には、特定のサードパーティ製ソフトウェアが組み込まれています。このソフト ウェアに関連するライセンスおよび著作権情報は、[http://worldwide.blackberry.com/legal/thirdpartysoftware.jsp](https://www.blackberry.com/us/en/legal/third-party-software) でご確認いただけます。

BlackBerry Limited 2200 University Avenue East Waterloo, Ontario Canada N2K 0A7

BlackBerry UK Limited Ground Floor, The Pearce Building, West Street, Maidenhead, Berkshire SL6 1RL United Kingdom

Published in Canada